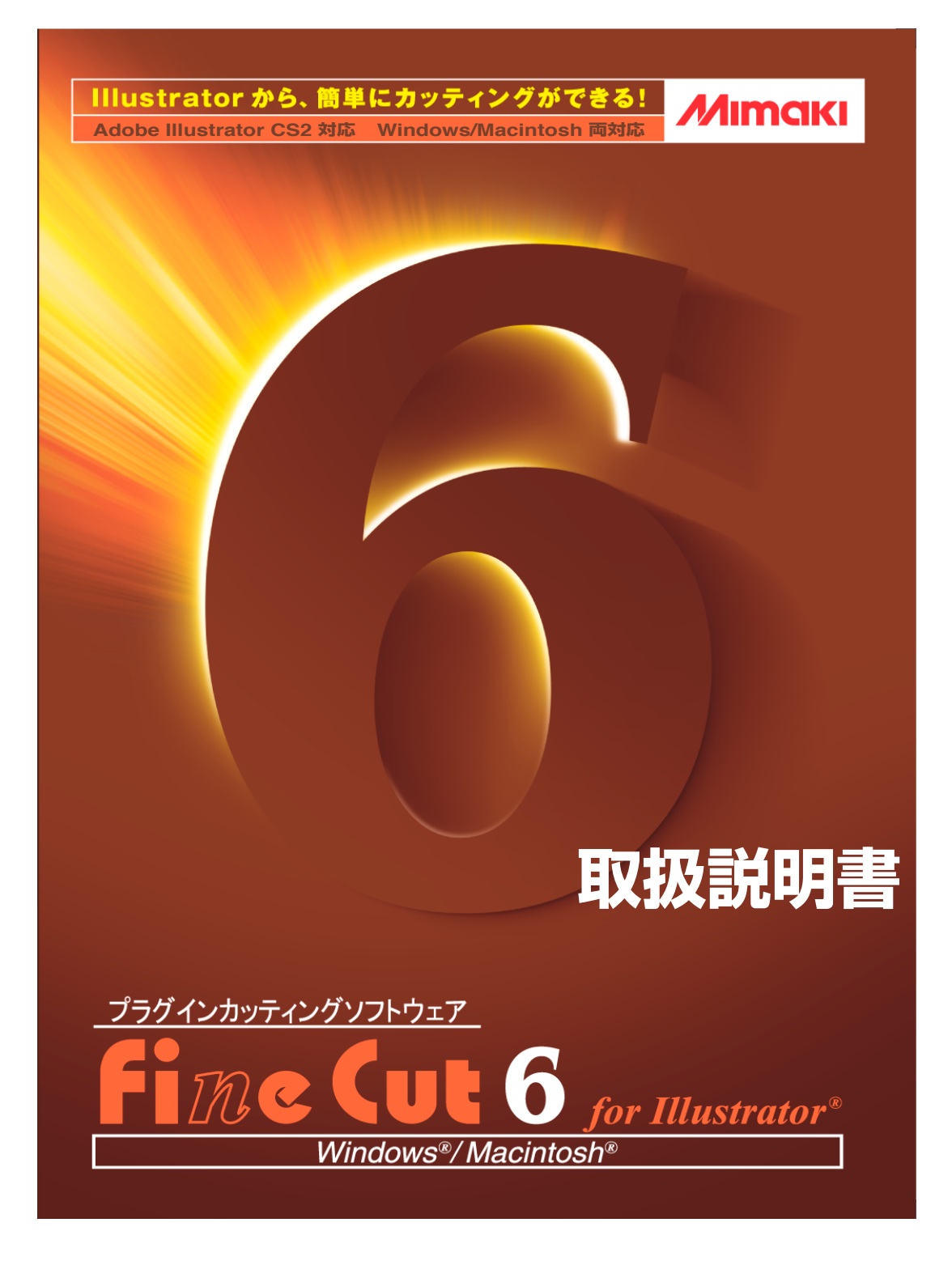

## **株式会社ミマキエンジニアリング**

## FineCut について

**この度は、弊社製品をお買いあげいただきまして、誠にありがとうございます。 FineCut は、他のカッティングソフトウェアに無い直感的な操作と安定したカット環境をご提 供いたします Adobe**® **Illustrator**® **のプラグインソフトウェアです。**

### ご注意

- **● 本書の一部、または全部を無断で記載したり、複写することは固くお断りいたします。**
- **● 本ソフトウェアを他のディスクにコピーしたり(バックアップを目的とする場合を除く)、実 行する以外の目的でメモリにロードすることを固く禁じます。**
- **● 株式会社ミマキエンジニアリングの保証規定に定めるものを除き、本製品の使用または使用 不能から生ずるいかなる損害(逸失利益、間接損害、特別損害またはその他の金銭的損害を 含み、これらに限定しない)に関して一切の責任を負わないものとします。 また、株式会社ミマキエンジニアリングに損害の可能性について知らされていた場合も同様 とします。一例として、本製品を使用してメディア(ワーク)等の損失やメディアを使用し て作成された物によって生じた間接的な損失等の責任負担もしないものとします。**

### システムとソフトウェアの必要条件

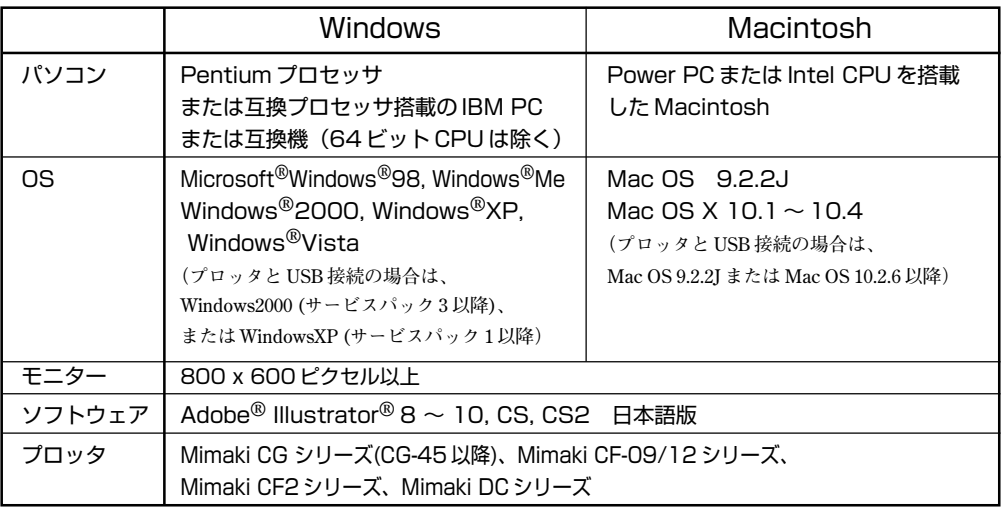

**FineCut6 をインストールして使用するには、次の条件が必要です。**

#### プロッタ側の設定

**FineCut6 をご使用になる前に、プロッタ側の設定をしてください。**

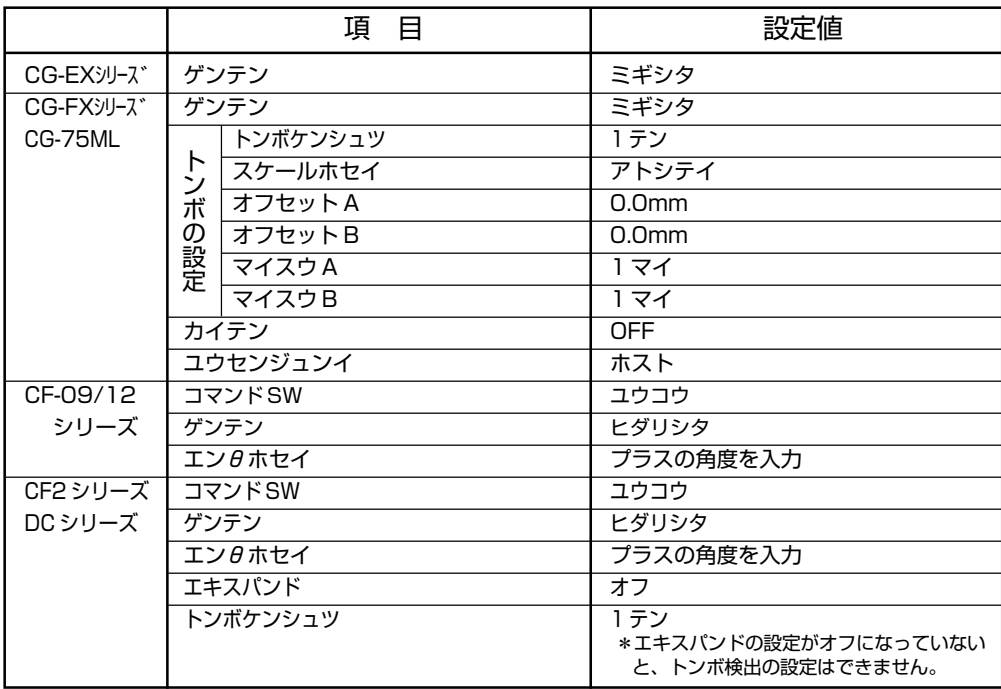

# **FineCut6 の新機能**

<span id="page-3-0"></span>○○○○○○○○○○○○○○○○○○○○○○○ **新たに以下の機能を追加しました。**

# *1* **輪郭抽出機能(⇒ 33 ページ)**

*3*

**ビットマップイメージのアウトラインを作成し、輪郭を簡単に 抽出する機能です。**

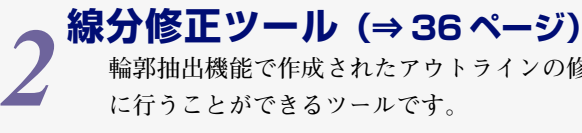

**輪郭抽出機能で作成されたアウトラインの修正を簡単 に行うことができるツールです。**

## **トンボの周りを塗りつぶす(⇒ 57 ページ)**

**地の色が白以外のメディアを使用してトンボを正常に認識でき ない場合、使用する機能です。 (メディアやインクの種類によっては、トンボを認識できない 場合があります)**

## *4* **パターン情報による連続カットデー タ読み取り機能(⇒ 71 ページ)**

**この機能は CG-75ML プロッタのみに対応しています。 トンボにパターン情報を付加し、複数の図柄の異なる データの輪郭を、連続してカットすることができます。 さらに、パターン情報は回転の有無情報を含み、プリ ント時にデータを回転させた場合や、プリントしたメ ディアを巻き戻さずにカットする場合も、すべての データを一度にカットすることができます。**

# *5* **トンボ分割カット機能(⇒ 80 ページ)**

**この機能は、CF2/DC シリーズプロッタのみに対応していま す。** カットエリアに収まりきらない大きなオブジェクトに分割トン

**ボを付けて、数回(2~5 回)に分けてカットできる機能です。**

# *6* **裏面カット機能(⇒ 82 ページ)**

**この機能は、CF2/DC シリーズプロッタのみに対応し ています。 段ボールなどを裏面からカットして、仕上がりをキレ イにできます。**

# *7* **円弧近似出力機能(⇒ 96 ページ)**

**オブジェクトの曲線部分をカットするとき「円弧」を選んでお けば、曲線部分をよりなめらかにカットできます。**

# 目次

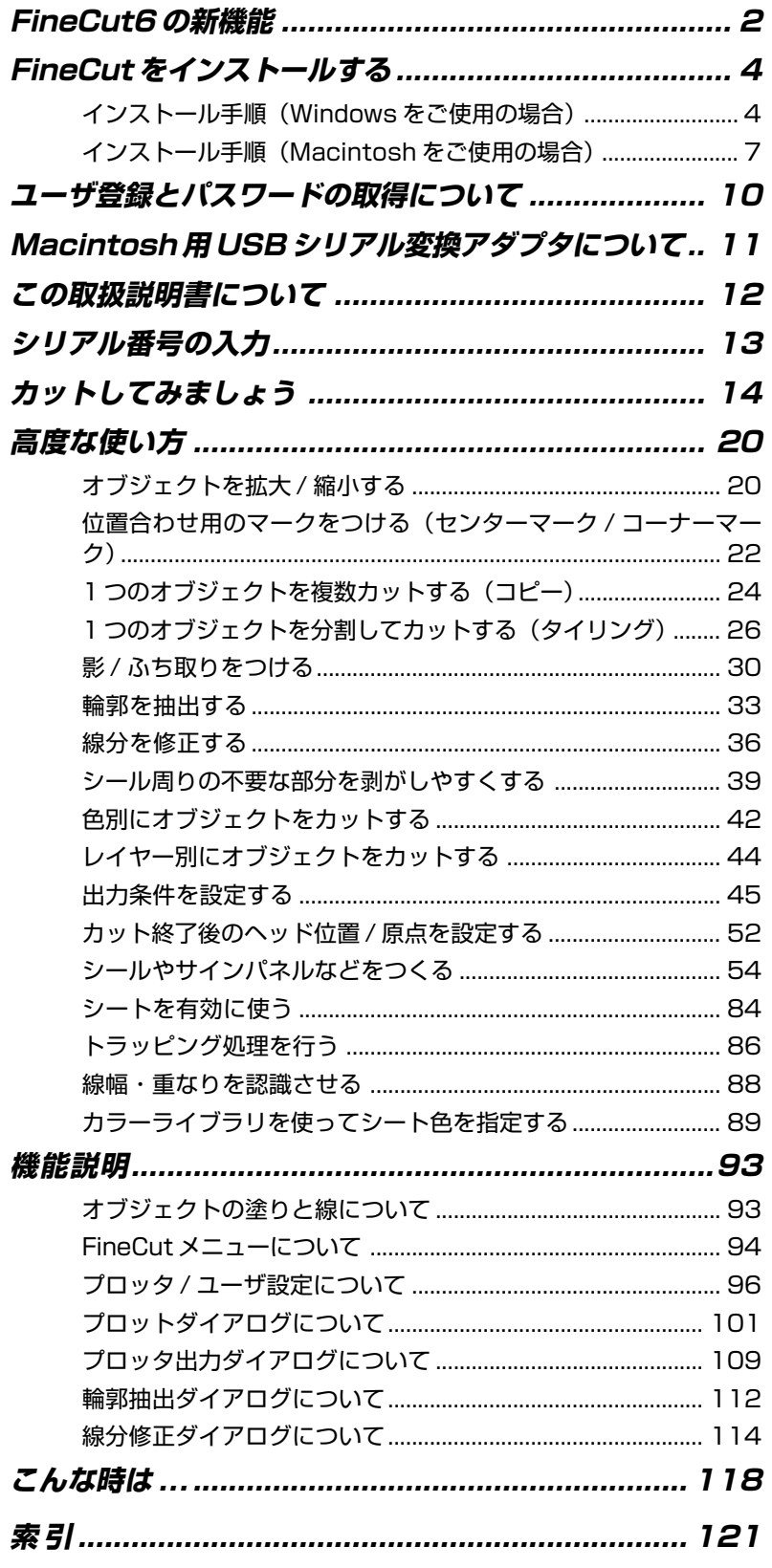

<span id="page-5-0"></span>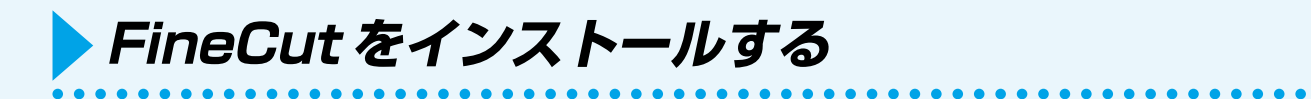

インストール手順(Windows をご使用の場合)

1 パソコンの電源を ON にし、Windows を起動します。 2 FineCutCD-ROMをディスクドライブにセットします。 **以下の画面を表示します。** Mimaki FineCut6 for Illustrator  $\Box$  $\Box$  x **Fine Cut 6** for Illustrator<sup>®</sup> *M*ımakı' FineCut6 for Illustrator セットアップ USBドライバセットアップ FineCut6 for Illustrator 取扱説明書 お読みください Printer Driver CD-ROM の内容 終了  **FineCut6 for Illustrator セットアップ をクリックします。** 3 FineCutのセットアップ画面が立ち上がります。 ようこそ Mimski FineCut6 for Illustrator セットファフ\* プログルへようこそ。<br>このプロヴラムを使用して Mimski FineCut6 for Illustrator を<br>コンピュータにインストールします。 。<br>もトアッププログラムを実行する前に、 Windows のプログラムをすべて終<br>アすることをお勧めします。 「キャンセル」をクリックしてセットアップを終了してから、実行中のプログラムを<br>終了してください。セットアッププログラムを続行するには、「次へ」を 警告: この製品は、日本国著作権法および国際条約により保護さ<br>わています。 この製品の全部または一部を無断で複製したり、また複製物を源<br>布すると、蓄作権の侵害となりますのでご注意ください。 |<戻る(B) 【<mark>法へ(M) > ]</mark> | キャンセル

 **次へ をクリックします。**

4 「ソフトウェア使用許諾契約」を表示します。 ソフトウェア使用許諾契約 マメナビAntraises)<br>△<mark>----</mark> 法できます。<br>→ 本できます。 ソフトウェア使用許諾契約書  $\left| \bullet \right|$ ッシュ・シェル・Marraseware<br>ホンフトウェアをインストール前に、ソフトウェア使用時誌契約書を必ずお読みください。<br>したことになります。もしお客様が本契約こ登しとにより、本契約で拘束されることに得合する<br>にたことになります。もしお客様が本契約こ登しない場合は、インストールせずに、選やか<br>ださい。<br>ださい。 |第1条.定義<br>|1.「ソフトウェア」とは、本契約書とともに提供されるコンピュータプログラムをいいます| 。<br>2.「裸製物」とは第2条に従い作成されるソフトウェアの実行用ブログラムをいいます。<br>3.「関連資料」とは、本契約書とともに提供されるマニュアルその他の印刷された資料、ま 使用許諾契約書に同意しますか? 同意する場合は、「はい」を選択してください。「いいえ」を<br>選択すると、もトアップは終了します。 ED刷(P) <戻る(B) [はい(Y)] いいえ(M) | **よくお読みの上、契約に同意する場合は、 はい をクリックします。** 5 インストール先選択画面を表示します。 コピー先のフォルダの選択  $\vert x \vert$ ProductName% をインストールする Adobe Illustrator(8.x-10.x, CS)<br>の "Plug-ins" または "ブラグイン" フォルグを選択してください。 例) C:\Program Files\Adobe\Illustrator 8.0J\Plug-ins Mimaki FineCut6 for Illustrator を心朴曲しない場合は、「<br>キャンセル」をクリックしてセットアップを終了します。 ま<sup>\*</sup> 先のディレクトリ(Q) 参照(B)... 必要な容量: 4578 K 空き容量: 0 K <戻る(B) | 次へ(N) > | キャンセル  **参照 をクリックします。** 6 使用するIllustratorのプラグインフォルダをダブルクリックしま す。プラグインフォルダを指定後、 OK をクリックします。 ディレクトリの選択  $\vert x \vert$ 心トルするディレクトリを選択してください。  $h^*\lambda(P)$ : c:\program files\adobe\illustrator cs\プラグイン ディレクトリ(D): **B** Illustrator CS  $R$  $\blacktriangle$ ● ブラグイン 转池 11 Illustrator フィルク ा □ Illustrator 形式 Mimaki FineCut Photoshop フィルタ  $\mathbf{r}$  $h^*\tilde{\nu}(\underline{v})$ :

■ ットワーク.

**国:** 

○○○○○○ ○○○○○○○○○○○○○○○○○○○○○○○○○○○○○○○○○○○○○○○○○○○○○○○○○○○○○○○○○○○

## 7 インストール先選択画面に戻ります。

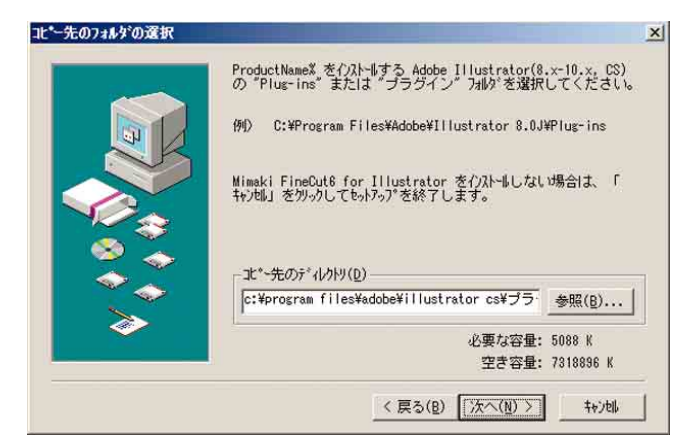

○○○○○○○○○○○○○○○○○○○○○○○○○○○○○○○○○○○○○○○○○○○○○○○○○○○○○○○○○○○○○○○○

 **次へ をクリックするとインストールが始まります。**

## 8 | セットアップが終了します。

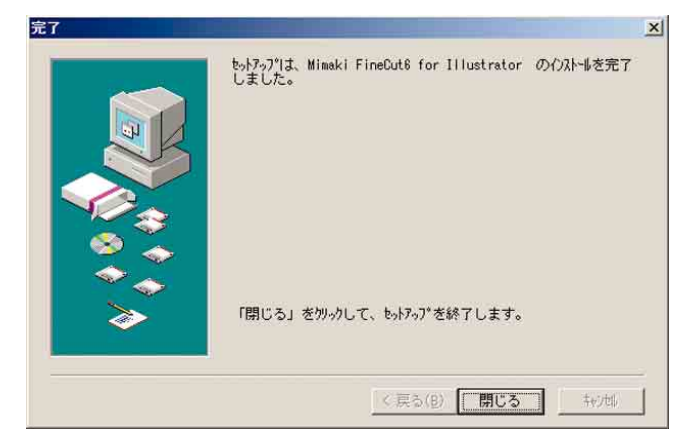

 **閉じる をクリックします。**

# インストール手順(Macintosh をご使用の場合)

<span id="page-8-0"></span>○○○○○○○○○○○○○○○○○○○○○○○○○○○○○○○○○○○○○○○○○○○○○○○○○○○○○○○○○○○○○○○○○ ○

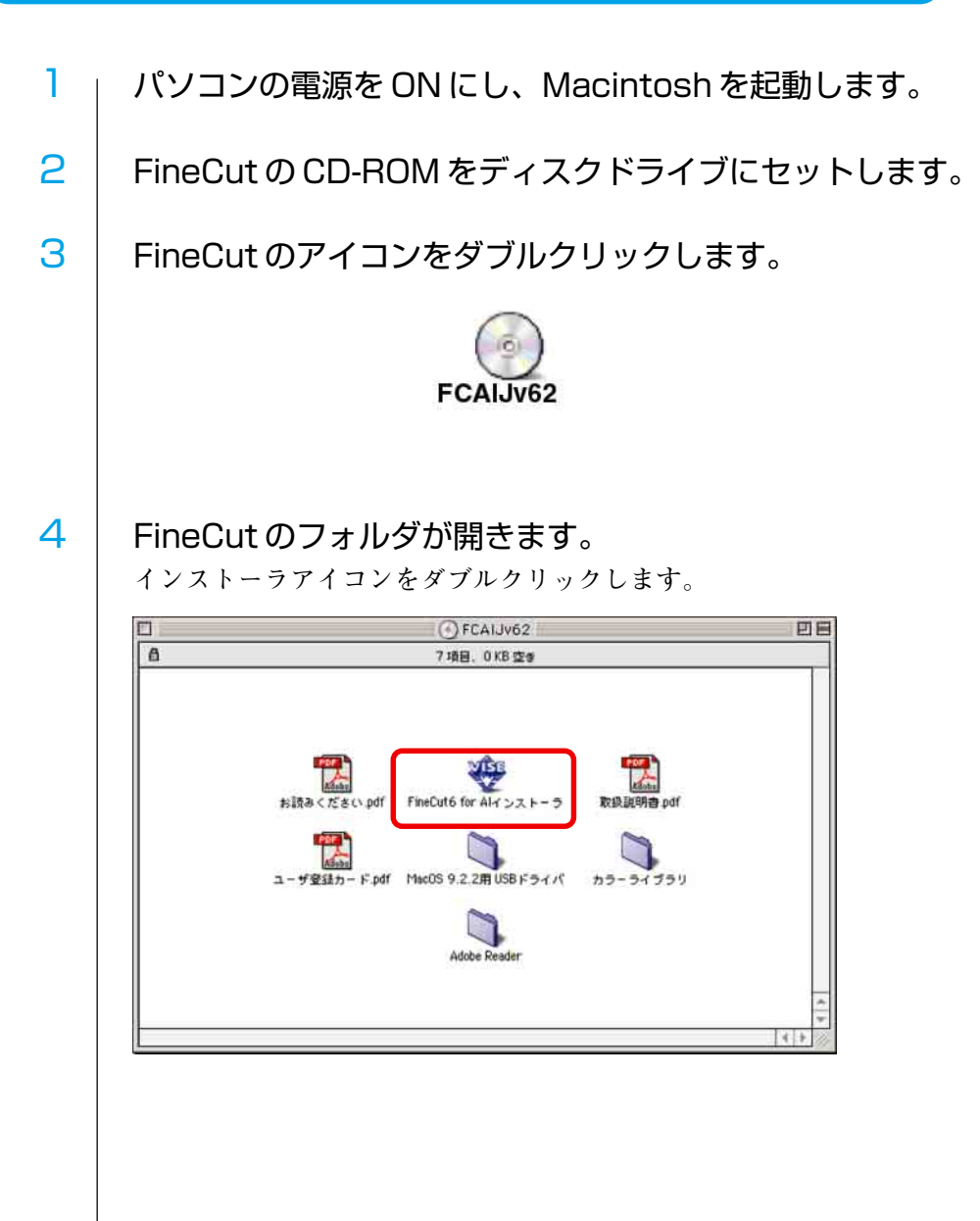

5 | 「ソフトウェア使用許諾契約書」を表示します。 ライセンス 目 ソフトウェア使用許諾契約書 |本ソフトウェアをインストール前に、ソフトウェア使用許諾契約書を必ずお読みください。お客 |<br>|びその複製物をコンピュータの一時メモリ或いはハードディスクより消去してください。| 第1条定義 1.「ソフトウェア」とは、本契約書とともに提供されるコンピュータプログラムをいい ます。 |→」。<br>|2.「雑製物」とは第2条に従い作成されるソフトウェアの実行用プログラムをいいます。<br>|3.「関連資料」とは、本契約書とともに提供されるマニュアルその他の印刷された資料、 または弊社が後に提供することがある印刷された資料をいいます。 4.「本製品」とは、弊社がお客様に提供したソフトウェアおよび関連資料ならびにソフ トウェアの複製物をいいます。 第2条使用条件 |-<br>|1.ソフトウェアを1台のコンピュータでのみ使用することができます。 |2.本契約に従いソフトウェア全体を1部に限り、実行用プログラムとしてハードディス ク等に複製することができます。この場合その複製物のみを使用することができます。 [ <u>ਰਾਸਨਾ</u> ][ 保存 O C 不同意 - 1 T 同意 **よくお読みの上、契約に同意する場合は、 同意 をクリックします。** 6 インストール方法、インストール先を選択します。 **「標準インストール」を選択し、Illustrator をインストールしてあるディスクを 選択します。** インストール先を変更する場合は、 ディスクの切り替え をクリックし、ディ **スクを選択します。** FineCut6 for Alインストーラ 回目 標準インストール ।∍ フラグインファイル(Mimaki FineCut 本体)と関連するドキュメントをインストールしま 丁. - 、<br>- Adobe Illustratorのインストールされているディスクを選択して、「インストール」 ボタンを押して下さい。自動でAdobe Illustratorを検索してインストールを行ないま 才. 複数のAdobe Illustrator がある場合、どれに対してインストールを行うか選択できま す。 使用可能なディスクの空き: >4GB 必要なディスク客量: 30.932K インストールの場所 終了 項目はディスク "MacOS 9" にインストールされます。  $\bigcirc$ インストール ディスクの切り替え  **インストール をクリックします。**

○ ○○○○○○○○○○○○○○○○○○○○○○○○○○○○○○○○○○○○○○○○○○○○ ○○○○○○○○○○○○○○○○○○○○

7 インストール先の Illustrator のバージョンを選択します。

○○○○○○○○○○○○○○○○○○○○○○○○○○○○○○○○○○○○○○○○○○○○○○○○○○○○○○○○○○

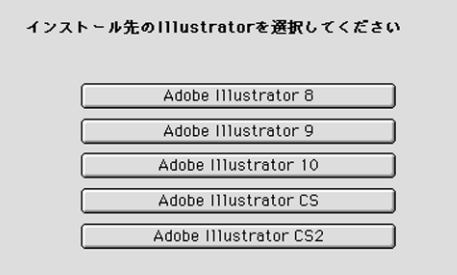

**ボタンをクリックするとインストールを開始します。**

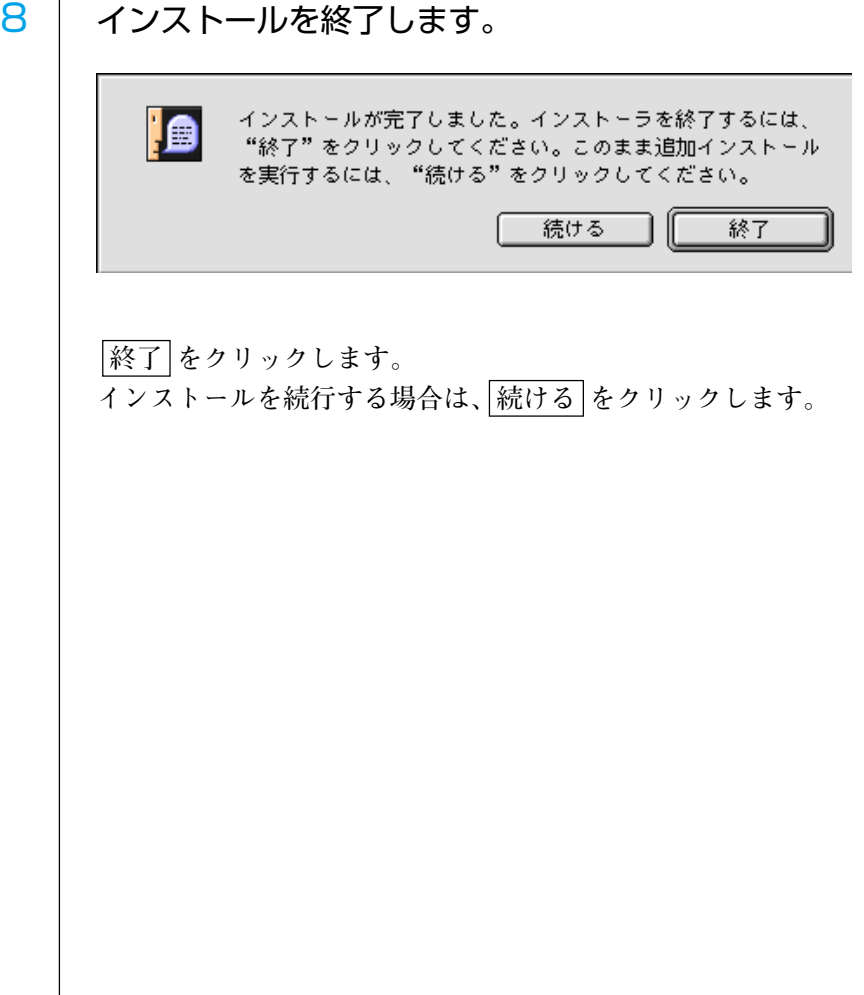

<span id="page-11-0"></span>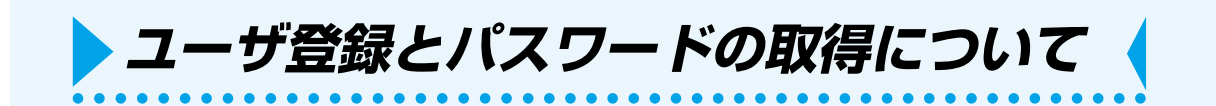

**同封のユーザ登録カードに必要事項をご記入のうえ、FAX でお送りください。 ユーザ登録が完了後、弊社ユーザー登録係よりパスワードを記載した登録確認通知を FAX にて発行いたします。**

**ユーザ登録していただきますと、無償バージョンアップ、サポートやミマキ新製品の お知らせ等のサービスが受けられます。必ず、ユーザ登録をしていただきますようお 願い申し上げます。**

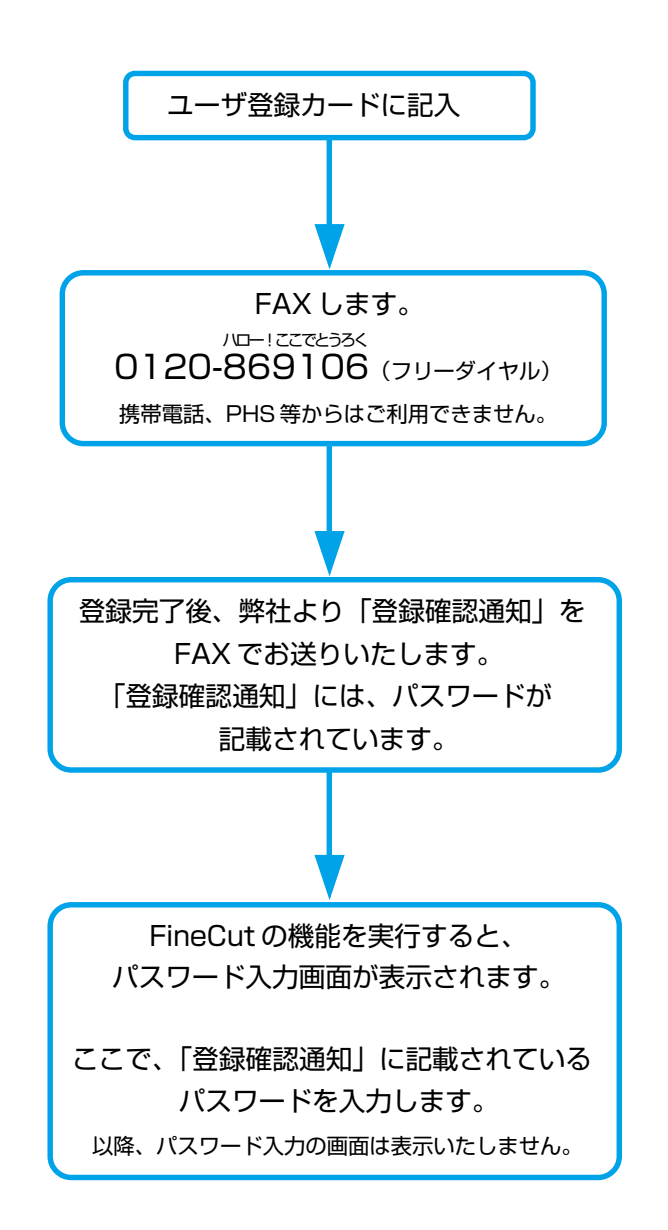

**FineCut には、パスワードの他にシリアル番号を入力するダイアログがあります。 (⇒ 13 ページ)**

<span id="page-12-0"></span>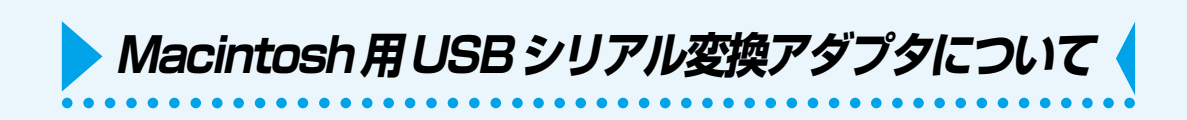

**Macintosh の USB ポートからプロッタのシリアルポートへ出力する場合は、USB- シ リアル変換アダプタが必要です。**

**弊社では、オプション品の「USB- シリアル変換アダプタ(型番:OPT-SS036)」を推 奨しております。**

**USB- シリアル変換アダプタは、コンピュータの OS(オペレーティングシステム)と の問題により、正常に動作しないものがあります。他社製品をお使いになる場合は、 OS との問題が無いか変換アダプタのメーカーにお問い合わせください。**

<span id="page-13-0"></span>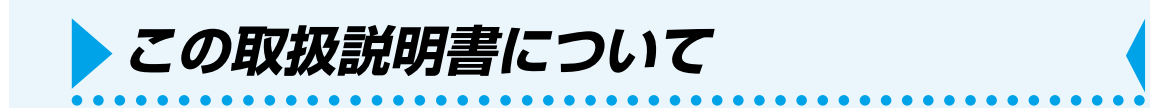

**本書は、FineCut の機能について説明しています。**

#### 本文中の表記について

**メニューに表示する項目は、[ファイル]メニューのように[ ]でくくっています。 ダイアログに表示するボタンは、プロット のように** マくくっています。 **「FC フレームレイヤー」等、表示の「FC」は FineCut の略です。**

#### マークについて

FineCut をお使いになる際に注意していただく事、または必ず実行して (重要!) いただく事について説明しています。

- 知っていると便利な方法を記載しています。
- ⇒ 関連した内容の参照ページを示しています。

FineCut ダイアログについて

**以下のダイアログは FineCut のダイアログです。 本文中では、「FineCut メニュー」と表記します。(⇒ 94 ページ)**

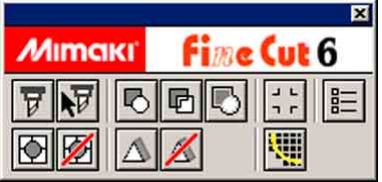

<span id="page-14-0"></span>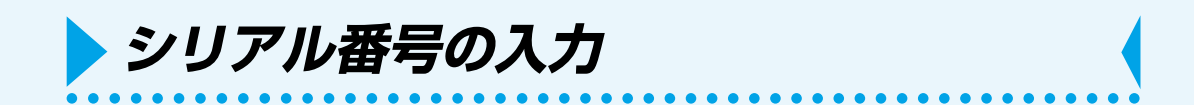

**FineCut をインストール後、最初に FineCut 機能を実行すると、シリアル番号を入力 するダイアログが表示されます。**

**CD-ROMが入っているジャケットに記載されているシリアル番号を入力し、 OK を クリックします。**

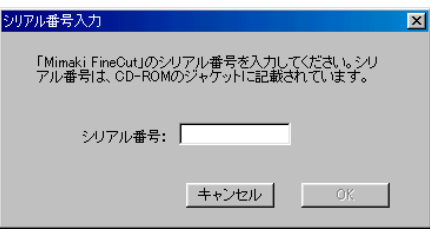

**シリアル番号を入力後、パスワード入力ダイアログが表示されます。 パスワードの取得方法は「ユーザー登録とパスワードの取得について」(⇒ 10 ペー ジ)を参照してください。**

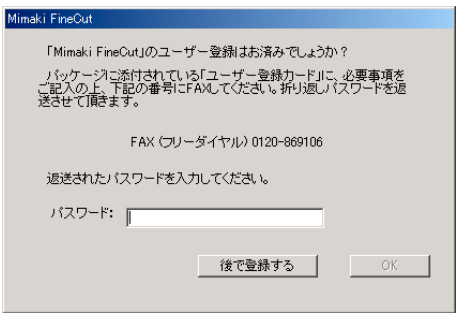

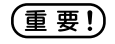

シリアル番号は、再インストールやバージョンアップ等で後日必要になります。紛 失しないよう保管してください。

<span id="page-15-0"></span>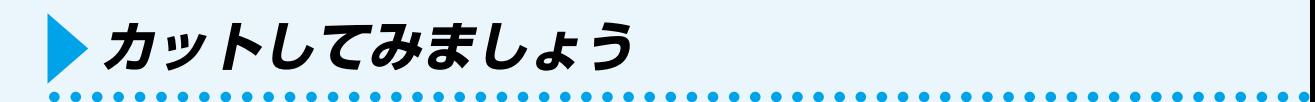

**Mimaki CG シリーズを使用して、A3 サイズのシートの右下に「ABC」をカットして みましょう。**

**また、「ABC」の周り 5 mm の位置に、枠もカットしてみましょう。**

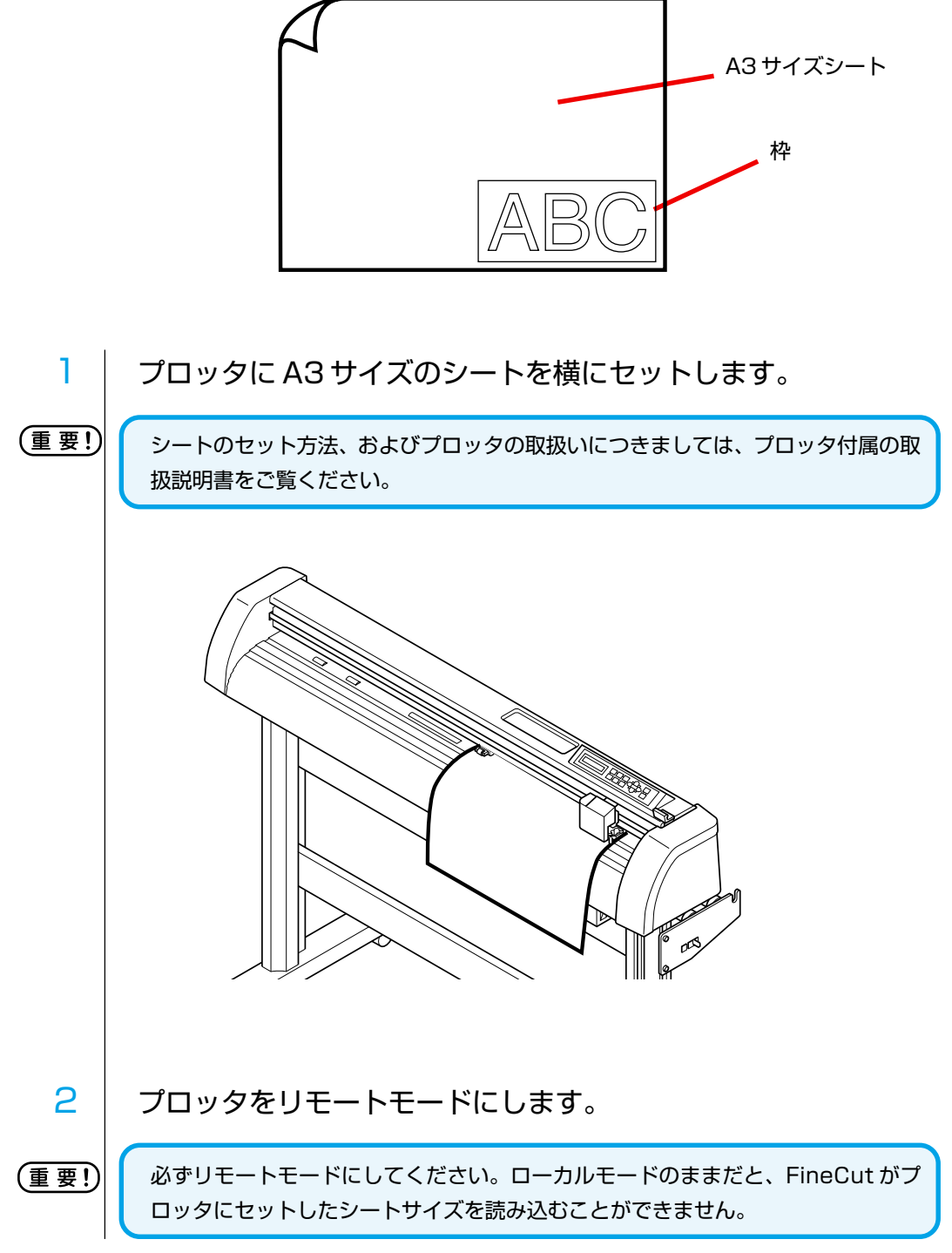

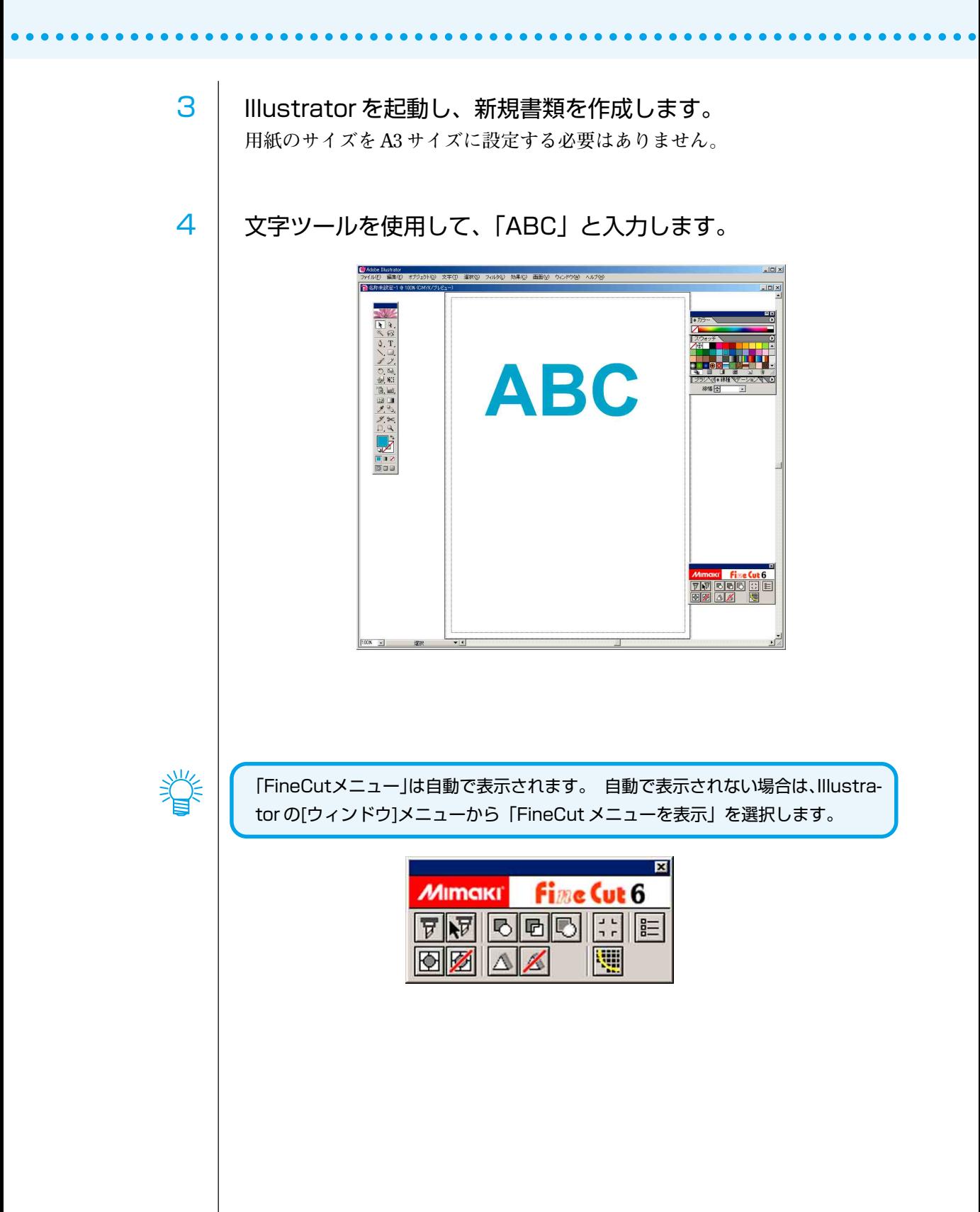

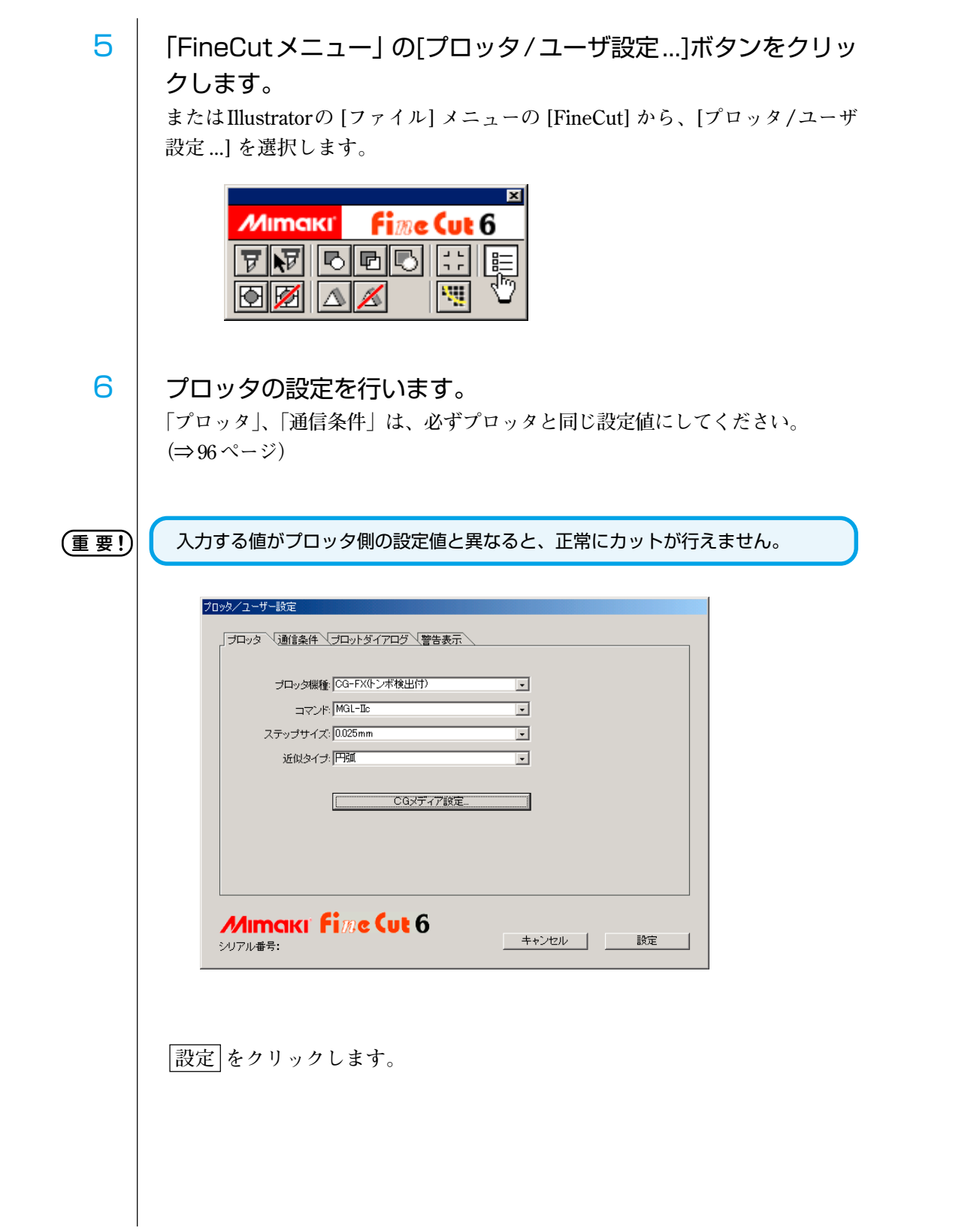

○○○○○○○○○○○○○○○○○○○○○○○○○○○○○○○○○○○○○○○○○○○○○○○○○○○○○○○○○○○○○○○○

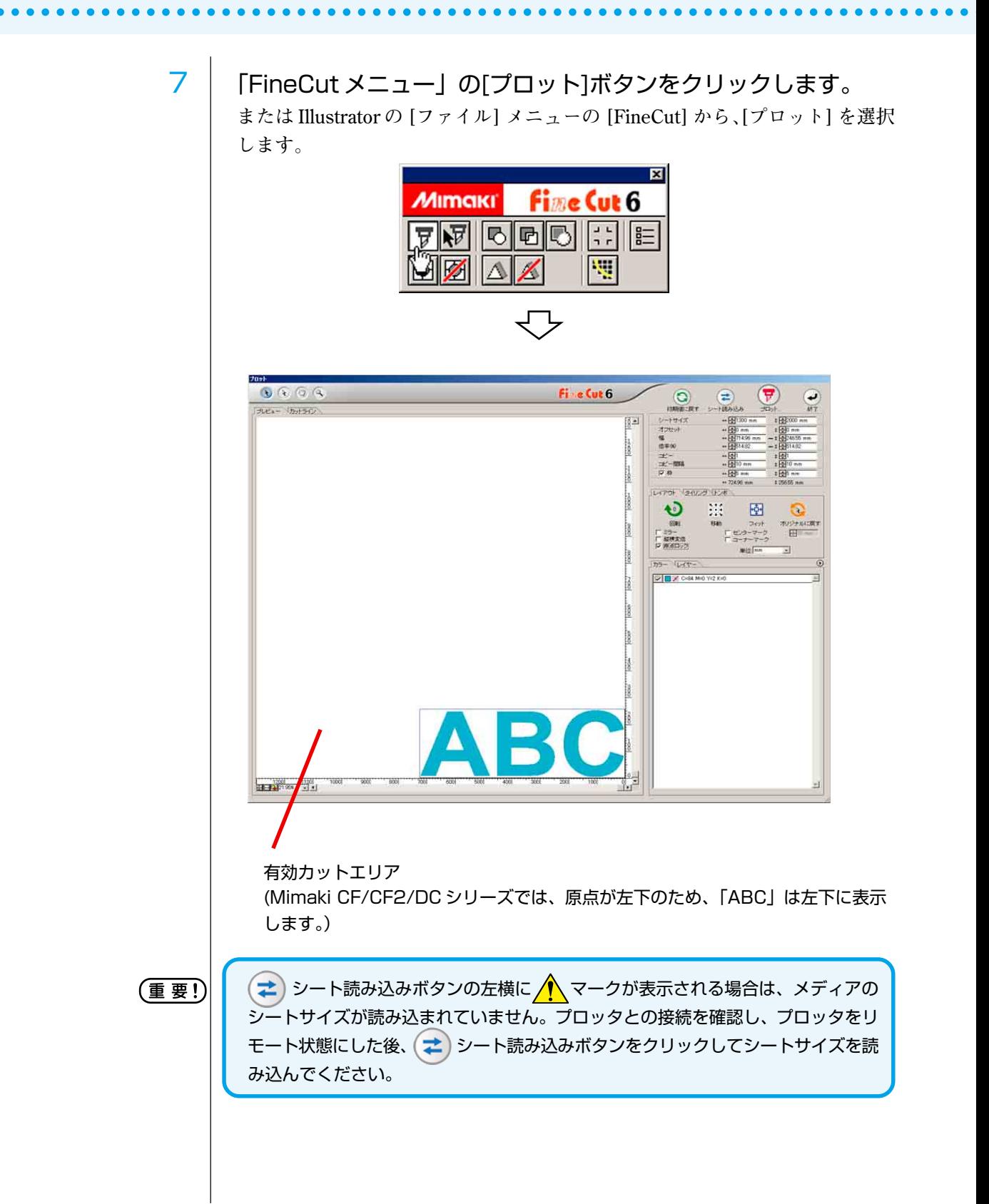

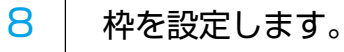

**オブジェクトの周囲 5 mm の位置に、矩形の枠をカットするように設定してみ ましょう。枠のチェックボックス□をクリックし、チェックを付けます。 横 5 mm 縦 5 mm と入力します。**

○ ○○○○○○○○○○○○○○○○○○○○○○○○○○○○○○ ○○○○○○○○○○○○○○○○○○○○○○○○○○○○○○○○○○

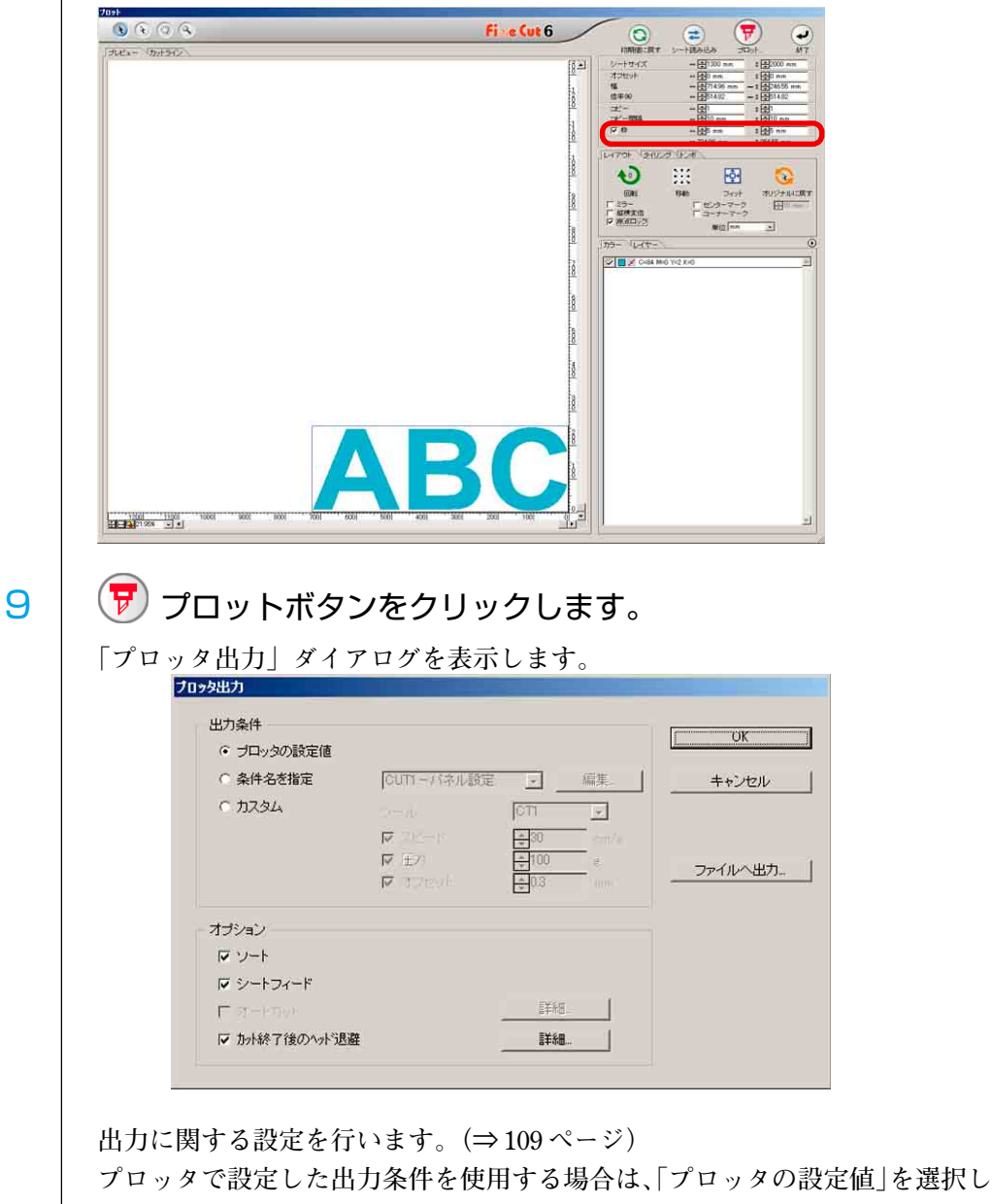

**てください。**

【重 要!】

必ず、プロッタにセットしてあるメディアにマッチした条件を設定してください。 条件が異なる場合、正常なカット結果が得られないことがあります。

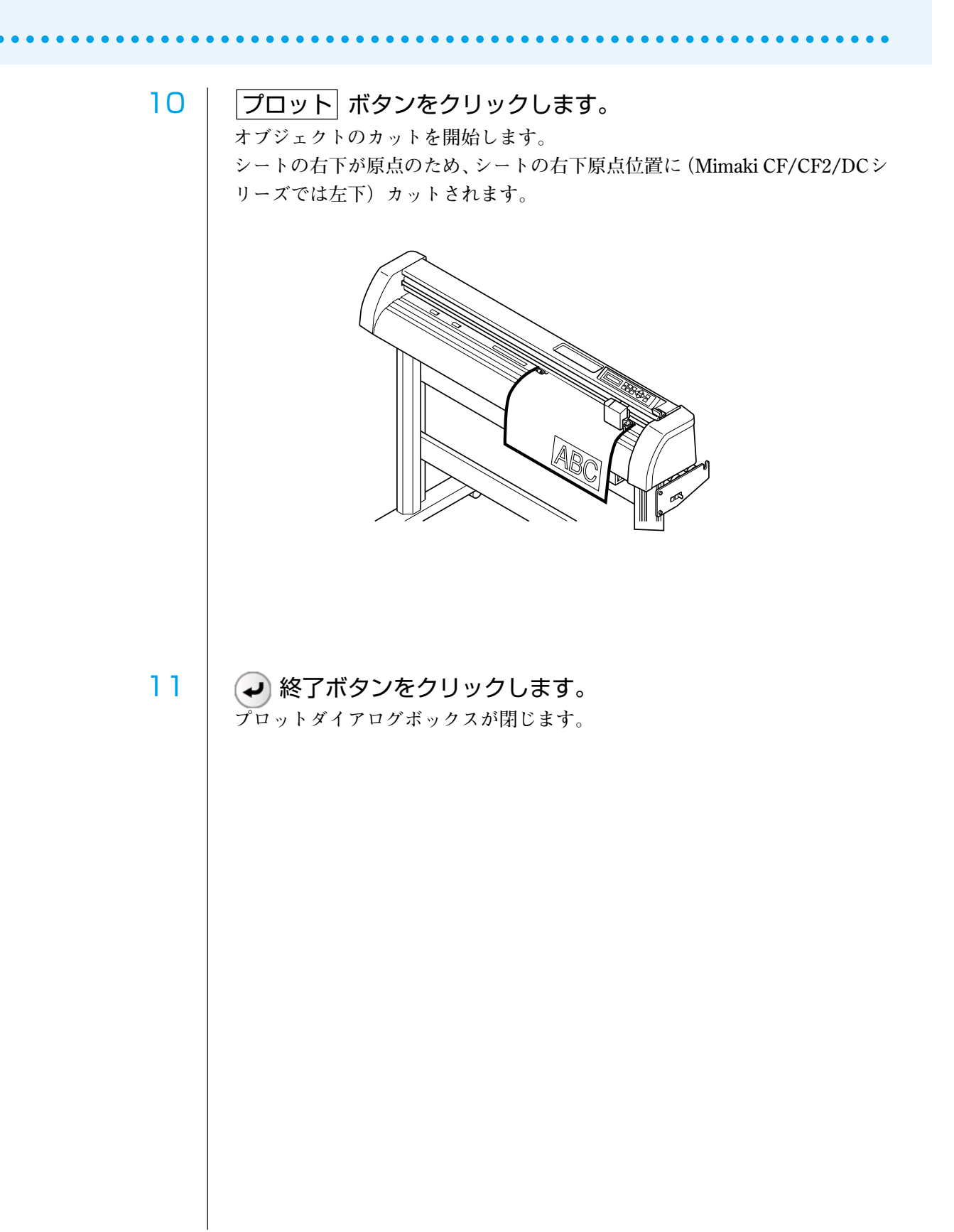

<span id="page-21-0"></span>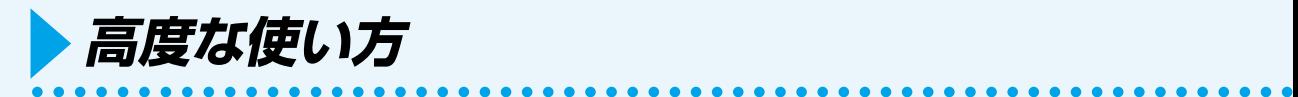

## オブジェクトを拡大 / 縮小する

**オブジェクトの拡大縮小は、オブジェクトの端にマウスポインタを合わせてドラッグし ます。**

#### **1. 横幅と縦幅の比率を変えないでの拡大 / 縮小**

**レイアウトメニューの「縦横変倍」のチェックボックスのチェックを外します。 オブジェクトのスミをマウスでドラッグして拡大 / 縮小します。**

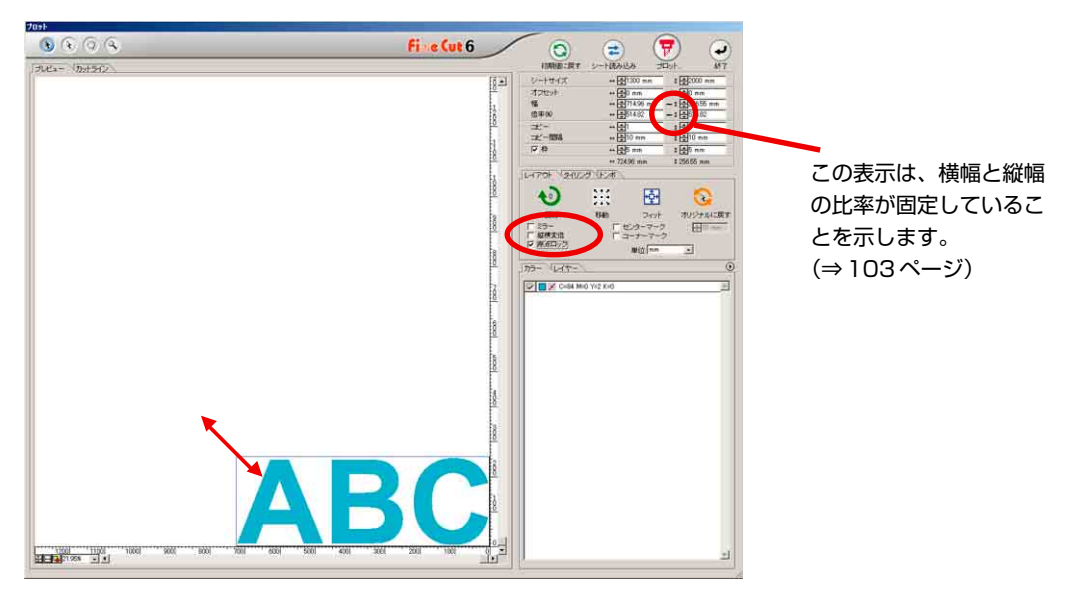

#### **2. 横幅または縦幅のみの拡大 / 縮小**

**レイアウトメニューの「縦横変倍」のチェックボックスにチェックを付けます。 オブジェクトの左右どちらかの端、またはオブジェクトの上下どちらかの端をマウス でドラッグして拡大 / 縮小します。**

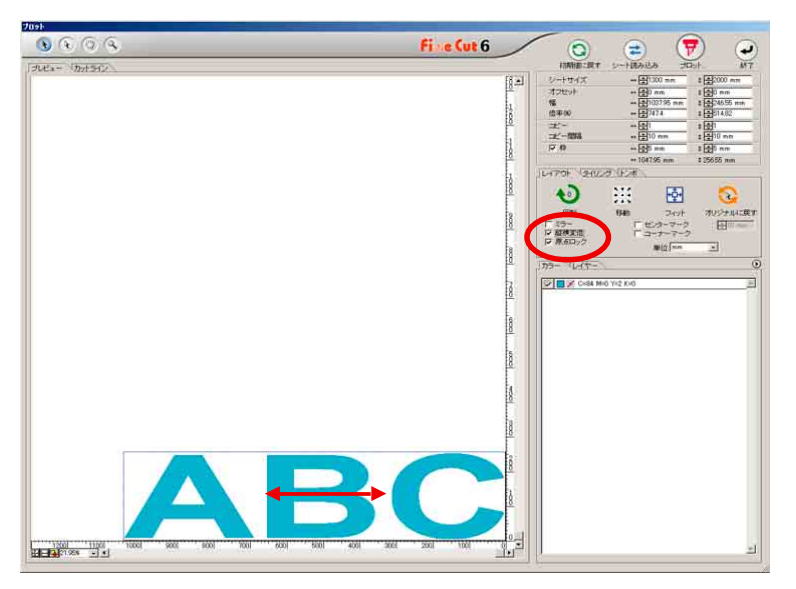

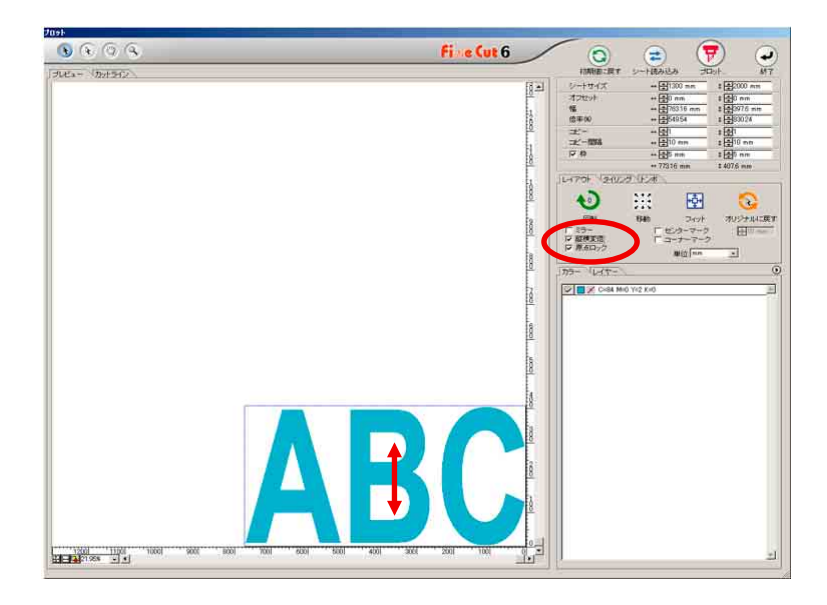

○ ○○○○○○○○○○○○○○○○○○○○○○○○○○○○○○○○○○○○○○○○○○○○○○○○○○○○○○○○○○○○○○○○○

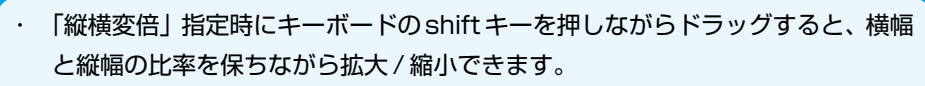

类

・ 横幅と縦幅のサイズを別々に変更した後に「縦横変倍」を無効にすると、変更し たサイズの横幅と縦幅の比率を保持したまま拡大 / 縮小ができます。

**正確な拡大 / 縮小を行う場合は、サイズ入力エリアの「幅」や「倍率」に値を入力し ます。**

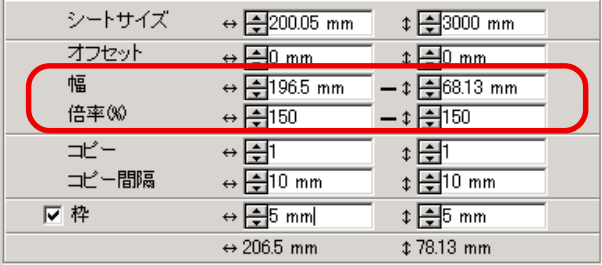

位置合わせ用のマークをつける (センターマーク/コーナーマーク)

<span id="page-23-0"></span>○○○○○○○○○○○○○○○○○○○○○○○○○○○○○○○○○○○○○○○○○○○○○○○○○○○○○○○○○○○○○○○○

**オブジェクトの枠にマークをつけると、カットしたシールを貼る際に、簡単に位置合 わせができます。**

**シールを貼る位置に目安となる罫線をひきます。 カットしたシールは、下図のように罫線にマークを合わせて貼ることができます。**

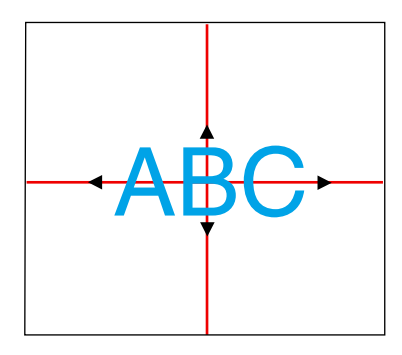

- 1. シールを貼る中心の位置を決め、罫線を 引きます。
- 2. センターマークを罫線に合わせます。 (希望の位置にシールを貼れます。)

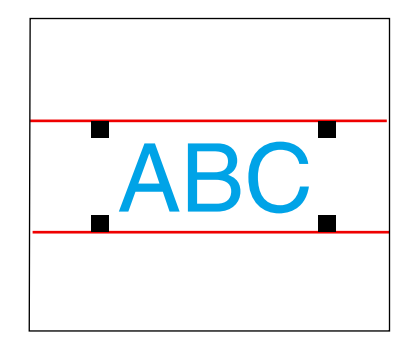

- 1. 目安にする罫線を引きます。
- 2. コーナーマークを罫線に合わせます。 (水平にシールを貼れます。)

**センターマークをつけてみましょう。**

**レイアウトメニューの「センターマーク」のチェックボックスにチェックを付け、 マークのサイズを入力します。**

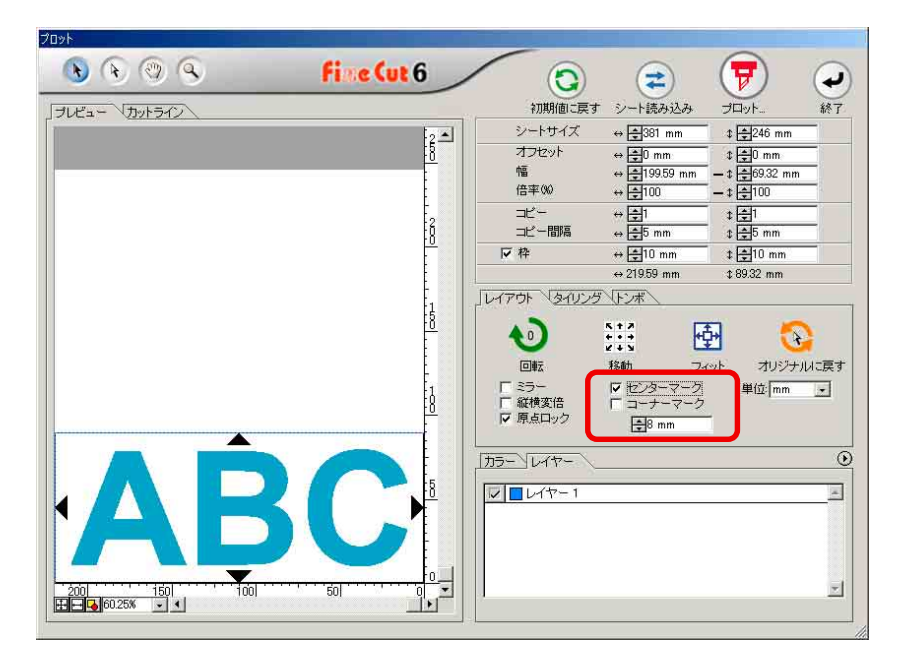

**コ-ナ-マークをつけてみましょう。**

**レイアウトメニューの「コーナーマーク」のチェックボックスにチェックを付け、 マークのサイズを入力します。**

○○○○○○○○○○○○○○○○○○○○○○○○○○○○○○○○○○○○○○○○○○○○○○○○○○○○○○○○○○○○○○○○○ ○

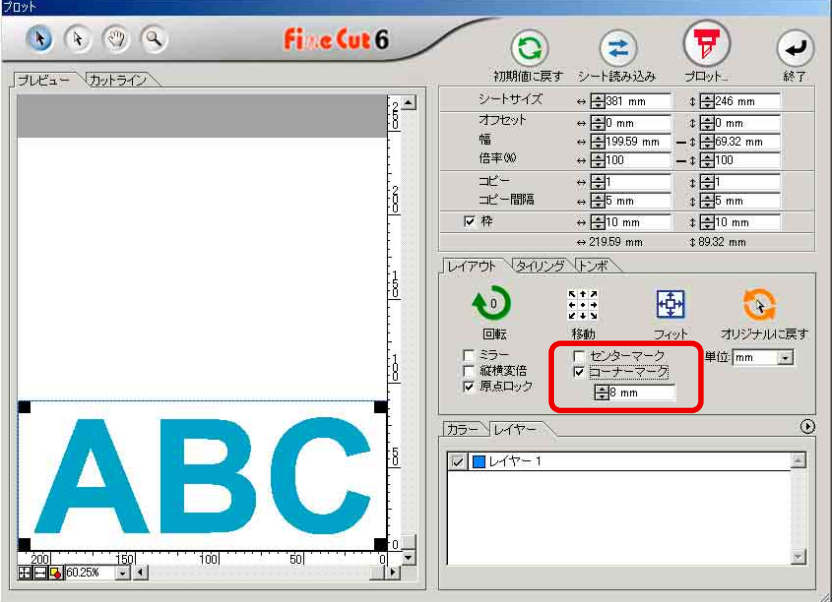

## 1つのオブジェクトを複数カットする (コピー)

**1つのオブジェクトを縦方向、および横方向に複数カットする場合は、コピー機能を 使用します。**

<span id="page-25-0"></span>○○○○○○○○○○○○○○○○○○○○○○○○○○○○○○○○○○○○○○○○○○○○○○○○○○○○○○○○○○○○○○○○

**A3 サイズのシートに、「ABC」を下記のようにカットしてみましょう。**

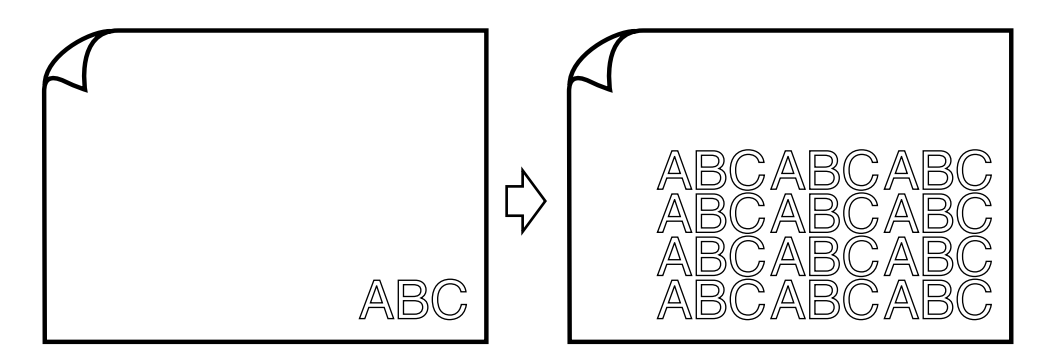

**「コピー」の横方向に「3」、縦方向に「4」を入力します。 オブジェクト間の余白(横方向、縦方向)を 10 mm に設定します。**

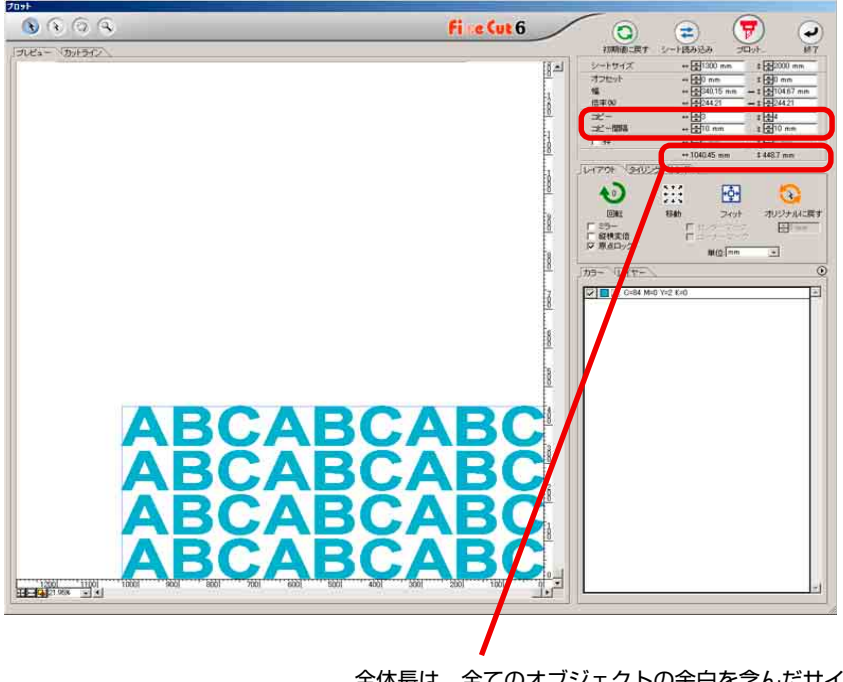

全体長は、全てのオブジェクトの余白を含んだサイズを表示します。

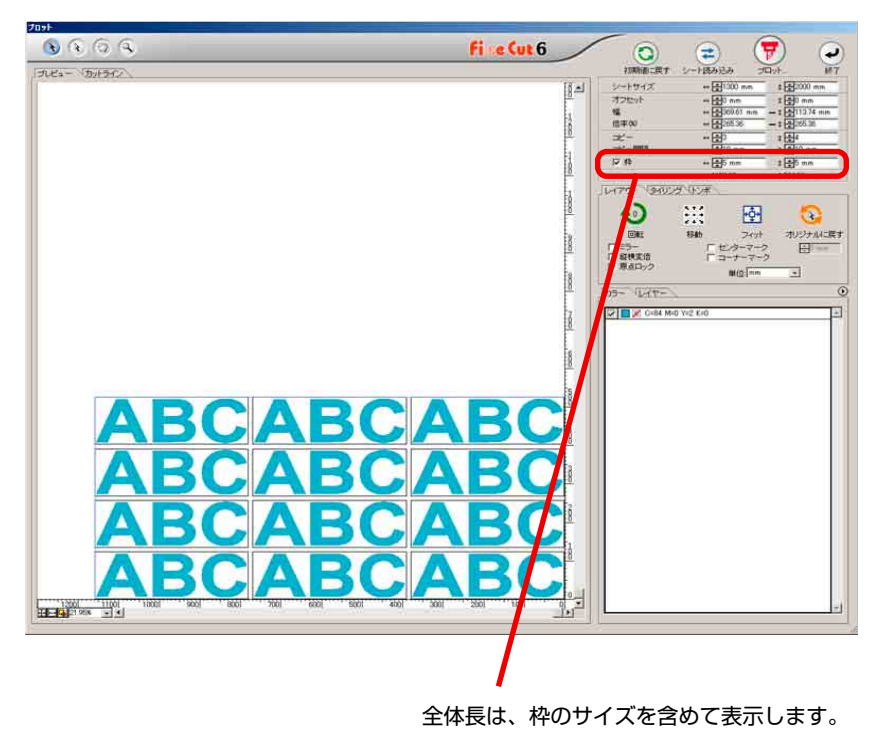

○○○○○○○○○○○○○○○○○○○○○○○○○○○○○○○○○○○○○○○○○○○○○○○○○○○○○○○○○○○○○○○○○ ○

**オブジェクトから 5 mm 離れた位置に枠を付けます。**

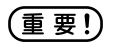

枠を設定すると、各オブジェクトごとに枠を作成します。コピーしたオブジェクトを 1つの枠で囲むことはできません。

# 1つのオブジェクトを分割してカットする (タイリング)

**1 つのオブジェクトを分割してカットする場合は、タイリング機能を使用します。 この機能を使うと、シート幅より大きい看板を作成できます。 ここでは分割した各オブジェクトを、「タイル」と呼びます。 オブジェクトを分割してみましょう。**

<span id="page-27-0"></span>○○○○○○○○○○○○○○○○○○○○○○○○○○○○○○○○○○○○○○○○○○○○○○○○○○○○○○○○○○○○○○○○

1 「タイリング」タブを選択します。フロット **Fine Cut 6**  $\left(\begin{matrix} \bullet \\ \bullet \\ \text{max} \end{matrix}\right)$  $\bullet$   $\bullet$   $\circ$   $\circ$  $\odot$  $\circledast$  $\left( \bullet \right)$  $\overline{387}$ 初期値に戻す シート読み込み プレビュー カットライン  $t \frac{1}{2}$ 180 mm シートサイズ ++ -100 mm  $\Delta$  $+\frac{1}{2120}$   $+\frac{1}{2120}$   $+\frac{1}{29621}$ オフセット  $+20 \text{ mm}$ <br> $-12 \frac{120}{12} = 38.39 \text{ ms}$ 症 倍率%  $-t = 9621$ 1代 -<br>1代 - 語論  $\begin{array}{l}\n\cdot \frac{1}{2} \\
\cdot \frac{1}{2} \\
\cdot \frac{1}{2} \\
\cdot \frac{1}{2} \\
\cdot \frac{1}{2} \\
\cdot \frac{1}{2} \\
\cdot \frac{1}{2} \\
\cdot \frac{1}{2} \\
\cdot \frac{1}{2} \\
\cdot \frac{1}{2} \\
\cdot \frac{1}{2} \\
\cdot \frac{1}{2} \\
\cdot \frac{1}{2} \\
\cdot \frac{1}{2} \\
\cdot \frac{1}{2} \\
\cdot \frac{1}{2} \\
\cdot \frac{1}{2} \\
\cdot \frac{1}{2} \\
\cdot \frac{1}{2} \\
\cdot \frac{1}{2} \\
\cdot \frac{1}{2} \\
\cdot$ 1日<br>1日10 mm |}<br>|8 厂枠  $E = 10 \text{ ms}$  $\leftrightarrow \Box$ 10 m  $$38.39$  mm  $\leftrightarrow$  120 mm レイアウト マタイリング 冰 Đ 圈  $\bullet$ 回転  $74v$ オリジナルに戻す 移動 厂 ミラー<br>厂 縦横変倍<br>IV 原点ロック E<sup>10</sup>mm  $\mathop{\mathrm{H}}\nolimits(\underline{\gamma})$ mm  $\overline{z}$ カラー リイヤー  $\odot$  $\nabla$   $\Box$  C=73 M=0 Y=2 K=0 ×  $\frac{150}{436 - 150}$ 

## 2 分割方法を設定します。(⇒ 105ページ)

○○○○○○○○○○○○○○○○○○○○○○○○○○○○○○○○○○○○○○○○○○○○○○○○○○○○○○○○○○○○○○○○○ ○

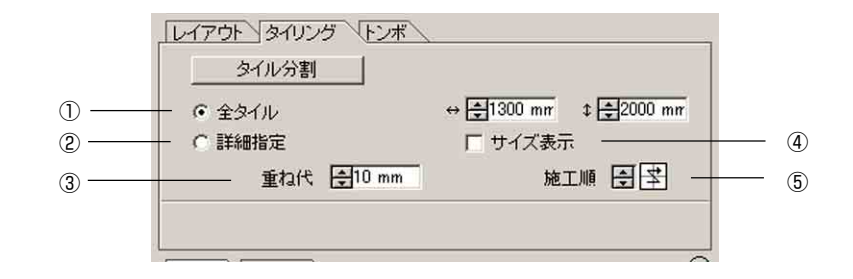

- ①全タイル: タイルサイズを入力します。全て同じサイズで分割します。
- ②詳細指定: カットエリアの分割線をドラッグして、自在に分割します。
- ③重ね代: タイルの重ね代を設定します。
- ④サイズ表示: 分割した各タイルサイズを表示し ます。
- ⑤施工順: カット順序を選択します。カット したタイルを、看板などに張り合 わせる順番です。各タイルの右下 に、カット順序を表示します。 この順番によって、タイル番号、重 ね代の作成方向が決定します。 次の8種類から選択できます。

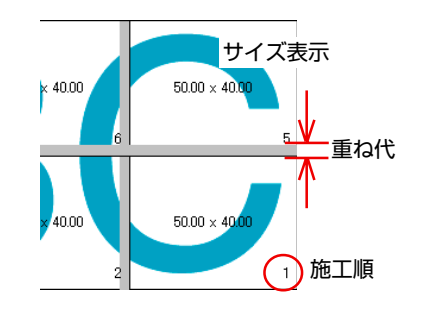

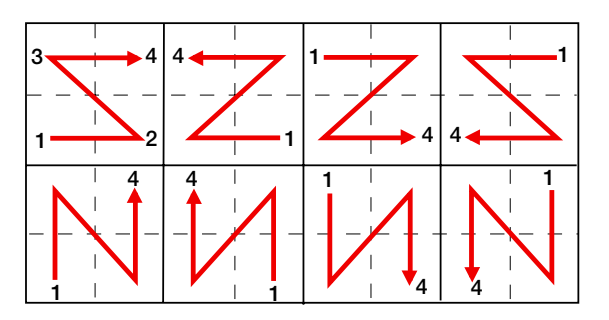

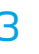

## 3 | タイル分割 ボタンをクリックします。

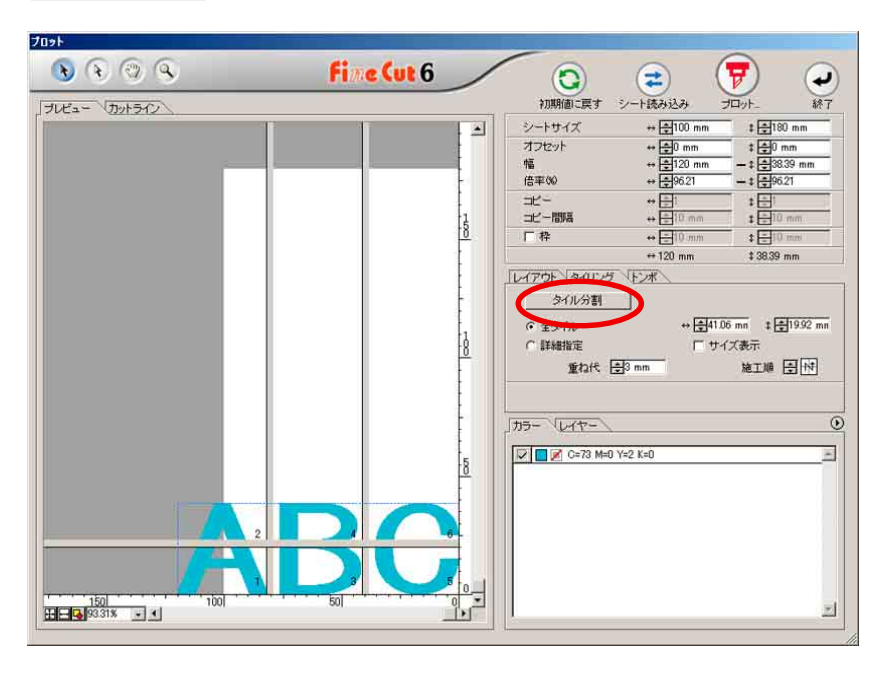

○○○○○○○○○○○○○○○○○○○○○○○○○○○○○○○○○○○○○○○○○○○○○○○○○○○○○○○○○○○○○○○○

## 4 オブジェクトが分割して表示されます。

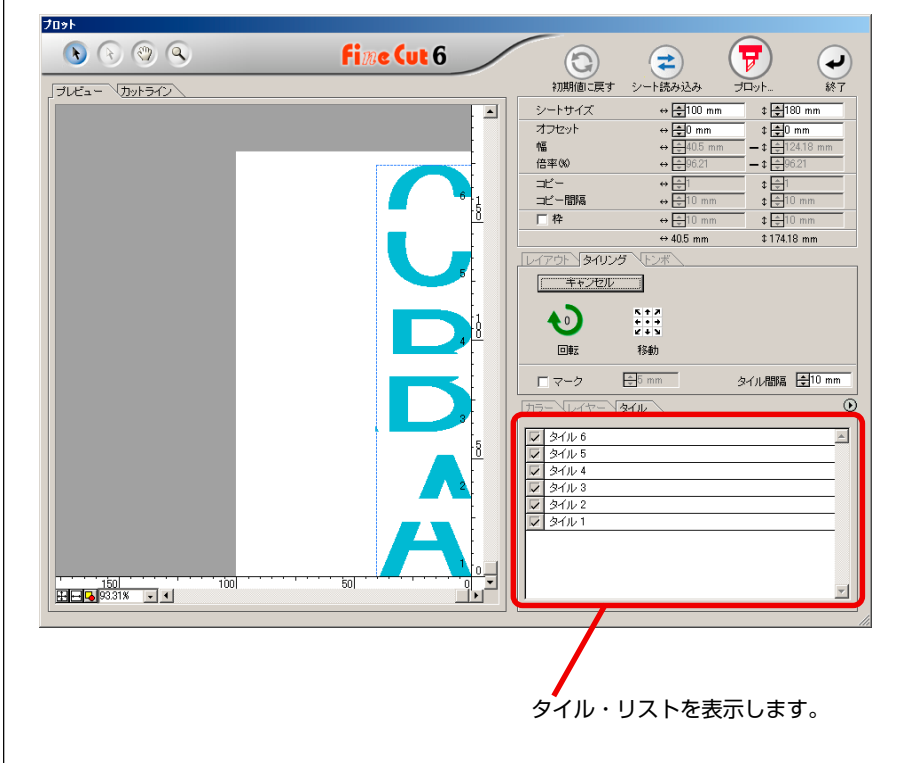

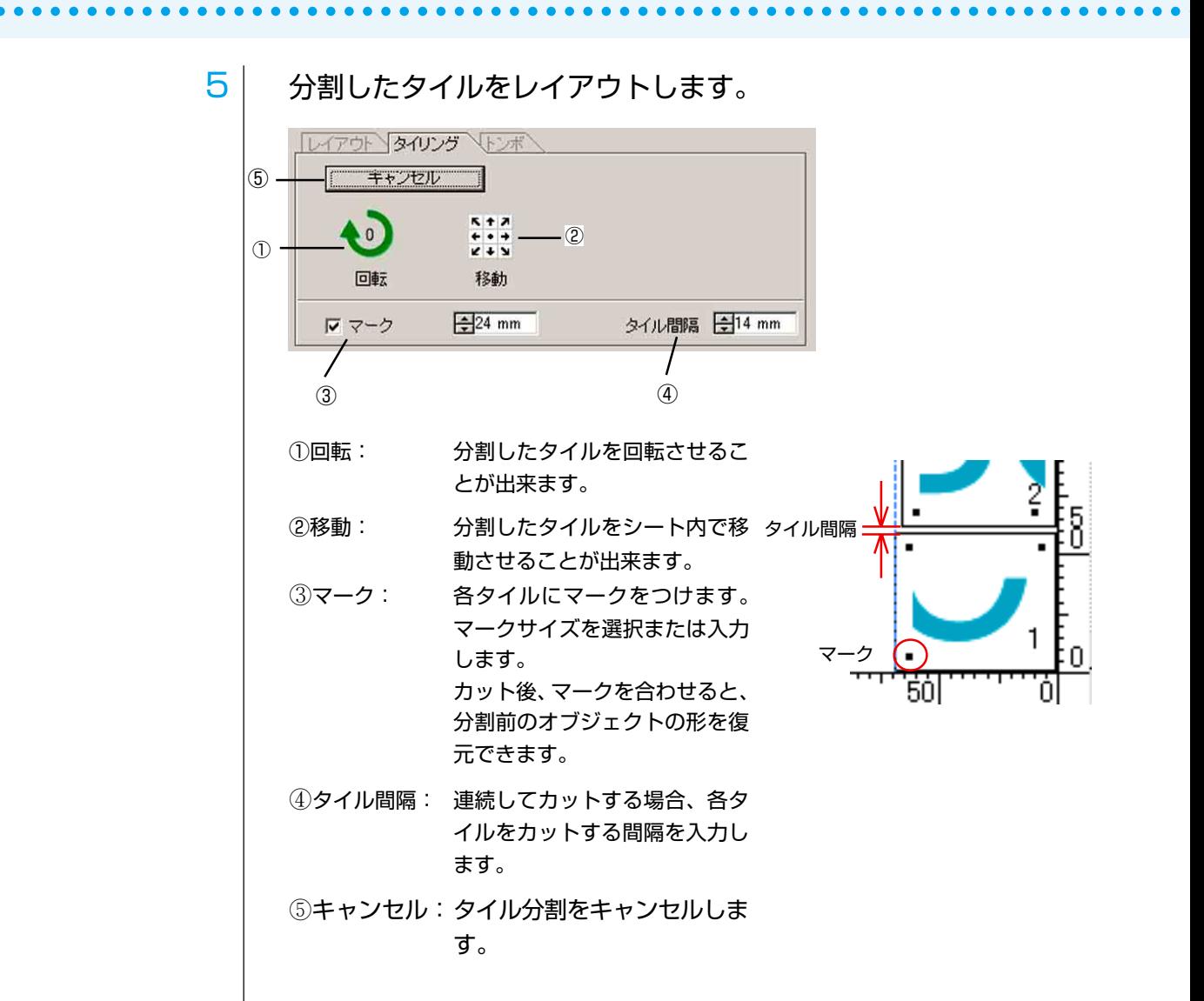

6 タイルリストからカットするタイルを選択し、プロットします。

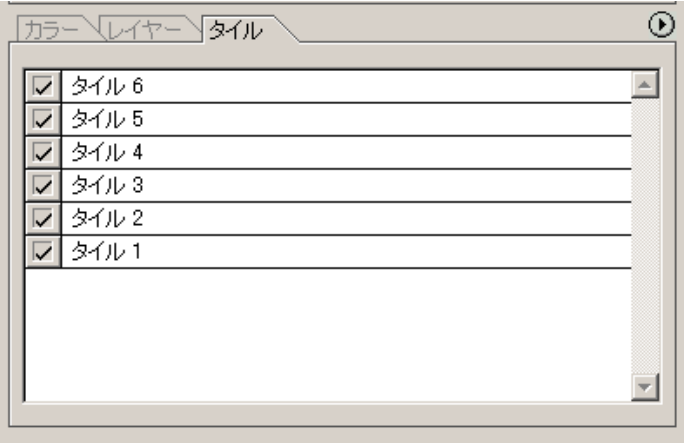

# 影 / ふち取りをつける

**オブジェクトに影やふち取りをつけてみましょう。 FineCut では影やふち取りが簡単に作成できます。**

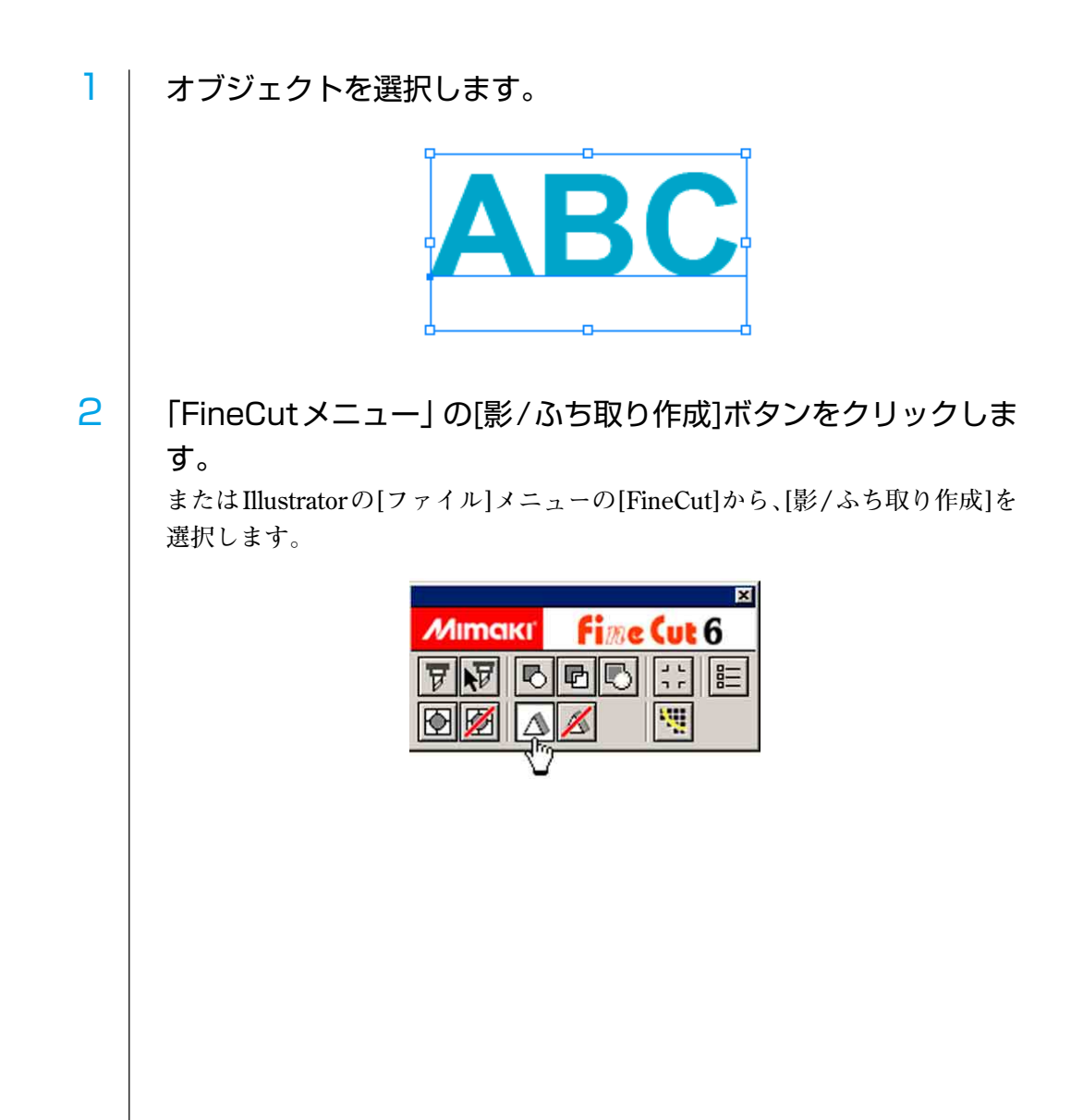

<span id="page-31-0"></span>○○○○○○○○○○○○○○○○○○○○○○○○○○○○○○○○○○○○○○○○○○○○○○○○○○○○○○○○○○○○○○○○

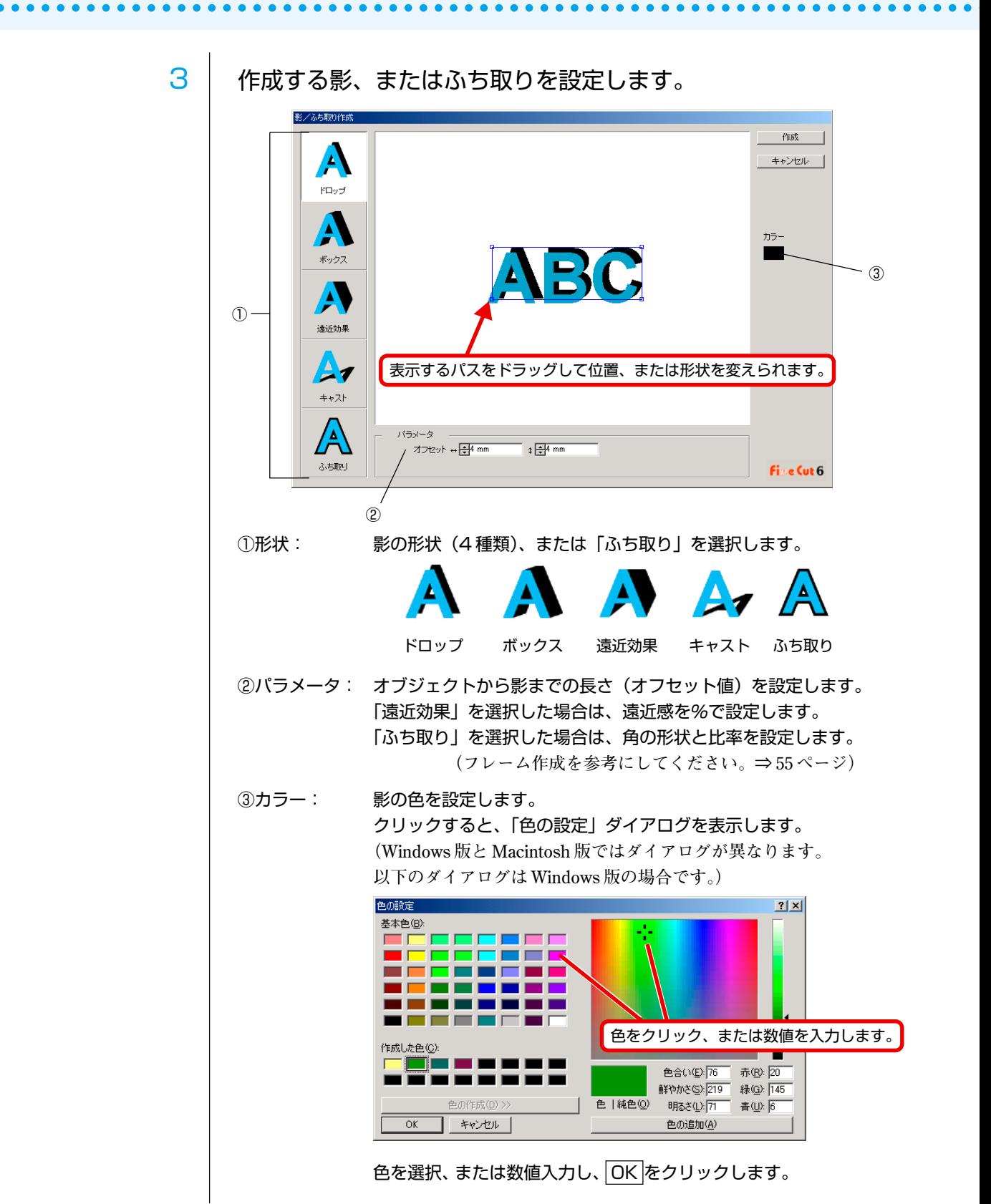

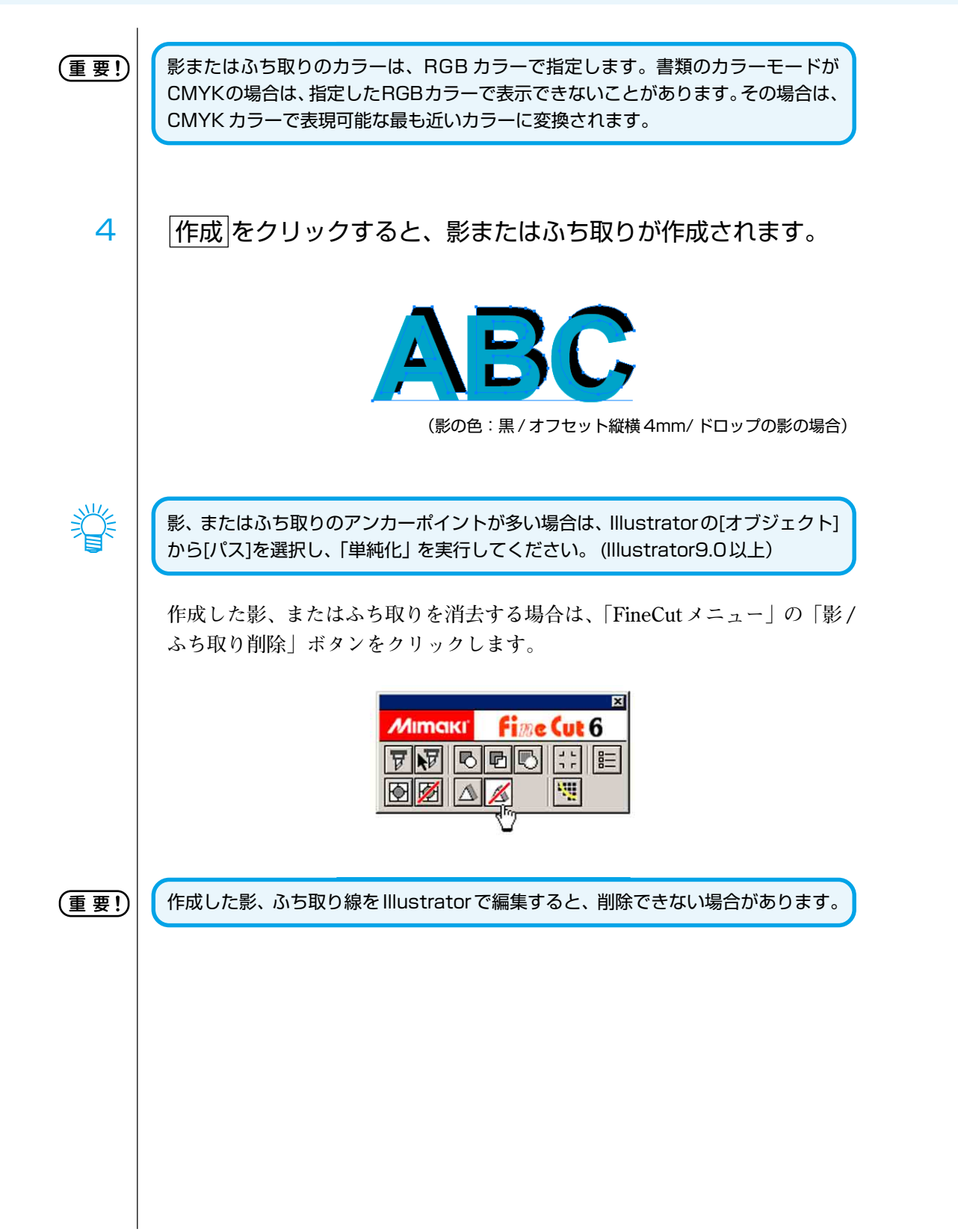

○○○○○○○○○○○○○○○○○○○○○○○○○○○○○○○○○○○○○○○○○○○○○○○○○○○○○○○○○○○○○○○○

## 輪郭を抽出する

**ビットマップイメージをカットするためのアウトラインを作成します。 また、色を指定し、同じ色の部分のみアウトラインを作成することも可能です。**

<span id="page-34-0"></span>○○○○○○○○○○○○○○○○○○○○○○○○○○○○○○○○○○○○○○○○○○○○○○○○○○○○○○○○○○○○○○○○○ ○

1 | Illurstrator で画像を開きます。

2 オブジェクトを選択し、「FineCutメニュー」の[輪郭抽出]ボタン をクリックします。

**または、Illustrator の[ファイル]メニューの[FineCut]から、[輪郭抽出]を選択し ます。**

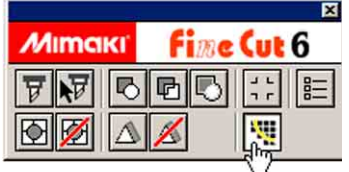

3 抽出するエリアの選択方法を設定します。 **(ダイアログ詳細⇒ 112 ページ)**

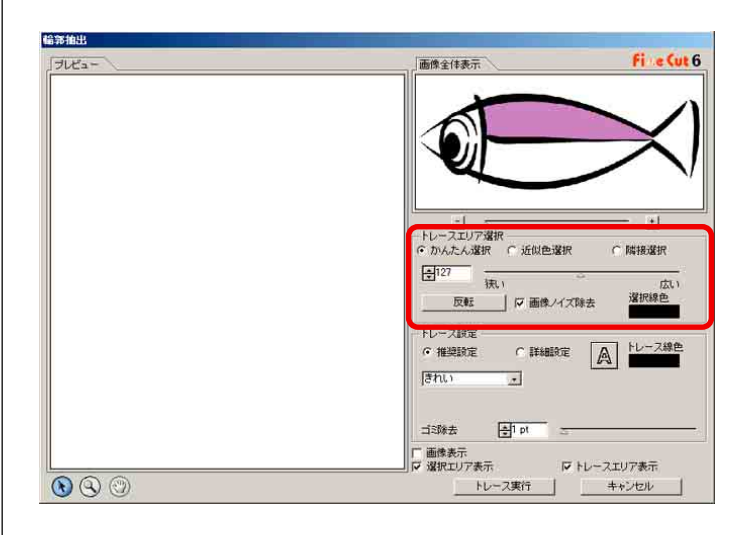

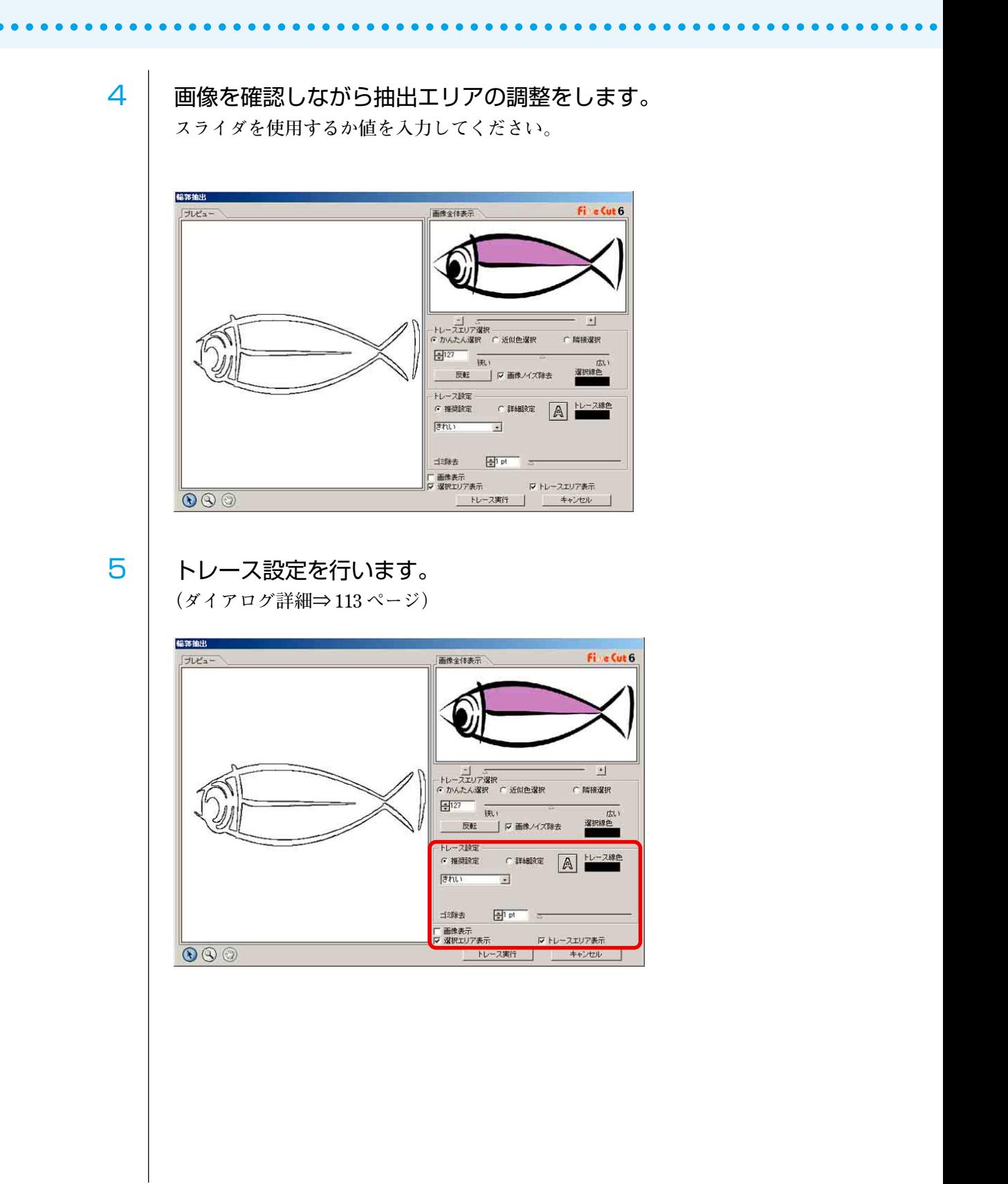
6 トレース実行 ボタンをクリックします。 **「FC トレースレイヤー」に輪郭線が作成されます。**

○○○○○○○○○○○○○○○○○○○○○○○○○○○○○○○○○○○○○○○○○○○○○○○○○○○○○○○○○○○○○○○○○ ○

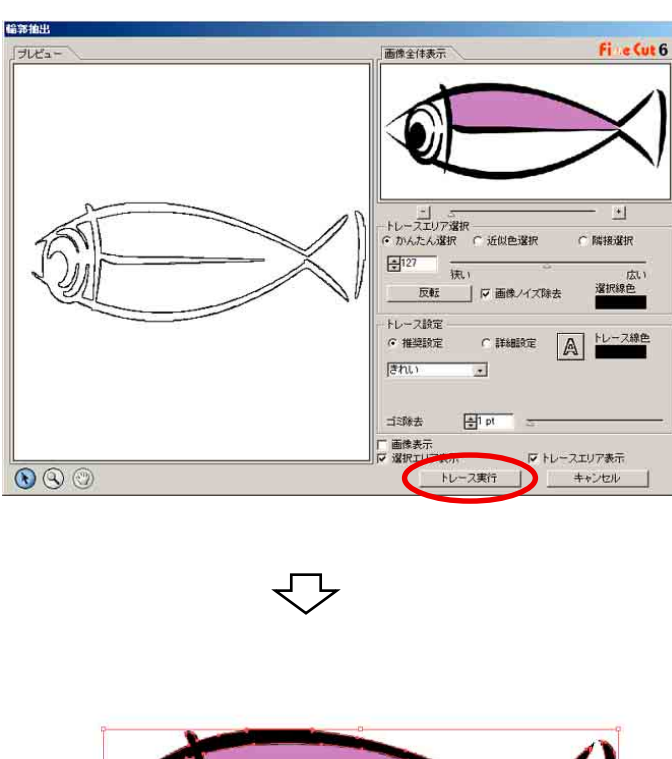

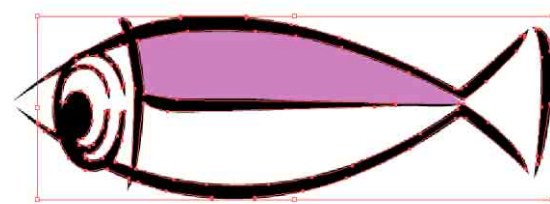

# 線分を修正する

**輪郭抽出で作成したアウトライン(線分)の修正や変更を簡単に行うことがで きます。**

○○○○○○○○○○○○○○○○○○○○○○○○○○○○○○○○○○○○○○○○○○○○○○○○○○○○○○○○○○○○○○○○

#### 1 | 輪郭抽出をした画像を Illustrator で開きます。

**必要に応じて Illustrator のズームツールで修正する線分を拡大します。**

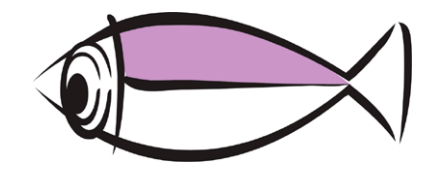

2 | 「Illustratorツールパレット」の「線分修正ツール」ボタンをクリッ クします。

**線分修正ツールが表示されます。(ダイアログ詳細⇒ 114 ページ)**

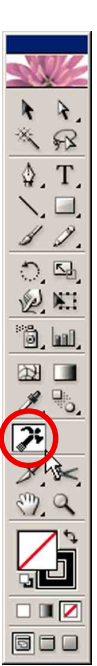

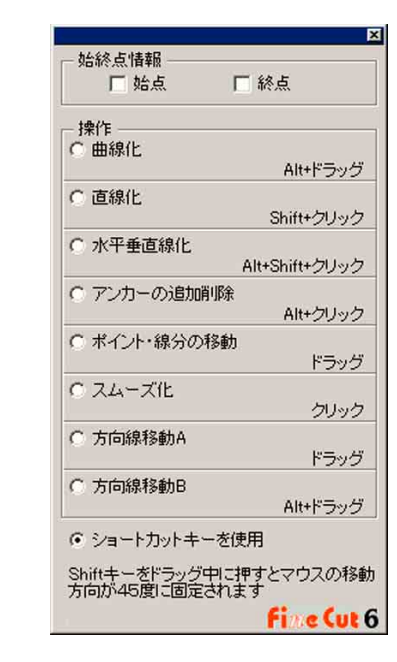

# 3 協点と終点を指定します。

**始点:カーソルをアンカーポイントに近付けると、カーソルに「S」が表示され ます。アンカーポイントをクリックし、始点を指定します。**

○○○○○○○○○○○○○○○○○○○○○○○○○○○○○○○○○○○○○○○○○○○○○○○○○○○○○○○○○○○○○○○○○ ○

**終点:始点が選ばれている場合は、カーソルをアンカーポイントに近付けると、 「E」が表示されます。アンカーポイントをクリックし、終点を指定しま す。**

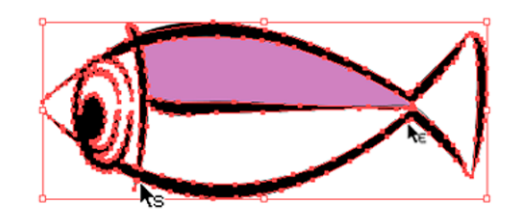

# 4 操作方法にチェックを入れます。

**ここでは「線分の曲線化」を例に説明します。**

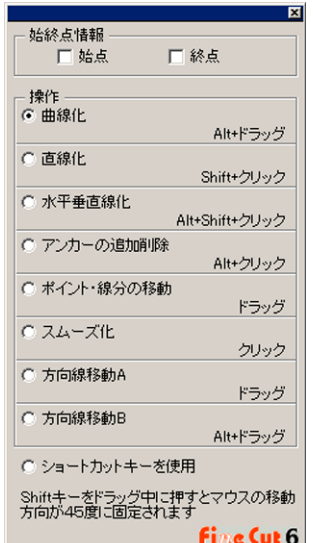

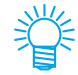

「ショートカットキーを使用」にチェックを入れると、マウスとキーボードの操作で 修正ができます。 Windowsの場合はAltキー、Macintoshの場合はOptionキーを 使います。

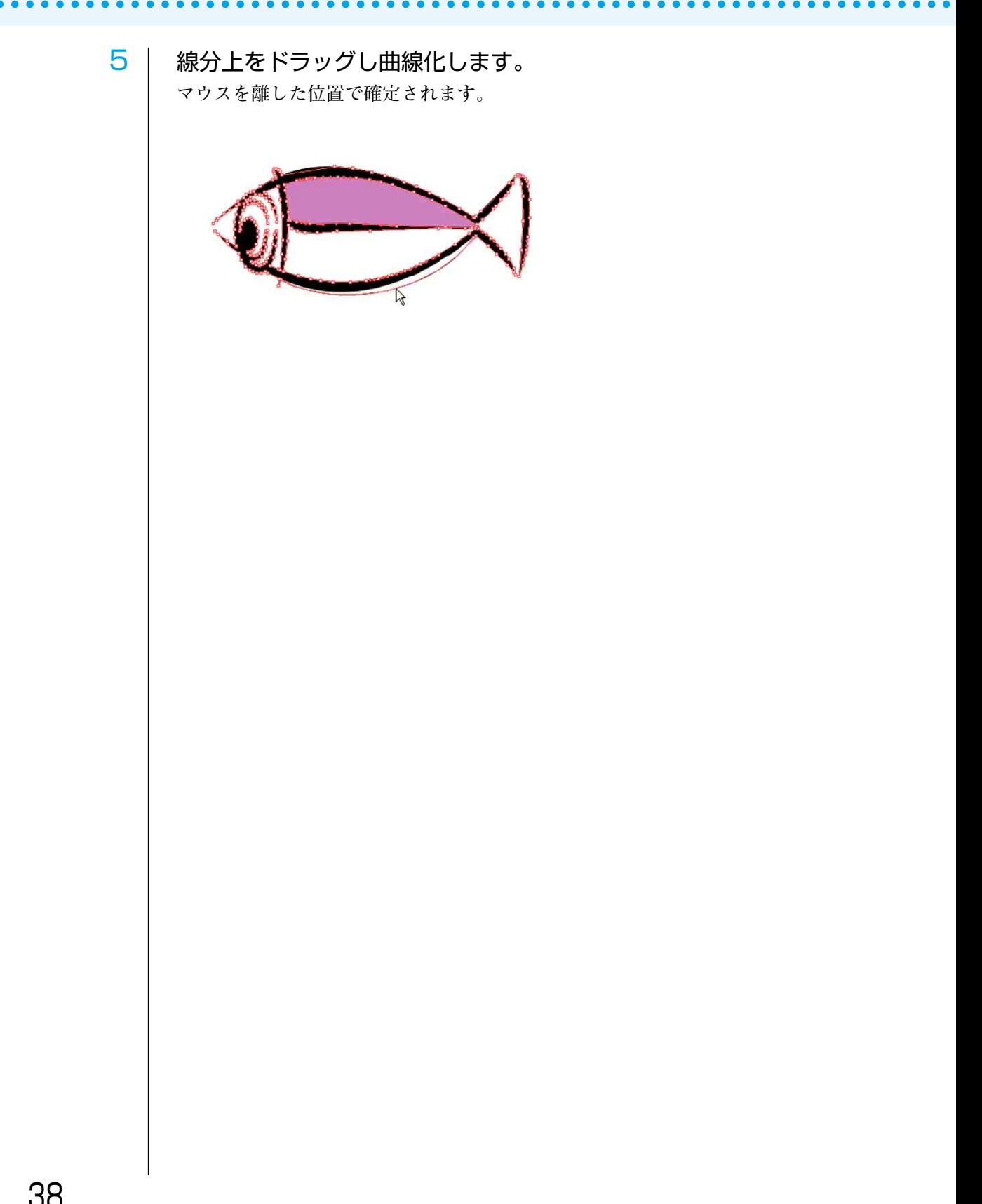

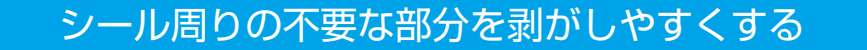

○○○○○○○○○○○○○○○○○○○○○○○○○○○○○○○○○○○○○○○○○○○○○○○○○○○○○○○○○○○○○○○○○ ○

**カットしたシールの不要な部分を剥がしやすくするために、オブジェクトまわりに カット線(切り込み)をいれておくと便利です。ここでは、オブジェクト外にいれる カット線を、「カス取り線」と呼びます。**

**カス取り線作成では、カット線とフレーム(枠)を作成します。**

€€

「カス取り線ダイアログ」で表示する単位は、Illustrator の設定が反映されます。単 位を変更する時は、Illustrator の[編集]または[ファイル]-[環境設定]の「単位」で設 定してください。

(重 要 !)

厚手のシートでカス取り線をカットすると、成果物を傷つける可能性があります。厚 手のシートをカットする場合は、カス取り線を設定しないでください。

1 | オブジェクトを選択します。

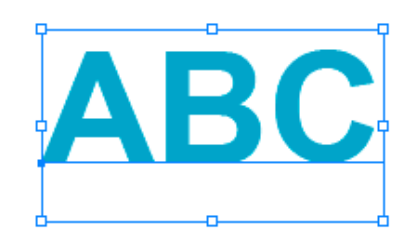

2 | 「FineCut メニュー」の「カス取り線作成]ボタンをクリックしま す。

**またはIllustratorの[ファイル]メニューの[FineCut]から、[カス取り線作成]を選 択します。**

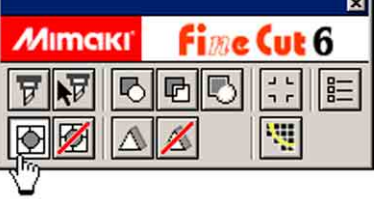

3 カス取り線を設定します。

**設定方法は 3 通りあります。**

#### **1. フリー設定**

- ①「間隔」から「フリー」を選択します。
- ② 「フレームオフセット」にオブジェクトからフレーム(枠)までの距離を設定します。 (下図では、フレームまでの縦方向距離を 5 mm に設定しています。)

○○○○○○○○○○○○○○○○○○○○○○○○○○○○○○○○○○○○○○○○○○○○○○○○○○○○○○○○○○○○○○○○

- ③「追加方向」でカス取り線を作成する方向(横または縦)を選択します。
- ④ カス取り線を作成する位置でクリックします。

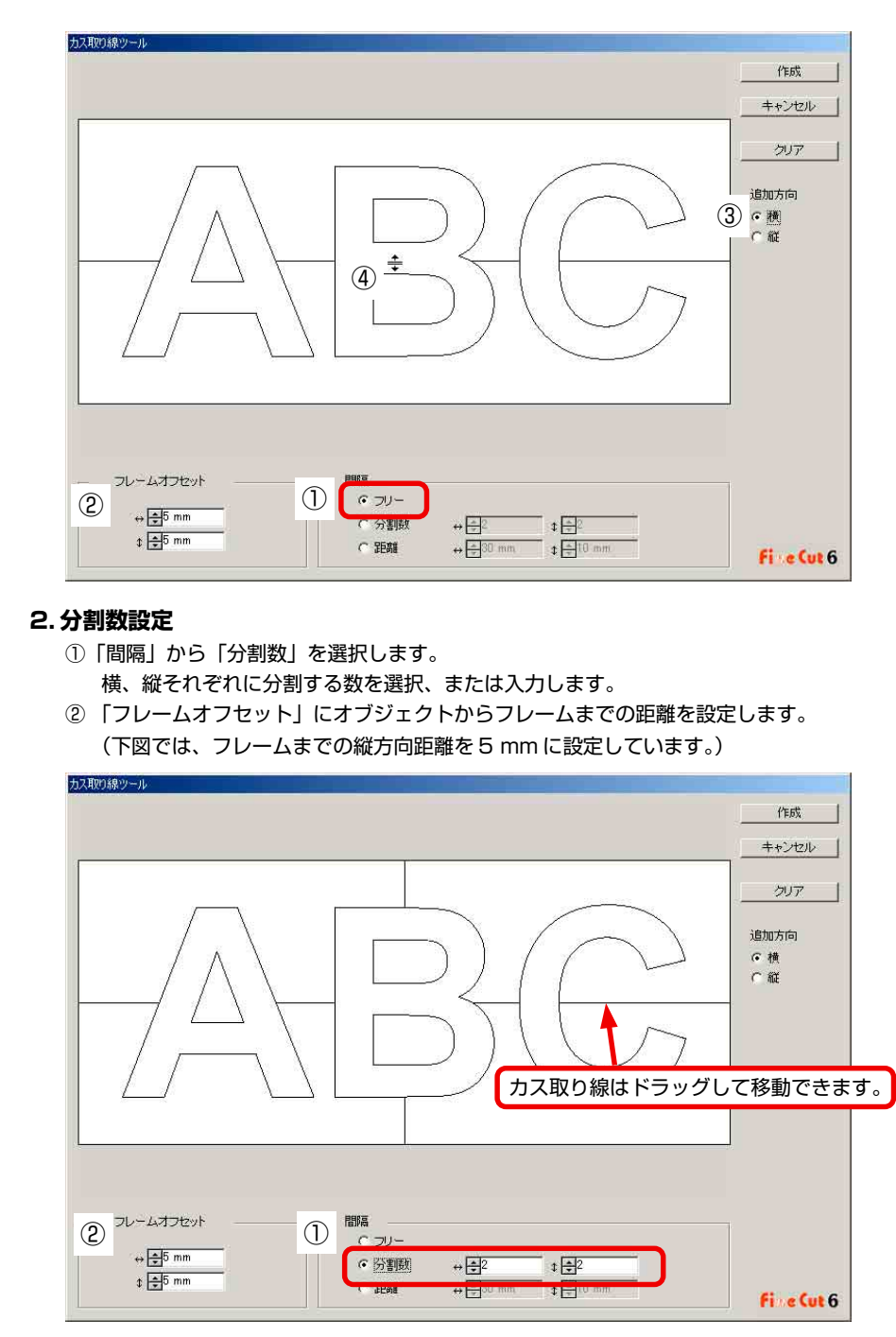

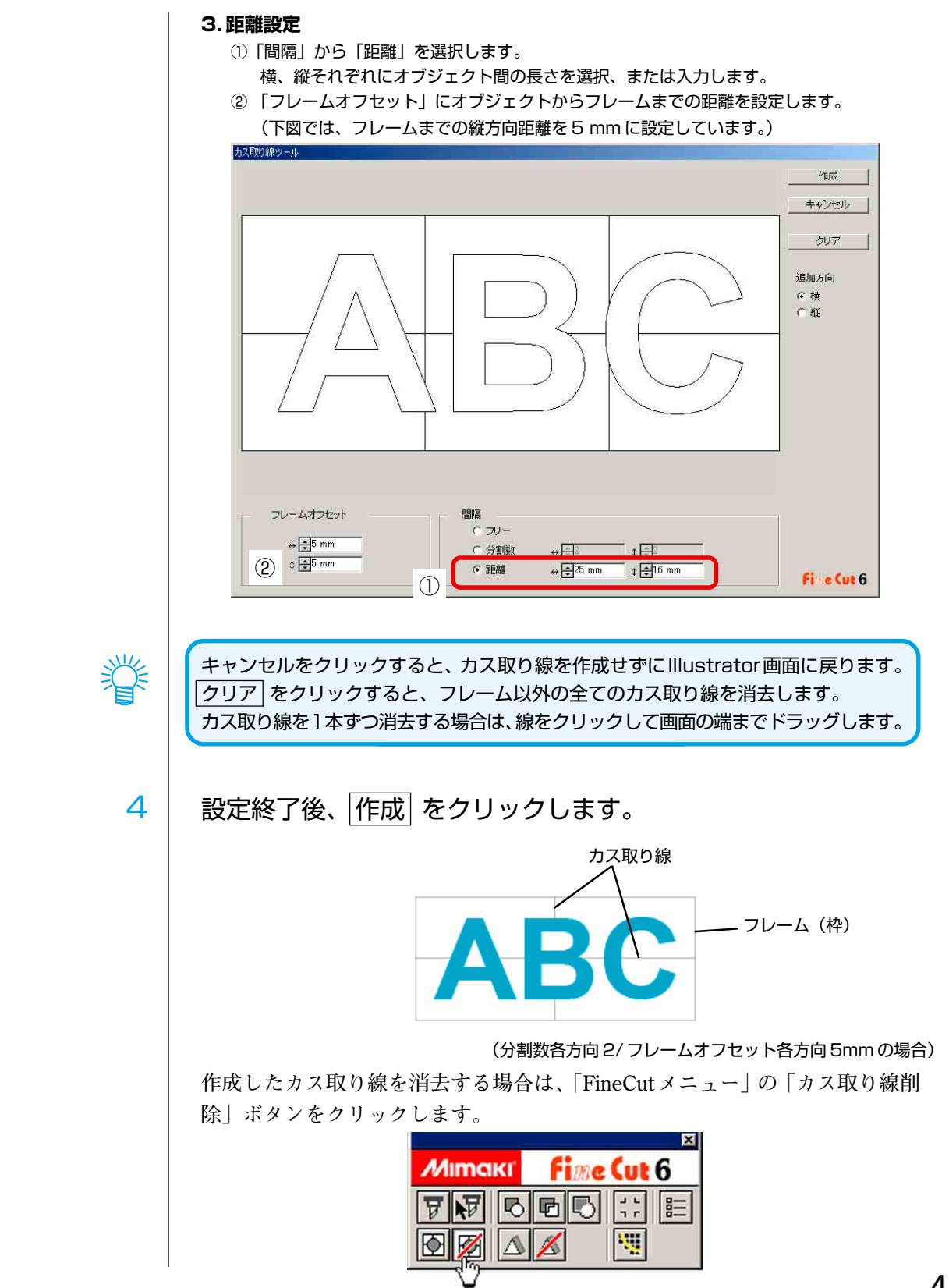

○○○○○○○○○○○○○○○○○○○○○○○○○○○○○○○○○○○○○○○○○○○○○○○○○○○○○○○○○○○○○○○○○ ○

# 色別にオブジェクトをカットする

**Illustrator 上で複数の色のオブジェクトがある場合、指定した色のオブジェクトのみ をカットできます。**

○○○○○○○○○○○○○○○○○○○○○○○○○○○○○○○○○○○○○○○○○○○○○○○○○○○○○○○○○○○○○○○○

**青い色(C=100%)の「ABC」のみをカットしてみましょう。**

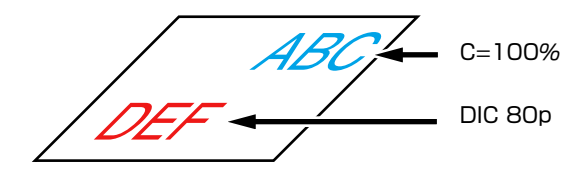

**プロットダイアログのカラーリストは、オブジェクトの色構成を表示します。 「DEF」のカラー(DIC 80p)のチェックボックスをクリックしてチェックを外します。 カットエリアから「DEF」のオブジェクトが消えます。**

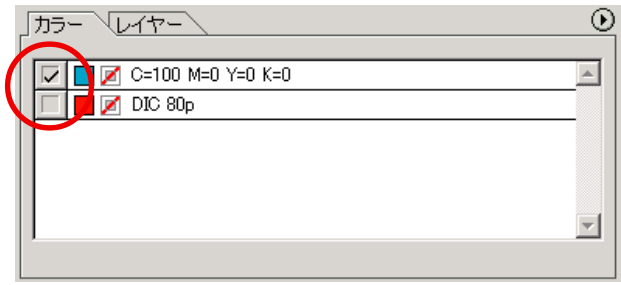

#### **カラーリストについて**

**カラーリストには、オブジェクトに使用している全ての色(DIC 等の特色 を含む)を表示します。また、オブジェクトの塗りと線の色を表示します。 右上のボタンをクリックすると、さらに出力条件などを指定できます。**

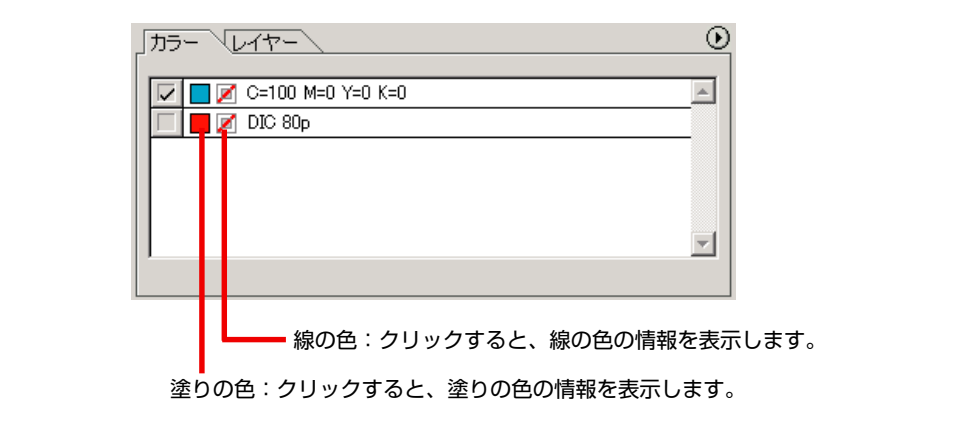

### **レイアウト位置が変わってしまう時は(原点ロックについて)**

○○○○○○○○○○○○○○○○○○○○○○○○○○○○○○○○○○○○○○○○○○○○○○○○○○○○○○○○○○○○○○○○○ ○

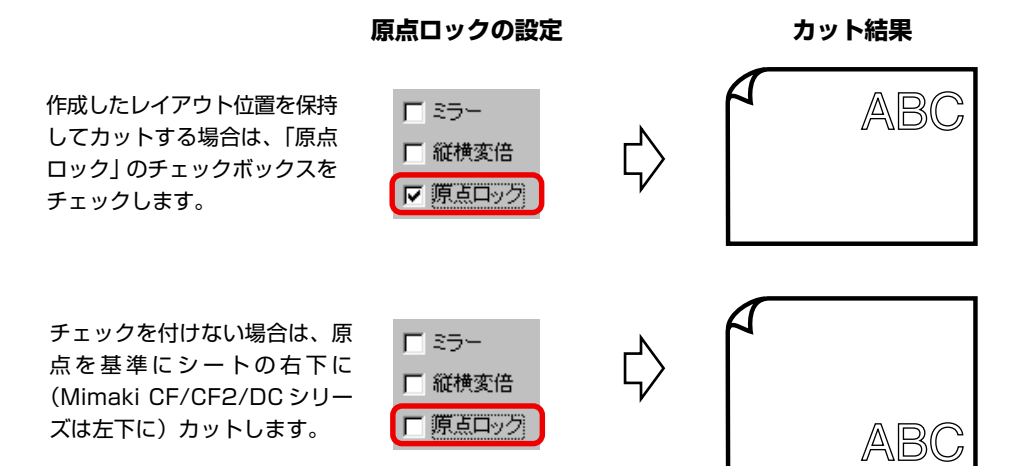

# レイヤー別にオブジェクトをカットする

**Illustrator 上で複数のレイヤーにオブジェクトがある場合、指定したレイヤーのオブ ジェクトのみをカットできます。**

○○○○○○○○○○○○○○○○○○○○○○○○○○○○○○○○○○○○○○○○○○○○○○○○○○○○○○ ○○○○○○○○○○ ○

**レイヤー1の「ABC」のみをカットしてみましょう。**

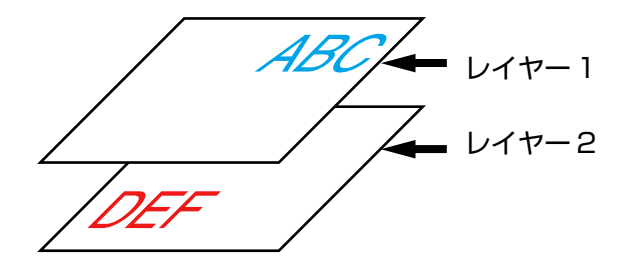

**プロットダイアログをレイヤーリストに変更します。 レイヤー2のチェックボックスをクリックしてチェックを外します。**

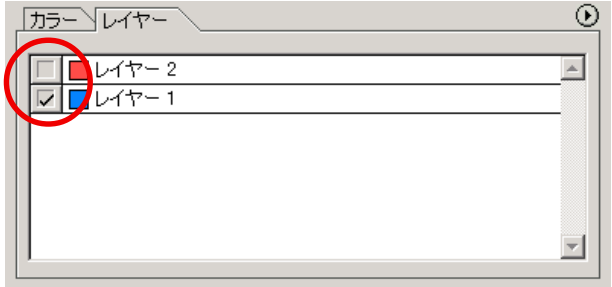

**カットエリアからレイヤー2の「DEF」が消えます。 作成した「ABC」の位置を保持してカットする場合は、オプションの「原点ロック」 のチェックボックスにチェックをつけます。(⇒ 43 ページ)**

# 出力条件を設定する コマンドが「MGL-IIc」の場合のみ、本機能を使用できます。 (重要!)

○ ○○○○○○○○○○○○○○○○○○○○○○○○○○○○○○○○○○○○○○○○○○○○○○○○○○○○○○○○○○○○○○○○ ○

**FineCut では、プロッタの出力条件を 50 通りまで登録できます。 プロット時に出力条件をメディアによって切り替えることができます。**

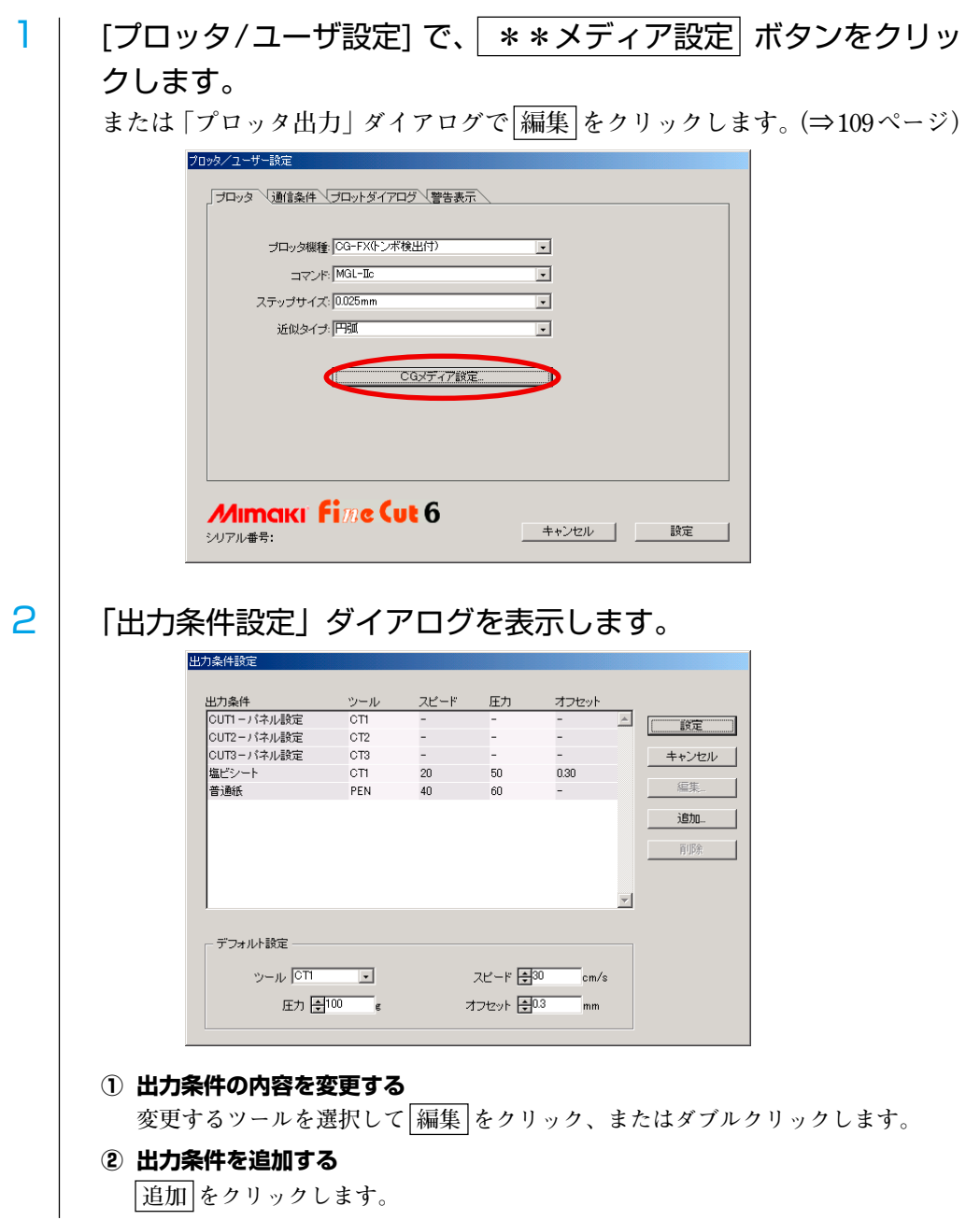

45

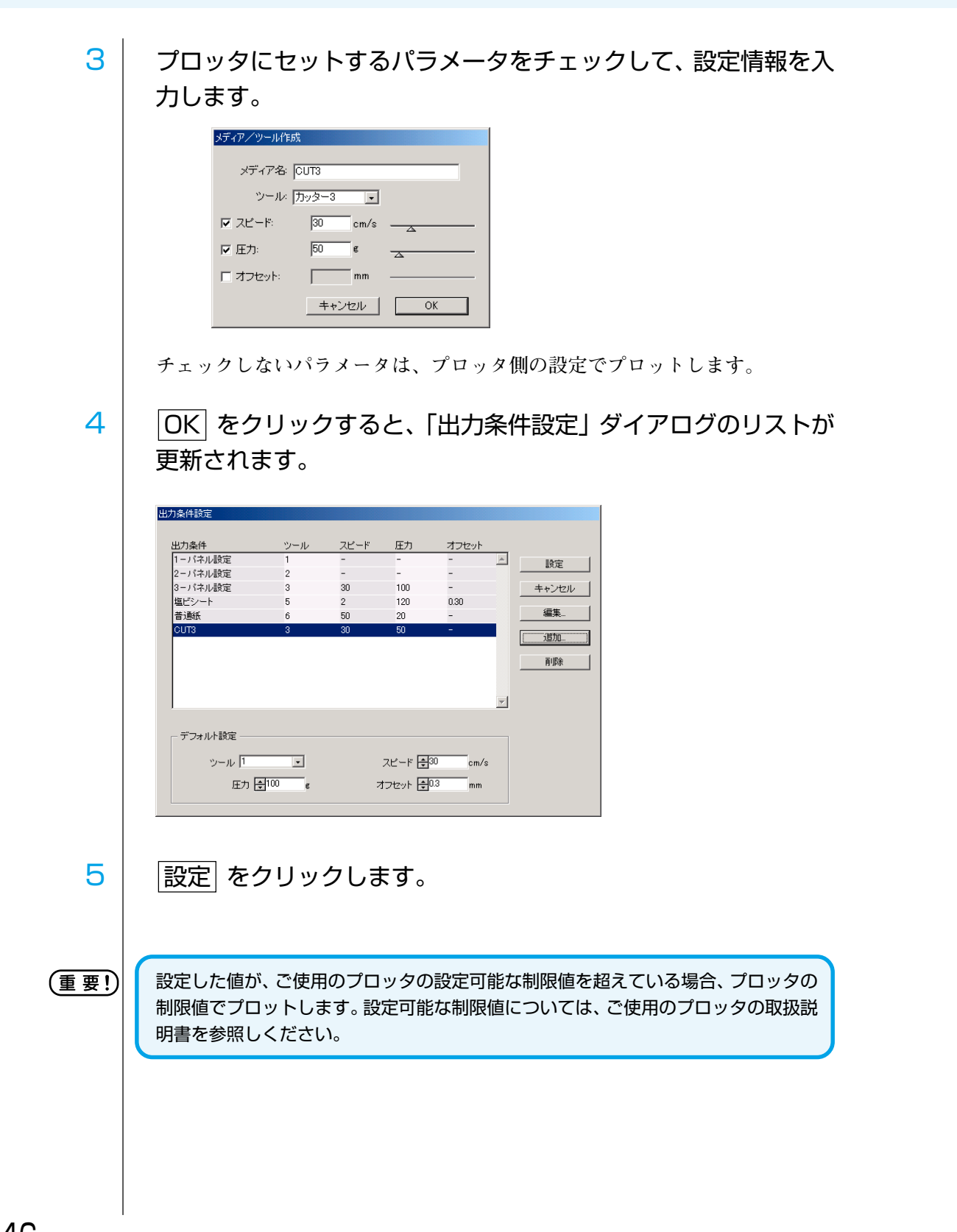

○○○○○○○○○○○○○○○○○○○○○○○○○○○○○○○○○○○○○○○○○○○○○○○○○○○○○○ ○○○○○○○○○○ ○

# 6 カットするデータをプロットします。

○ ○○○○○○○○○○○○○○○○○○○○○○○○○○○○○○○○○○○○○○○○○○○○○○○○○○○○○○○○○○○○○○○○ ○

「FineCut メニュー」の[プロット]ボタンをクリックします。

**または Illustrator の[ファイル]メニューの[FineCut]から、[プロット]を選択します。**

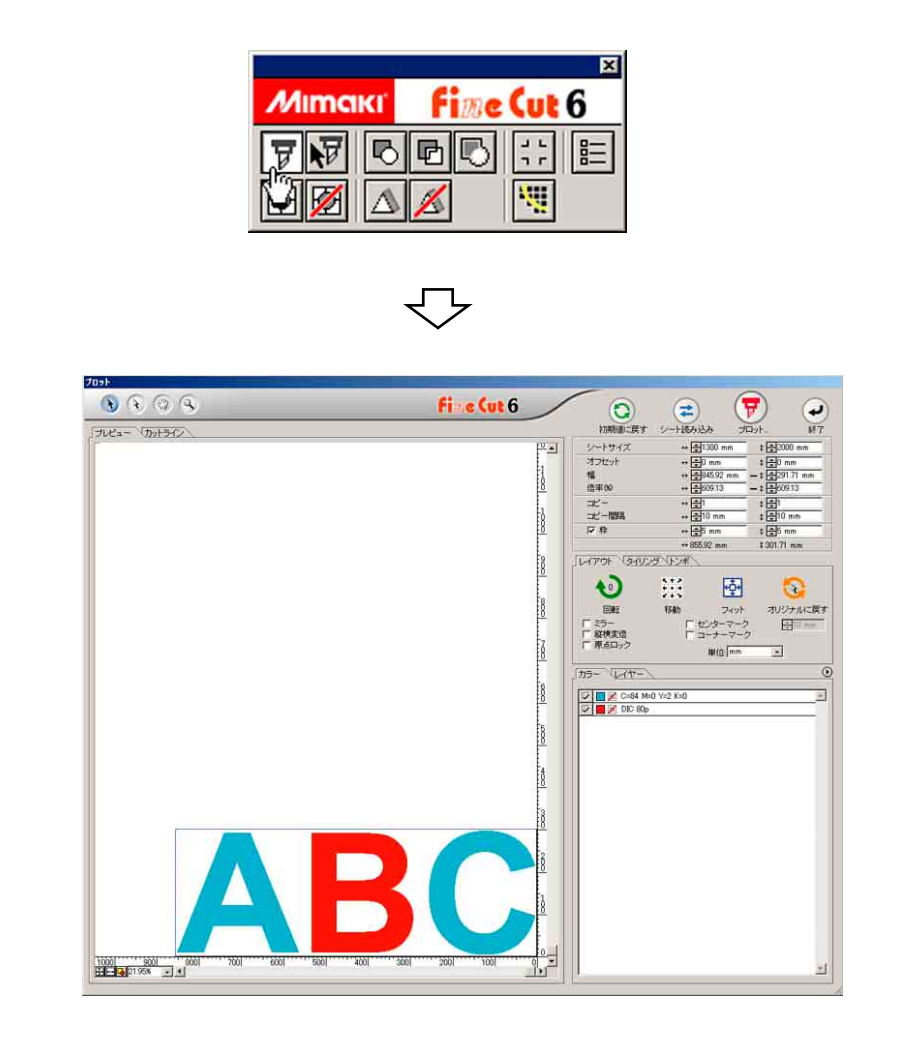

**(カラー別、レイヤー別に出力条件を設定する場合⇒ 49 ページ)**

7 | (ア) プロットボタンをクリックします。 **「プロッタ出力」ダイアログを表示します。 「条件名を指定」にチェックをつけると、「出力条件設定」ダイアログで設定し た条件を選択できます。(⇒ 45 ページ)** プロッタ出力 出力条件 プロット ○ ブロッタの設定値 6 条件名を指定 CUT3  $\overline{\mathbf{E}}$ 編集... | キャンセル C カスタム ツール 「カッター3  $\overline{\phantom{a}}$ マスピード  $\frac{1}{\frac{1}{\sqrt{100}}}$  $cm/s$ 区压力  $\epsilon$ ファイルへ出力… □ オフセット  $^-$ <sub>mm</sub>  $\div 0.3$ オブション マット ☑ シートフィード | 詳細... | マオートカット □ カット終了後のヘッド退避 手手翻 **編集 をクリックすると、「出力条件設定」ダイアログに移行し、出力条件の編 集が行えます。(⇒ 45 ページ)** 榮 「カスタム」を選択して条件を指定すると、指定した条件でプロットできます。「出力 条件設定」に条件を登録する必要はありません。 8 | プロット をクリックします。 类 「条件名を指定」または「カスタム」の設定でプロットすると、プロッタ側の「スピー ド/ 圧力/ オフセット値」が変更されます。プロッタ側のパネルで設定値を元に戻す 場合は、プロッタをローカルモードにして TOOL ボタンを押してください。

○○○○○○○○○○○○○○○○○○○○○○○○○○○○○○○○○○○○○○○○○○○○○○○○○○○○○○ ○○○○○○○○○○ ○

#### **<カラー別 / レイヤー別に出力条件を設定する>**

**カラーリスト、レイヤーリストでそれぞれに出力条件を設定することができます。 小さい文字や、オブジェクトの細かい部分は、色またはレイヤーを別に作成して、出 力条件を変えてカットすると(カットスピードを遅くするなど)、きれいにカットで きます。**

○ ○○○○○○○○○○○○○○○○○○○○○○○○○○○○○○○○○○○○○○○○○○○○○○○○○○○○○○○○○○○○○○○○ ○

**また、CF/CF2/DC シリーズでは、カラーまたはレイヤー別にツールを指定すること により、カットと罫引きを一度に行うことができます。**

┃ │ カラーリスト (レイヤーリスト) の右上ボタンをクリックします。

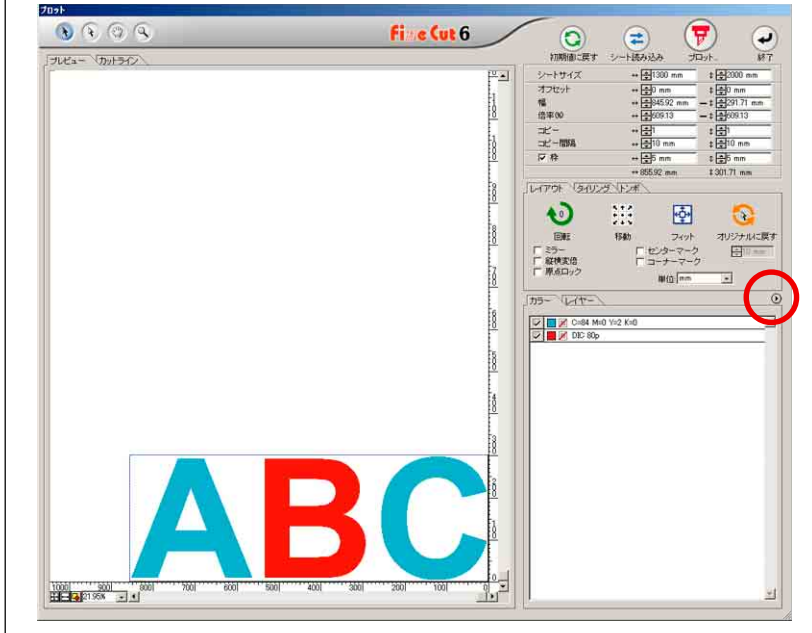

2 │ 「カラー別に出力条件を指定」または「カラー別にツールを指定」 を選択します。

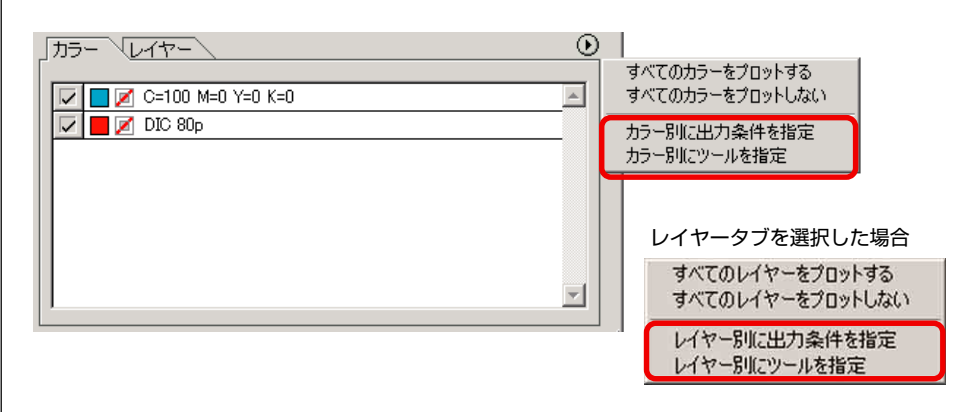

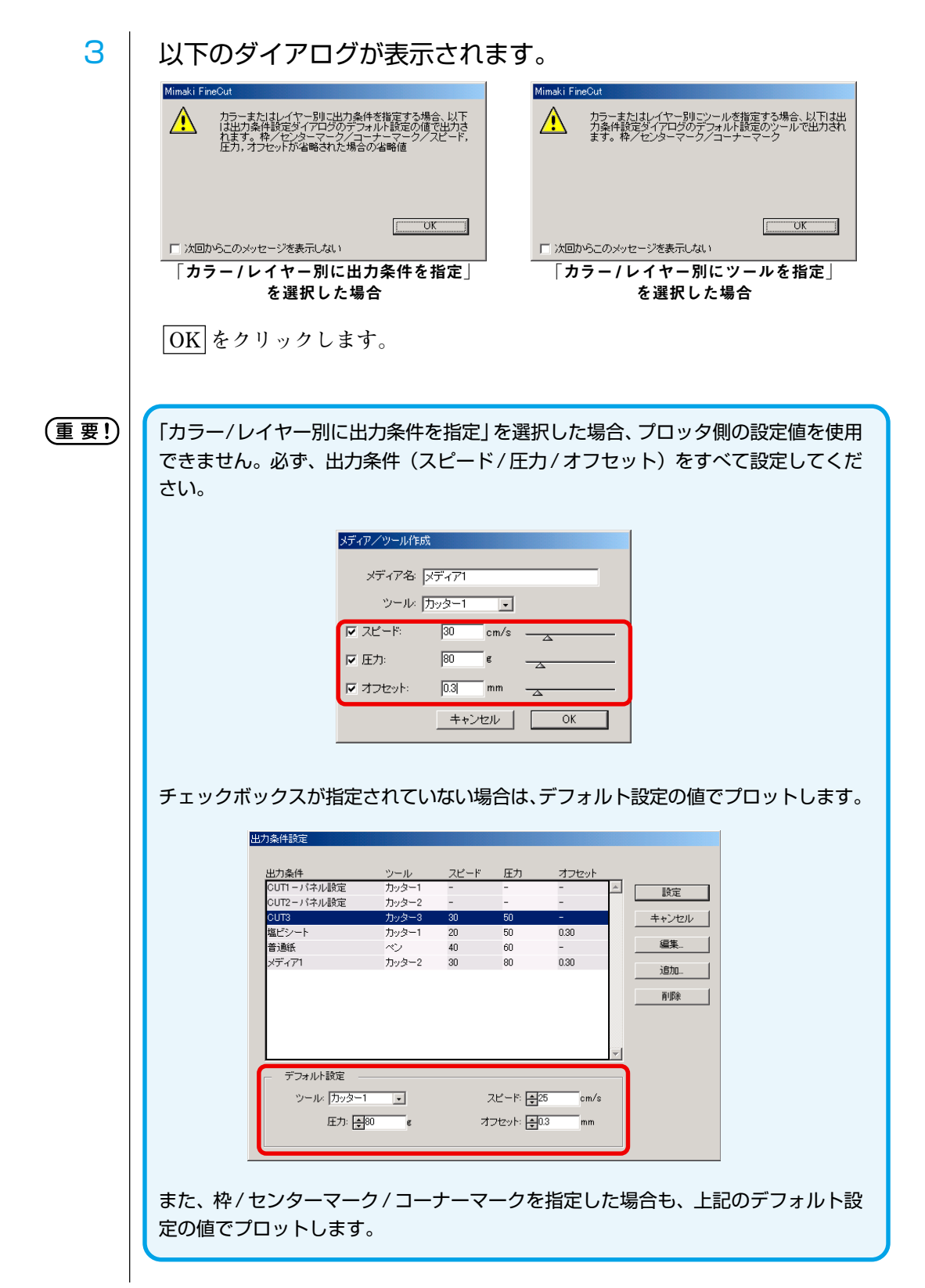

○○○○○○○○○○○○○○○○○○○○○○○○○○○○○○○○○○○○○○○○○○○○○○○○○○○○○○ ○○○○○○○○○○ ○

 $\overline{4}$  | 設定してある出力条件が右側に表示されます。

○ ○○○○○○○○○○○○○○○○○○○○○○○○○○○○○○○○○○○○○○○○○○○○○○○○○○○○○○○○○○○○○○○○ ○

**「レイヤー」タブを選択した場合も同様です。**

**|▼ をクリックして、「B | のカラーリストの出力条件を、前述で追加した出力 条件「CUT3」(⇒46 ページ)に変えてみましょう。**

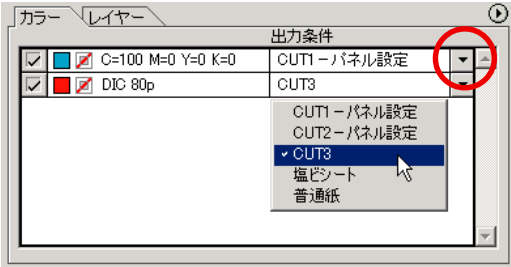

5 | 出力条件の内容を変更する場合は、右上のボタンをクリックして、 「出力条件の編集」を選択します。

**「出力条件設定」ダイアログに移行し、出力条件の編集を行うことができます。**

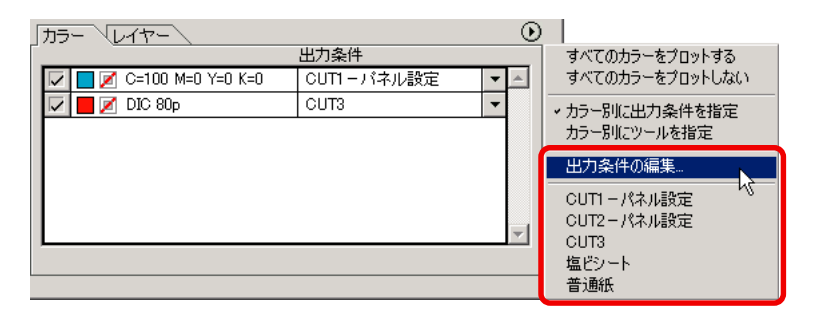

「カラー別に出力条件を指定」または「カラー別にツールを指定」を選択すると、 設定してある条件が表示されます。

ここで条件を選択すると、全てのリストが選択した条件に設定されます。

6 │ (v) プロットボタンをクリックすると、「プロッタ出力」ダイア ログが表示されます。

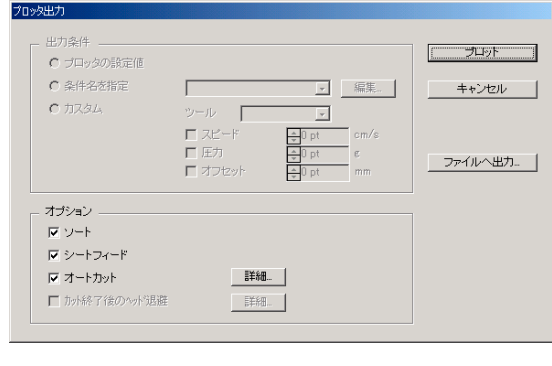

7 プロット ボタンをクリックします。

# カット終了後のヘッド位置 / 原点を設定する

**データを出力した後のプロッタのヘッド位置を設定できます。 カット終了後に原点を自動更新するように設定しておくと、同じシートを使う場合に 前回カットした位置に重ねてカットするミスを防ぐことができます。**

○○○○○○○○○○○○○○○○○○○○○○○○○○○○○○○○○○○○○○○○○○○○○○○○○○○○○○ ○○○○○○○○○○ ○

1 │ (<mark>∀</mark>) プロットボタンをクリックすると、「プロッタ出力」ダイア ログを表示します。

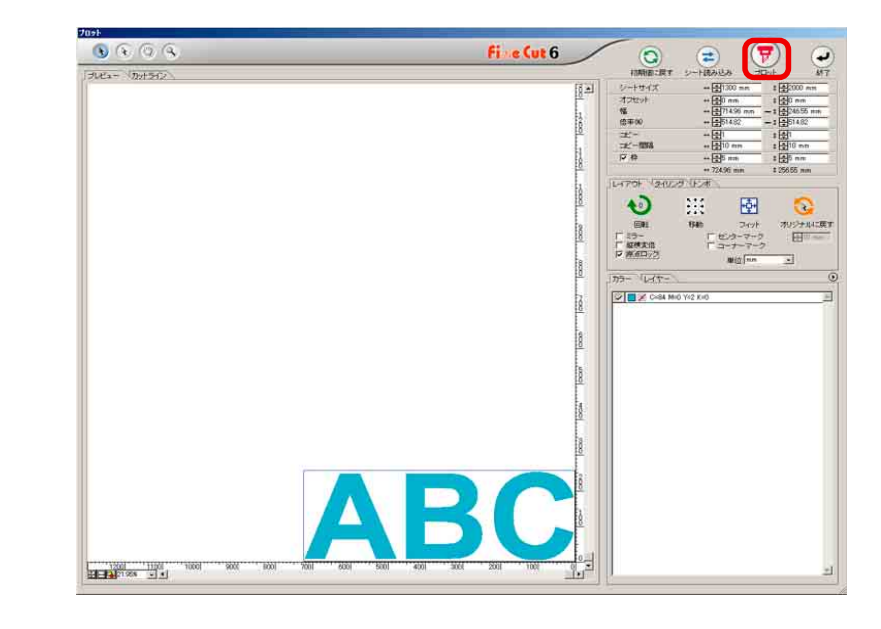

- 
- 2 | 「カット終了後のヘッド退避」チェックボックスにチェックをつけ ます。

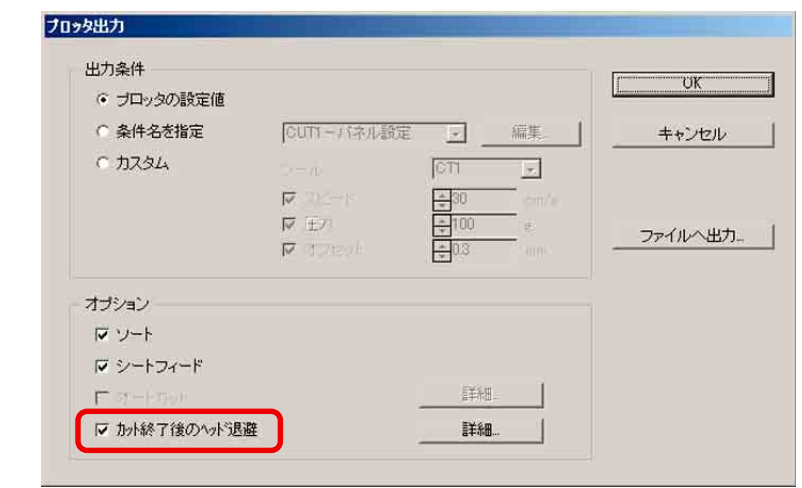

3 ヘッド退避位置の変更や退避位置に原点を設定する時は、 詳細 を クリックして「ヘッド退避位置」ダイアログを表示します。

○ ○○○○○○○○○○○○○○○○○○○○○○○○○○○○○○○○○○○○○○○○○○○○○○○○○○○○○○○○○○○○○○○○ ○

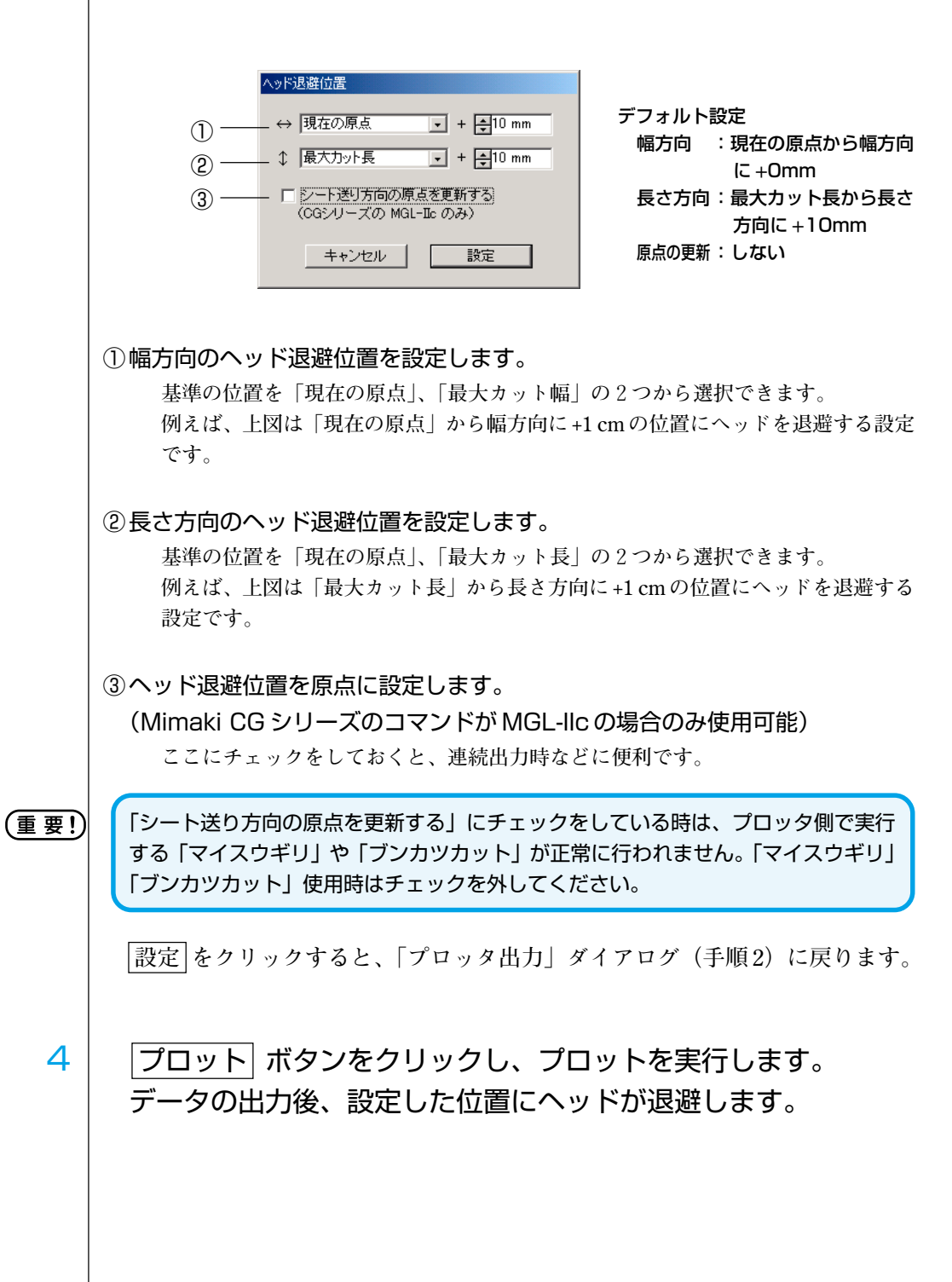

## シールやサインパネルなどをつくる

**プリンタなどでプリントした図柄の輪郭をカットして、シールやステッカー、サイン パネルなどを作ってみましょう。**

○○○○○○○○○○○○○○○○○○○○○○○○○○○○○○○○○○○○○○○○○○○○○○○○○○○○○○ ○○○○○○○○○○ ○

**FineCutには、オブジェクトにカットラインを生成する「フレーム抽出」機能や、マー クセンサー付きカッティングプロッタ「Mimaki CG-EX シリーズ」、「Mimaki CG-FX シリーズ」、「Mimaki CG-75ML」で軸補正、距離補正が一度に行える「トンボ認識」 機能を搭載しています。**

**また、「Mimaki CF2/DC シリーズ」では、「トンボ認識」機能に加え、距離補正のア リ / ナシを選択できるようになりました。**

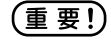

必ずプロッタの通信条件を、接続しているプロッタと同じ値に設定してください。 設定が異なると、正常にオブジェクトをカットできません。(⇒98ページ)

#### **1. 作業の流れ**

#### オブジェクトを作る

Illustrator を使って、プリントするオブジェクトを作成します。

### フレーム(カットライン)を作る (⇒ 55 ページ)

FineCut を使って、オブジェクトに合わせて フレーム(カットライン)を作成します。

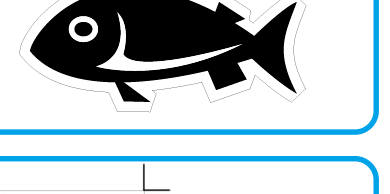

#### トンボを作る

FineCut を使って、トンボを作成します。 お使いのプロッタによって、様々な種類のトン ボを作成できます。 (トンボを付けたらシールや段ボールなどのメ ディアにプリントしておきます。)

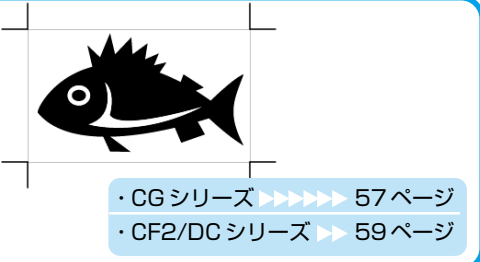

#### カットする

お使いのプロッタに、プリント したメディアをセットしカット します。 用途に合わせてシールや段ボー ルなどいろいろなメディアを カットできます。

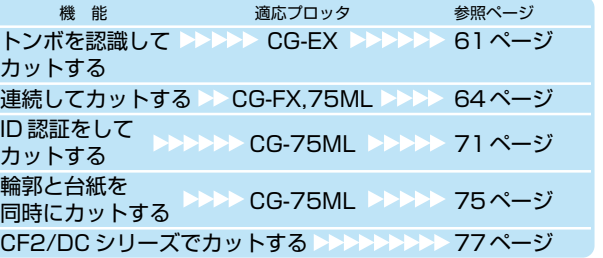

### **2. フレーム(カットライン)を作成する**

**指定したオフセットでカットラインを自動作成します。**

○ ○○○○○○○○○○○○○○○○○○○○○○○○○○○○○○○○○○○○○○○○○○○○○○○○○○○○○○○○○○○○○○○○ ○

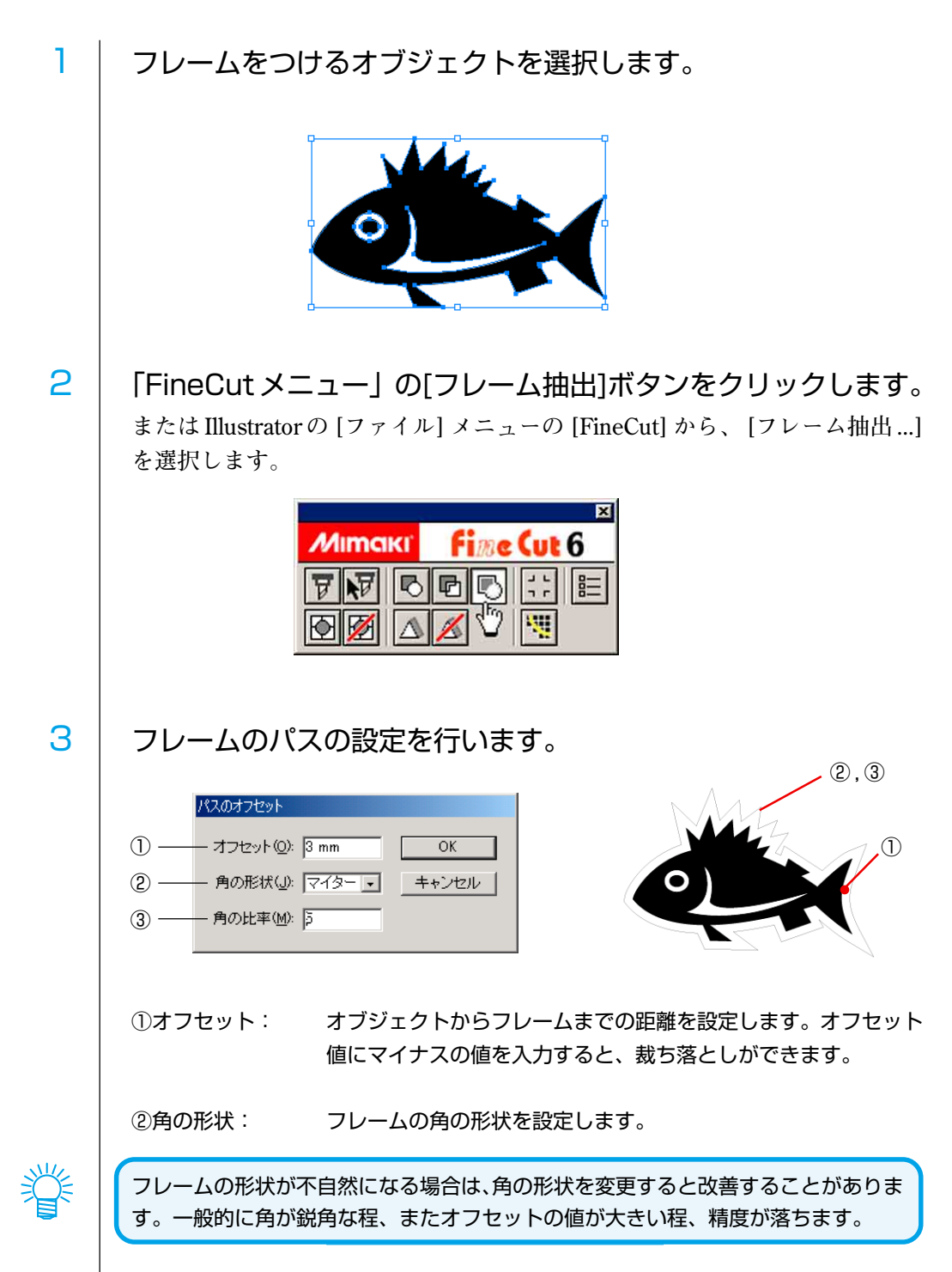

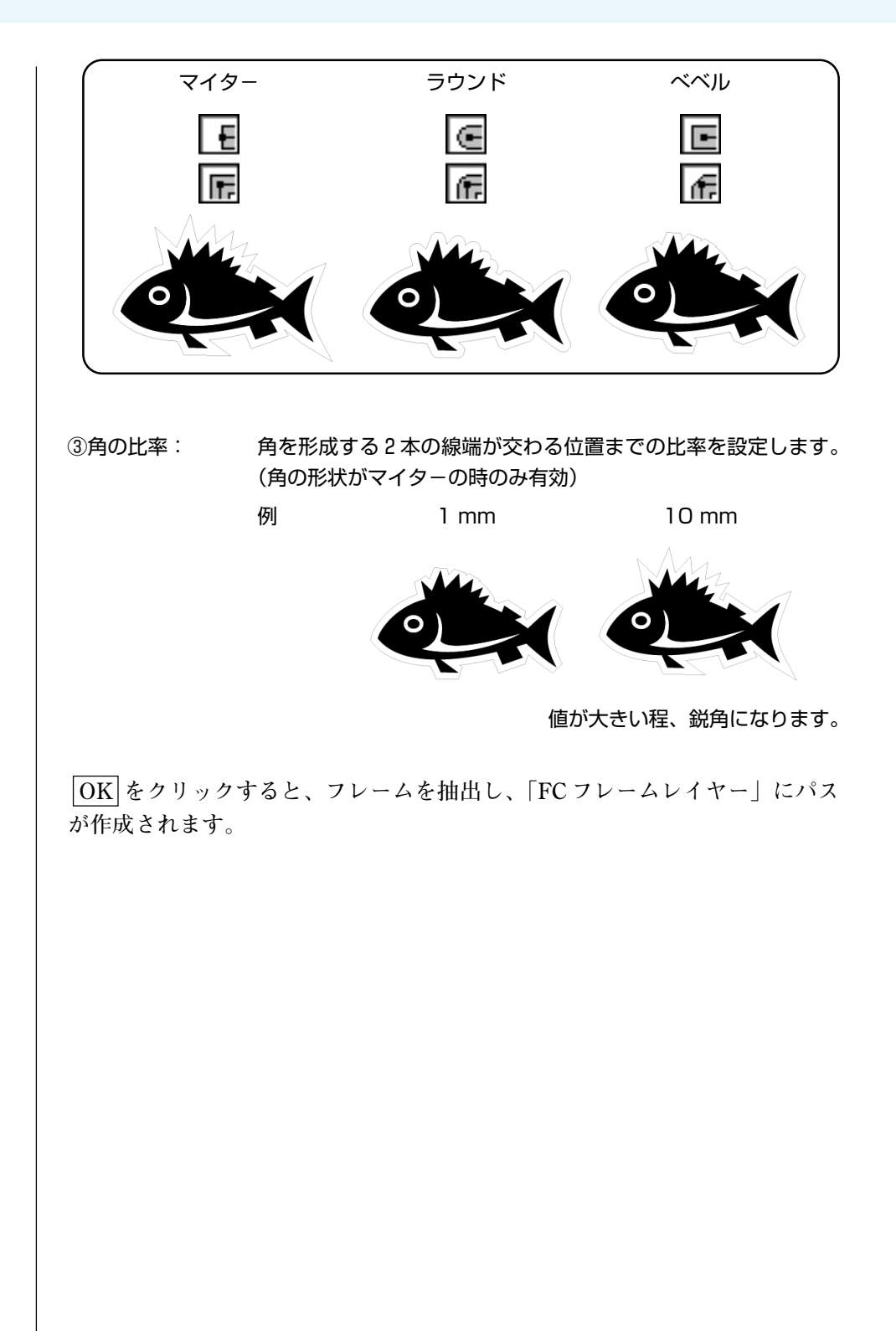

○○○○○○○○○○○○○○○○○○○○○○○○○○○○○○○○○○○○○○○○○○○○○○○○○○○○○○ ○○○○○○○○○○ ○

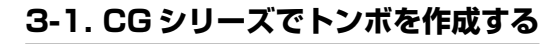

1 トンボを作成する位置にあわせて、 長方形ツールでオブジェクトを囲みます。 **プリントするオブジェクトがあるレイヤーを選 んでから、長方形ツールでトンボ作成用の四角 囲みを作ってください。**

○ ○○○○○○○○○○○○○○○○○○○○○○○○○○○○○○○○○○○○○○○○○○○○○○○○○○○○○○○○○○○○○○○○ ○

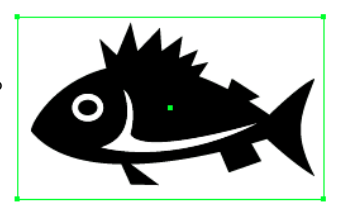

2 | 「FineCut メニュー」の[トンボ作成]ボタンをクリックします。 **またはIllustratorの [ファイル] メニューの [FineCut] から、 [トンボ作成] を選 択します。**  $\overline{\phantom{a}}$ 

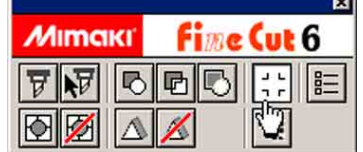

3 トンボの形状とサイズ、線幅を設定します。

**トンボはオブジェクトのあるレイヤーに作成されます。**

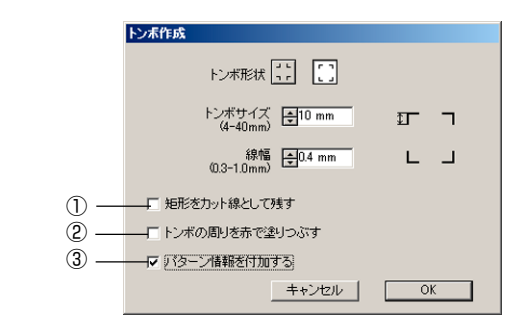

#### ①矩形をカット線として残す:

矩形(手順1で作成した長方形)をカットしたい場合、ここにチェックを入れます。 ②トンボの周りを塗りつぶす:

 ここをチェックすると、トンボの周りを赤色のスポットカラーで塗りつぶします。地 の色が白以外のメディアで、トンボが正常に認識されない場合に利用するものです。 この場合、トンボの周りを塗りつぶすことで認識出来ることがあります。 推奨色は赤(デフォルト)または白です。白で印刷する方法については、ご使用のプ リンタの取扱説明書をご参照ください。一般的には、赤色のスポットカラーを白イン クに割り当てることで印刷できます。

(重 要!

トンボの周りを赤または白色で塗りつぶしてもトンボを認識できない場合、他の色で 塗りつぶしても効果は得られません。また、メディアやインクの種類によっては、ト ンボの色を変更しても認識されない場合があります。

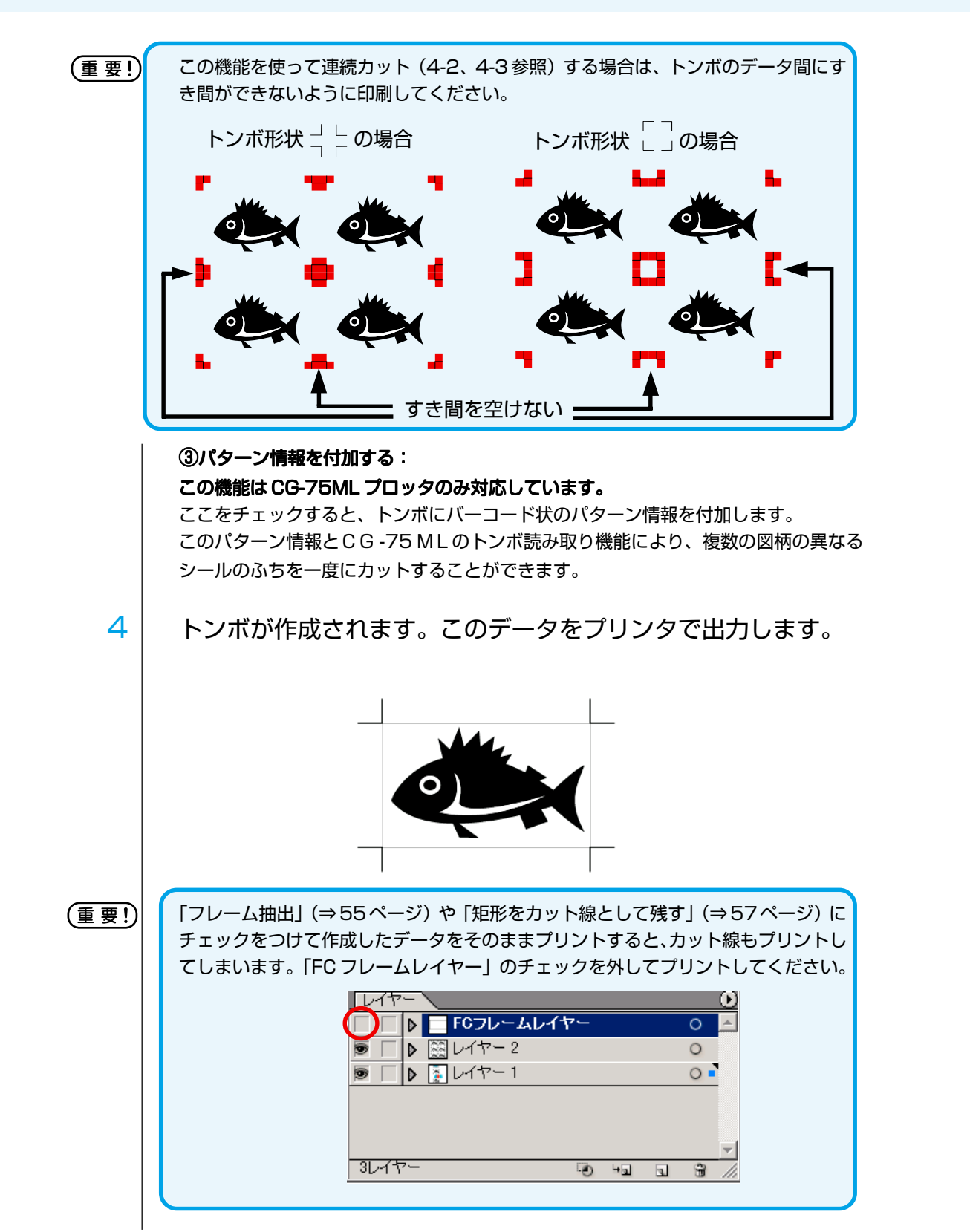

○○○○○○○○○○○○○○○○○○○○○○○○○○○○○○○○○○○○○○○○○○○○○○○○○○○○○○ ○○○○○○○○○○ ○

### **3-2. CF2/DC シリーズでトンボを作成する**

1 | トンボを作成する位置にあわせて、長方形ツールでオブジェクト を囲みます。

○ ○○○○○○○○○○○○○○○○○○○○○○○○○○○○○○○○○○○○○○○○○○○○○○○○○○○○○○○○○○○○○○○○ ○

**プリントするオブジェクトがあるレイヤーを選んでから、長方形ツールでト ンボ作成用の四角囲みを作ってください。**

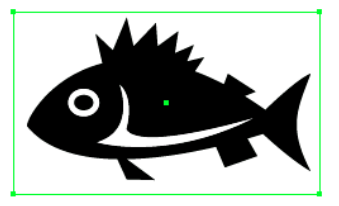

2 | 「FineCut メニュー」の「トンボ作成]ボタンをクリックします。 **またはIllustratorの [ファイル] メニューの [FineCut] から、 [トンボ作成] を選**

**択します。**

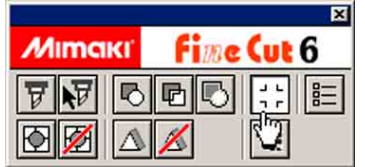

 $3$  | サイズを設定します。(5~30mm)

**トンボはオブジェクトのあるレイヤーに作成されます。**

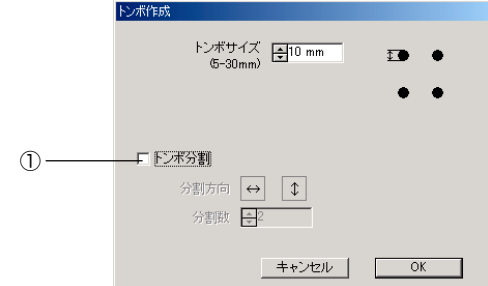

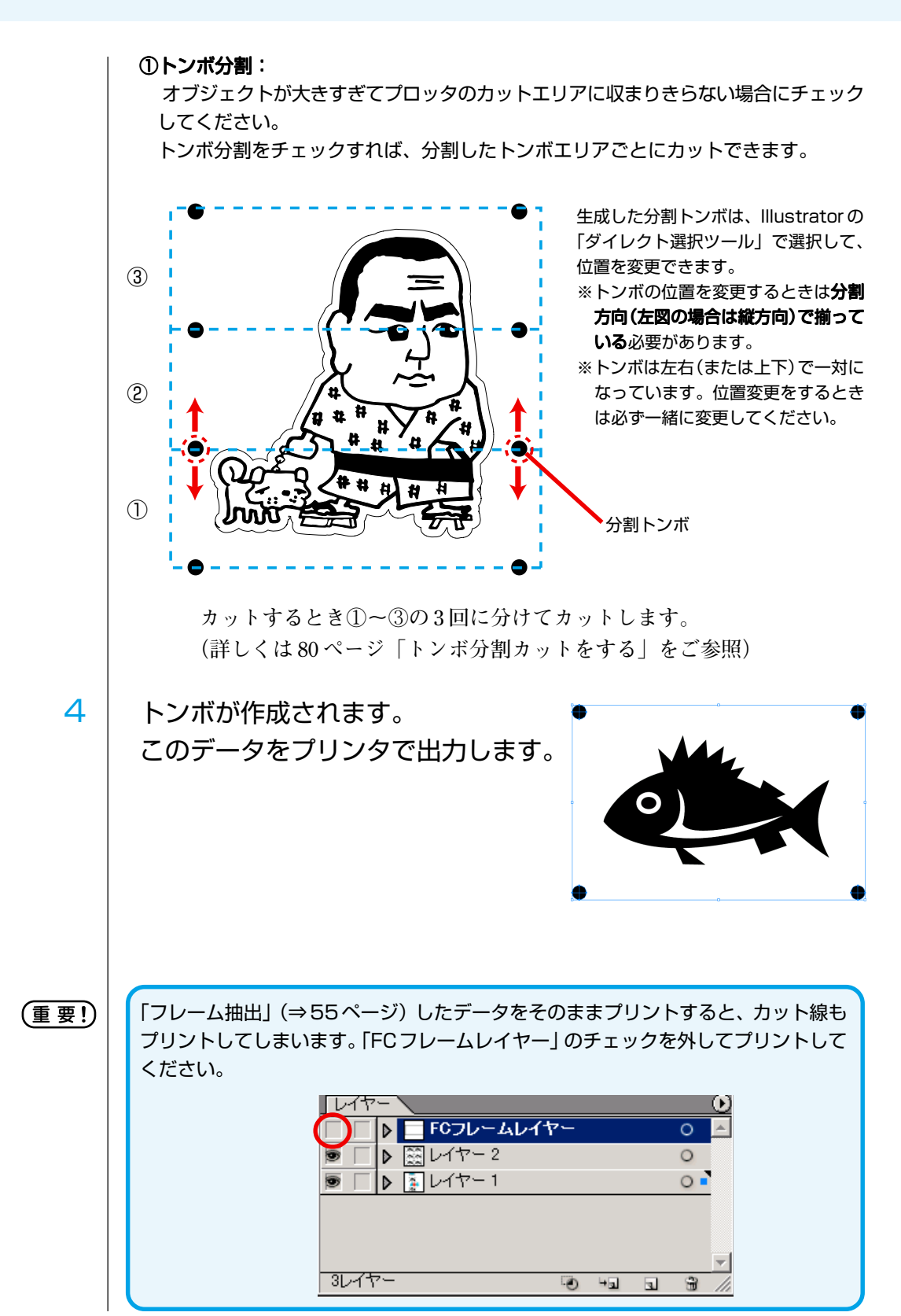

○○○○○○○○○○○○○○○○○○○○○○○○○○○○○○○○○○○○○○○○○○○○○○○○○○○○○○ ○○○○○○○○○○ ○

# **4-1. トンボを認識し、カットする(CG-EX シリーズ)**

**この機能は、CG-EX シリーズ、カッティングプロッタで対応しています。**

○ ○○○○○○○○○○○○○○○○○○○○○○○○○○○○○○○○○○○○○○○○○○○○○○○○○○○○○○○○○○○○○○○○ ○

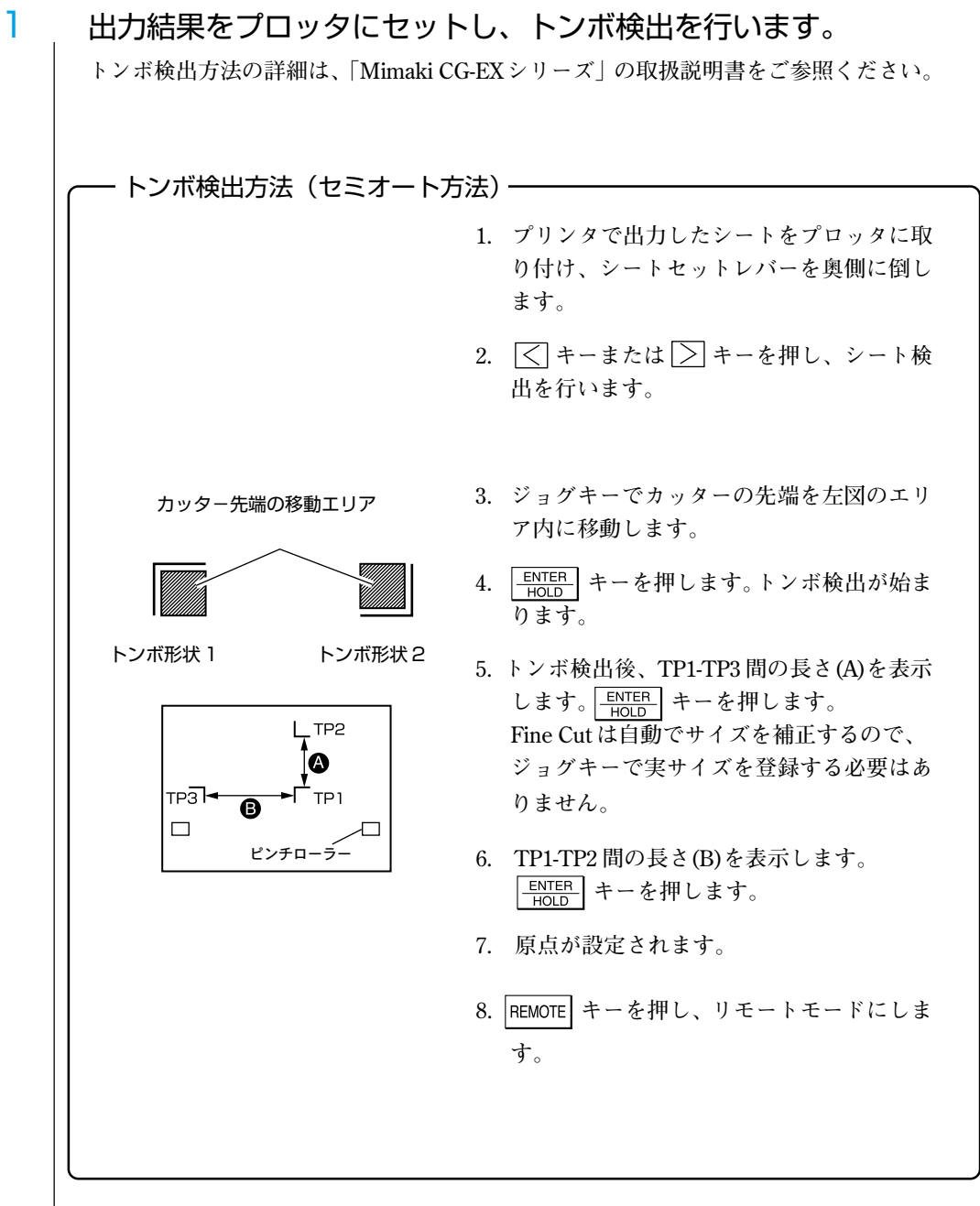

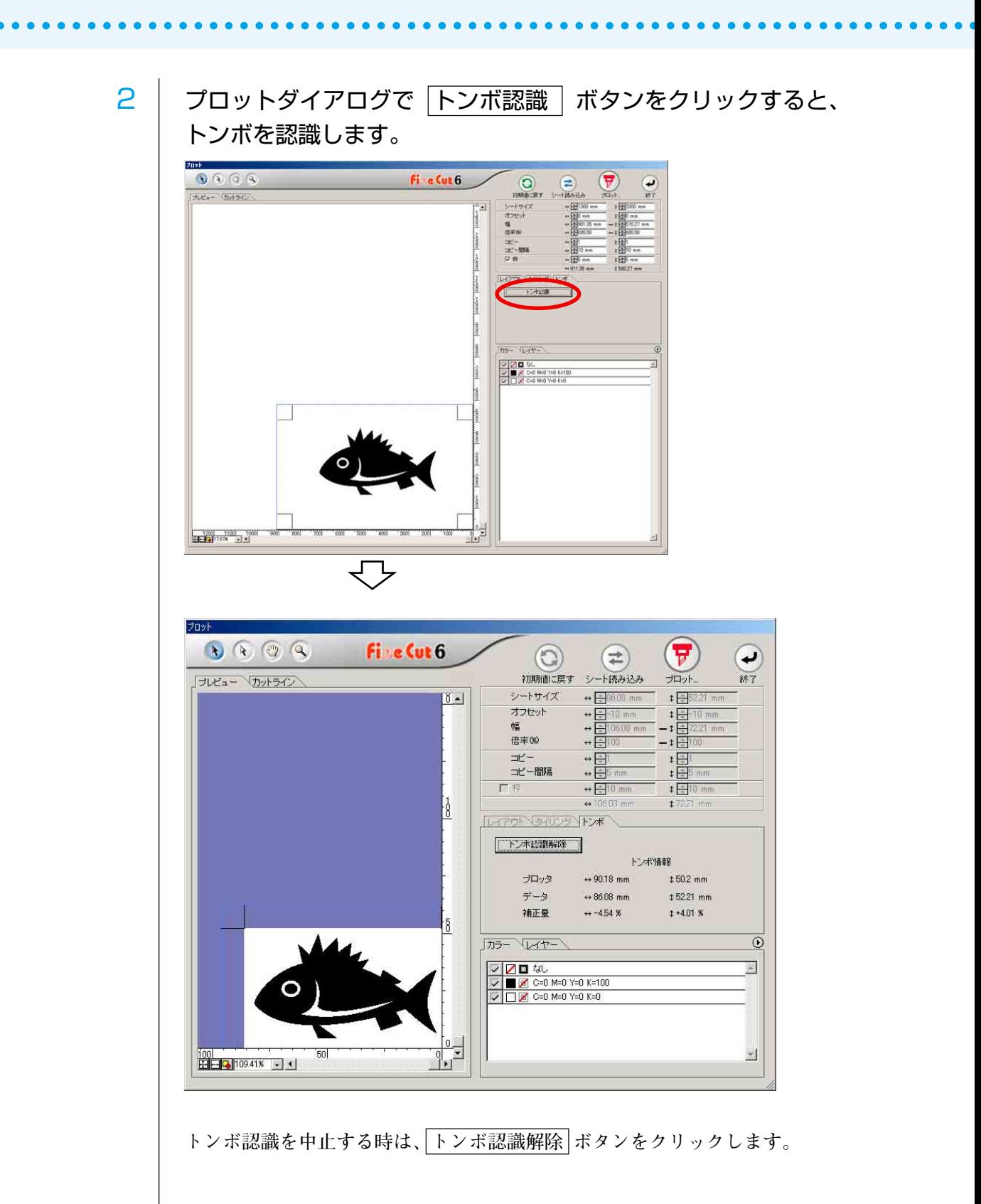

3 | け プロットボタンをクリックすると、「プロッタ出力」ダイアロ グを表示します。

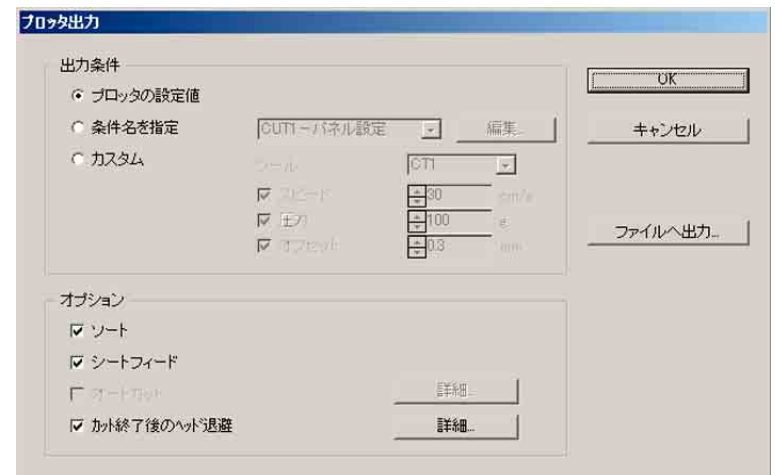

○ ○○○○○○○○○○○○○○○○○○○○○○○○○○○○○○○○○○○○○○○○○○○○○○○○○○○○○○○○○○○○○○○○ ○

4 プロット ボタンをクリックします。

#### **4-2. トンボを認識し、連続カットする(CG-FX シリーズ,CG-75ML)**

**この機能は、CG-FX シリーズと CG-75ML カッティングプロッタで対応しています。 複数の同一画像をカットする場合、トンボを高速で検出できます。 ロールシートに複数ある同一データを連続カットする方法と、ハザイシートを交換し て同一データを連続カットする方法があります。**

○○○○○○○○○○○○○○○○○○○○○○○○○○○○○○○○○○○○○○○○○○○○○○○○○○○○○○ ○○○○○○○○○○ ○

#### **<ロールシートの連続カット>**

(重 要 !)

・ Illustrator 上のトンボデータは、1 セットのみにしてください。 同一データの印刷は、Illustratorに同一のデータを並べるのではなく、ご使用の印 刷ソフトウェア(RIP)のコピー機能を使用してください。 ・ 出力結果は、XY 方向(縦横)をそろえて作成してください。

┃ │ 出力結果をプロッタにセットし、トンボ検出を行います。 **トンボ検出方法の詳細は、プロッタに付属の取扱説明書を参照ください。**

トンボ検出方法 (セミオート方法) —

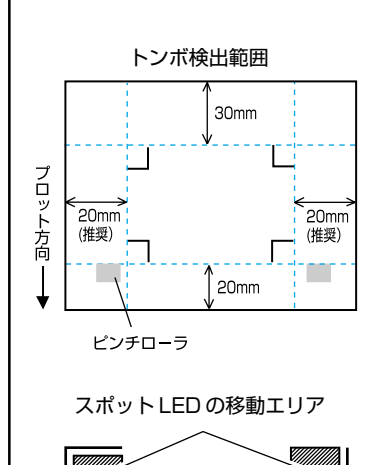

トンボ形状 1 トンボ形状 2

**1. プロッタで、「トンボケンシュツ」機能を有 効にします。 サイズ、形状など検出するトンボの設定を 行います。 「トンボ検出個数」は「1テン」を選択します。 2. プリンタで出力したシートをプロッタに取 り付け、シートセットレバーを奥側に倒し ます。 3. ジョグキーを押し、シート検出を行います。 4. ジョグキーでスポット LED を左図のエリア 内に移動します。** 5. **ENTER** キーを押します。 **6. トンボを検出し、ローカルモードになります。**

7. REMOTE キーを押し、リモートモードにしま **す。**

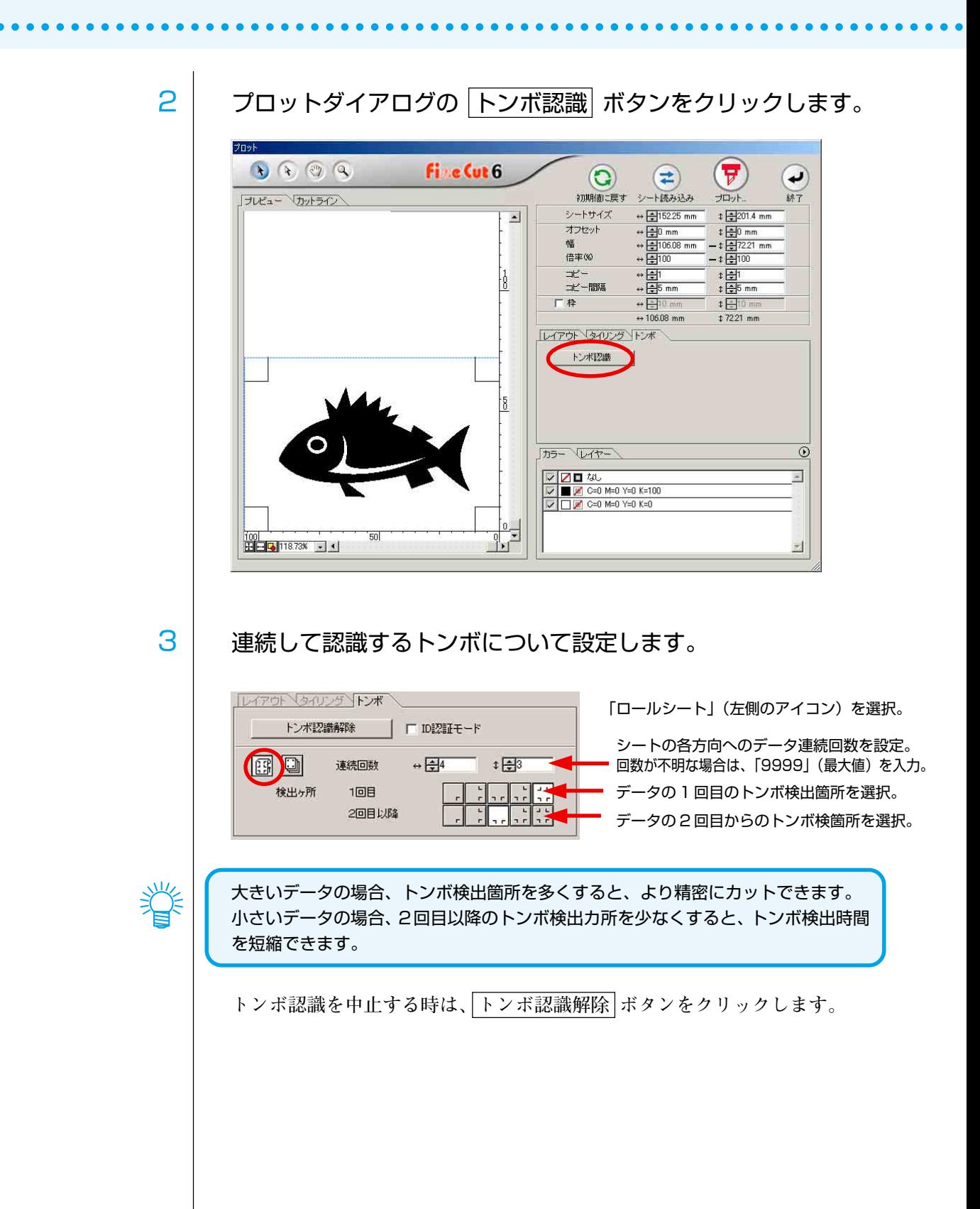

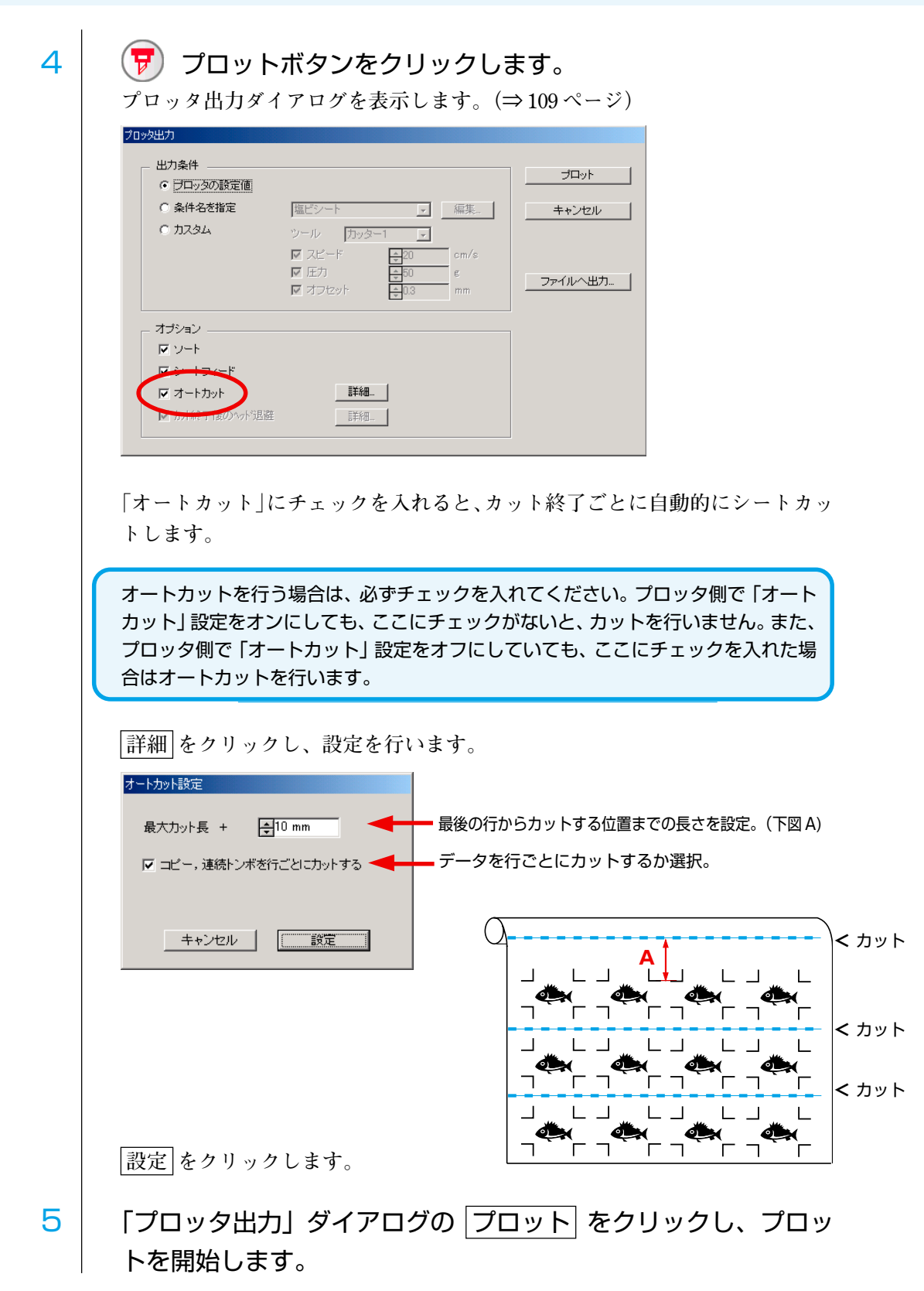

○○○○○○○○○○○○○○ ○○○○○○○○○○○○○○○○○○○○○○○○○○○○○○○○○○○○○○○○○○○○○○○○○○○

66

#### **● 巻き取り機能付きプリンタ(Mimaki JV シリーズなど)でプリントしたものを、紙管 に巻いてある場合**

○○○○○○○○○○○○○○○○○○○○○○○○○○○○○○○○○○○○○○○○○○○○○○○○○○○○○○○○○○○○○○○○○

**FineCut で 180°回転すると、そのままプロッタにセットして連続カットできます。 (ロールを巻き戻す必要はありません。)**

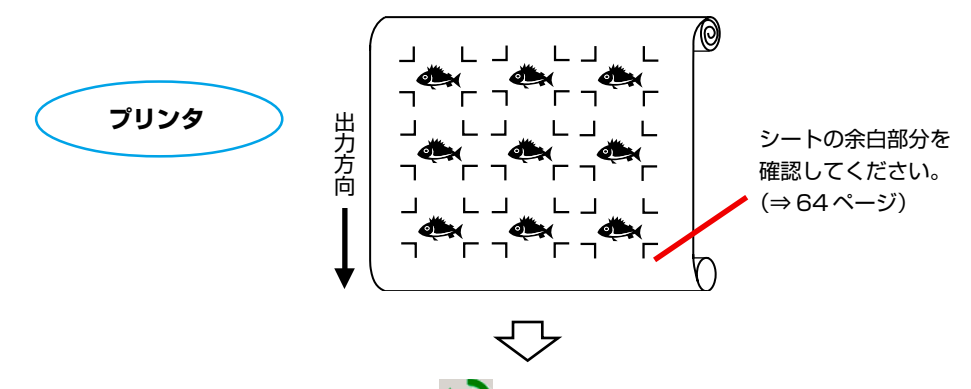

FineCut でトンボ認識を行う前に、<o 回転ボタンを「180°」に設定します。

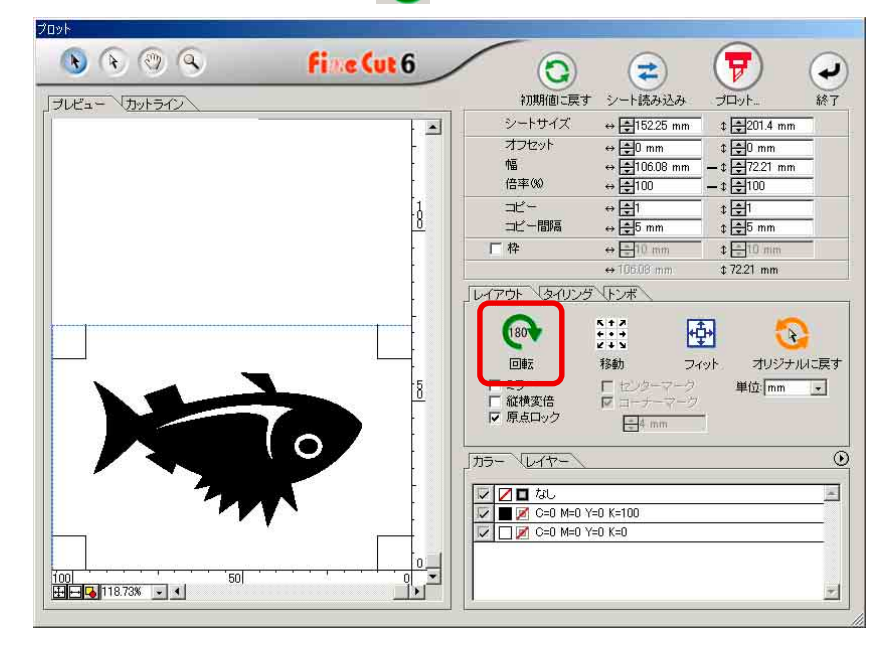

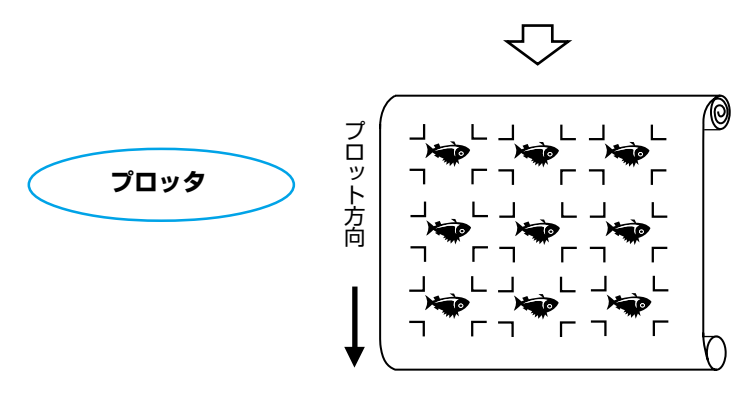

#### **●プリントした連続データが、行の途中までの場合**

**データを 2 回に分けてカットすると、全てのデータがカットできます。**

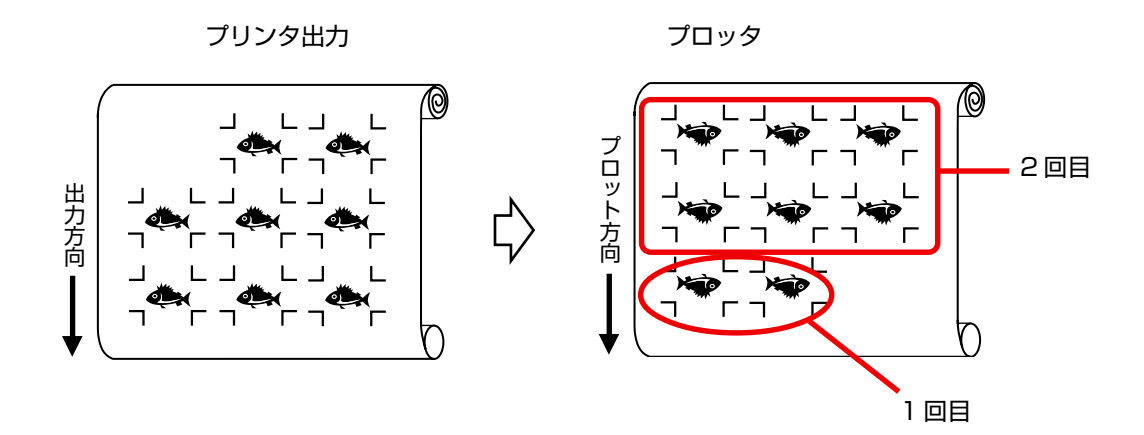

○○○○○○○○○○○○○○ ○○○○○○○○○○○○○○○○○○○○○○○○○○○○○○○○○○○○○○○○○○○○○○○○○○○

68

#### **<ハザイシートの連続カット>**

(重要!) ・トンボデータは、1セットのみとしてください。シート内にトンボが数セットある 場合は、連続してカットができません。 ・出力結果のハザイシートサイズ、印刷位置は同じにしてください。

○○○○○○○○○○○○○○○○○○○○○○○○○○○○○○○○○○○○○○○○○○○○○○○○○○○○○○○○○○○○○○○○○

1 出力結果をプロッタにセットし、トンボ検出を行います。 **(⇒ 64 ページ)**

**トンボ検出方法の詳細は、プロッタに付属の取扱説明書を参照ください。**

2 | プロットダイアログの トンボ認識 ボタンをクリックします。

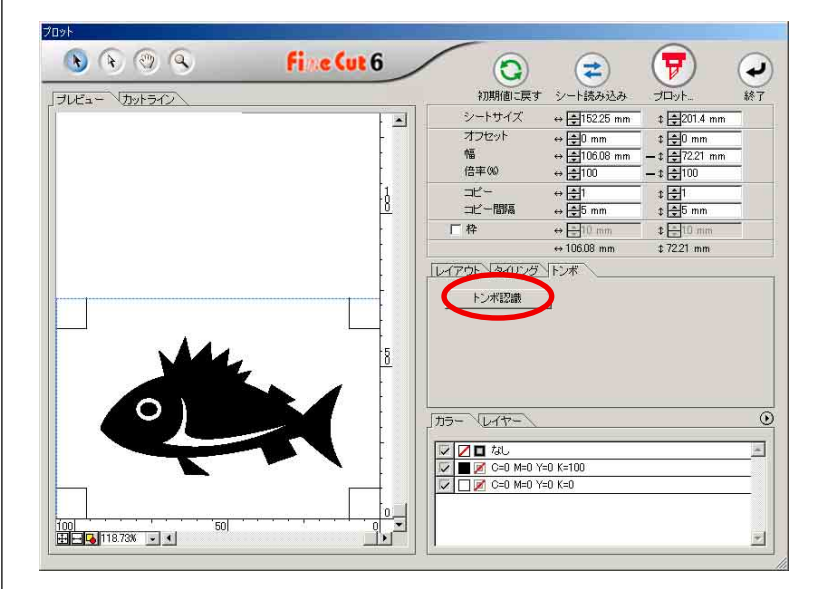

3 | 連続して認識するトンボについて設定します。

**トンボ認識を中止する時は、 トンボ認識解除 ボタンをクリックします。**

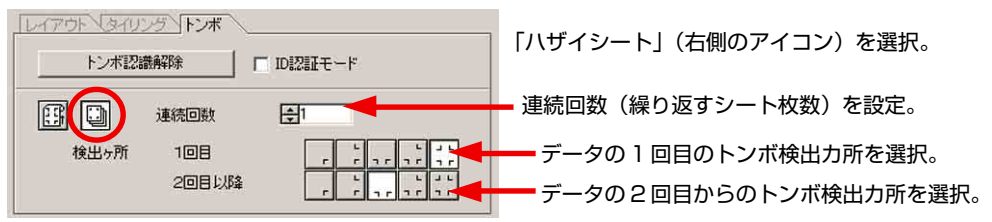

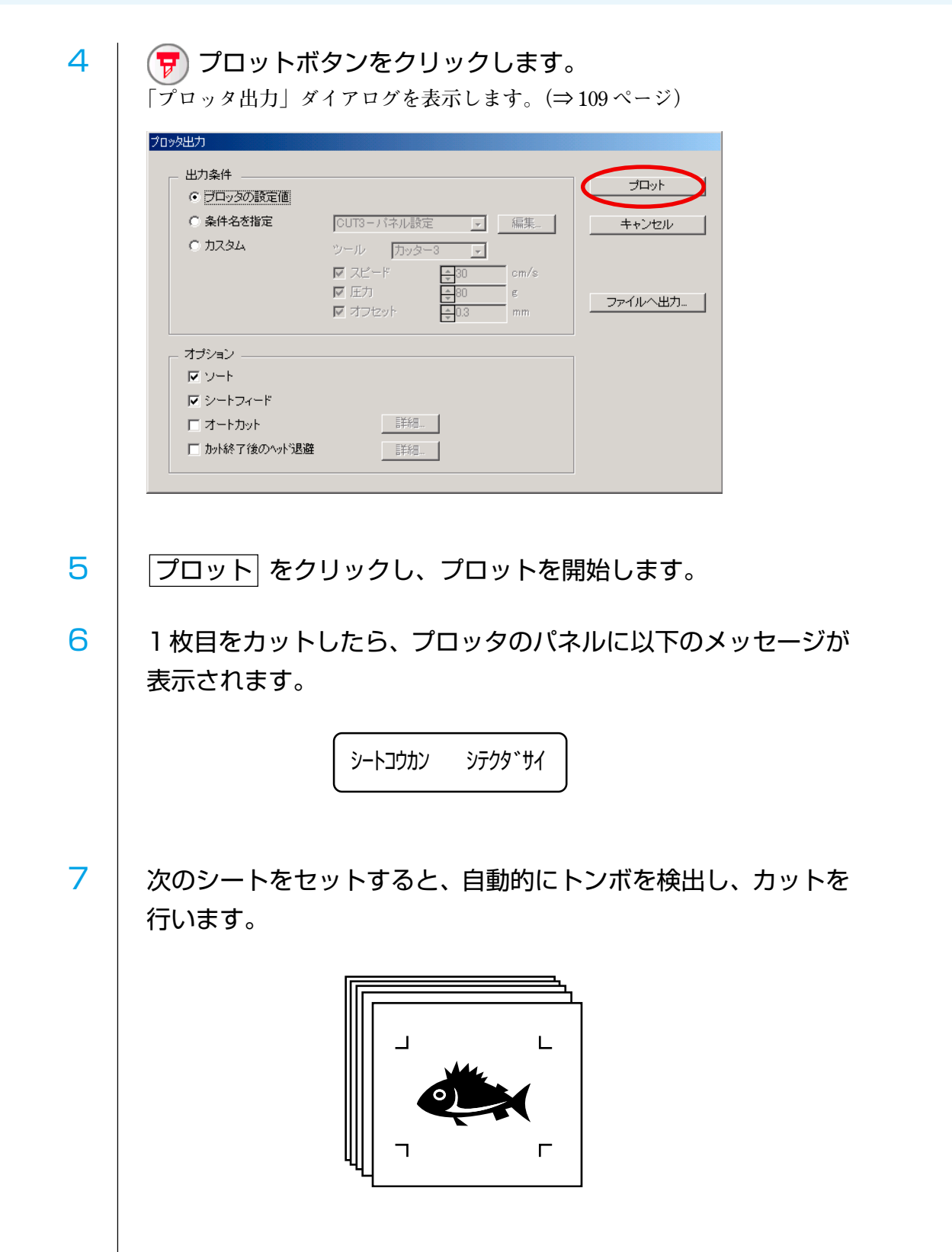

○○○○○○○○○○○○○○ ○○○○○○○○○○○○○○○○○○○○○○○○○○○○○○○○○○○○○○○○○○○○○○○○○○○
### 4-3. ID 認証モードで、連続カットする(CG-75ML)

**この機能は、CG-75ML カッティングプロッタで対応しています。 複数の異なった図柄をカットする場合に、ID情報付きトンボを使い、正確な位置を判 断しながら自動でカットします。**

○○○○○○○○○○○○○○○○○○○○○○○○○○○○○○○○○○○○○○○○○○○○○○○○○○○○○○○○○○○○○○○○○

- (重 要 !)
- ・ トンボ形状、トンボサイズ、線幅は全ての図柄で統一してください。(⇒ 55 ペー ジ) 混合していると、正確にトンボを検出できません。
- ・ Illustrator 上のトンボデータは、1 セットのみにしてください。 同一データの印刷は、Illustratorに同一のデータを並べるのではなく、ご使用の印 刷ソフトウェア(RIP)のコピー機能を使用してください。
- ・ID 情報付きトンボを使用する場合、プロッタの「トンボ検出個数」は、かならず 「1 テン」に設定してください。
- ・ プロッタ側の原点(「ゲンテン」)を「ミギシタ」に設定してください。
- ・ 印刷時に右端(原点側)のトンボが揃うようにレイアウトしてください。

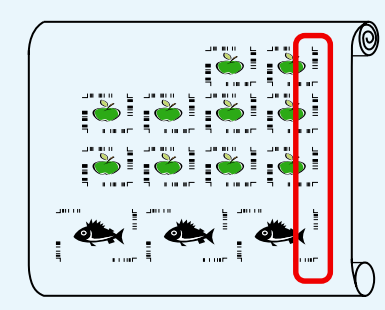

↓プロット方向

·Y方向(横)に異なる図柄を並べることはできません。

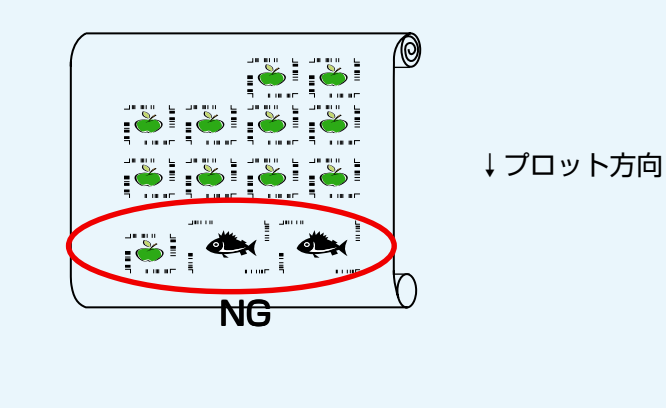

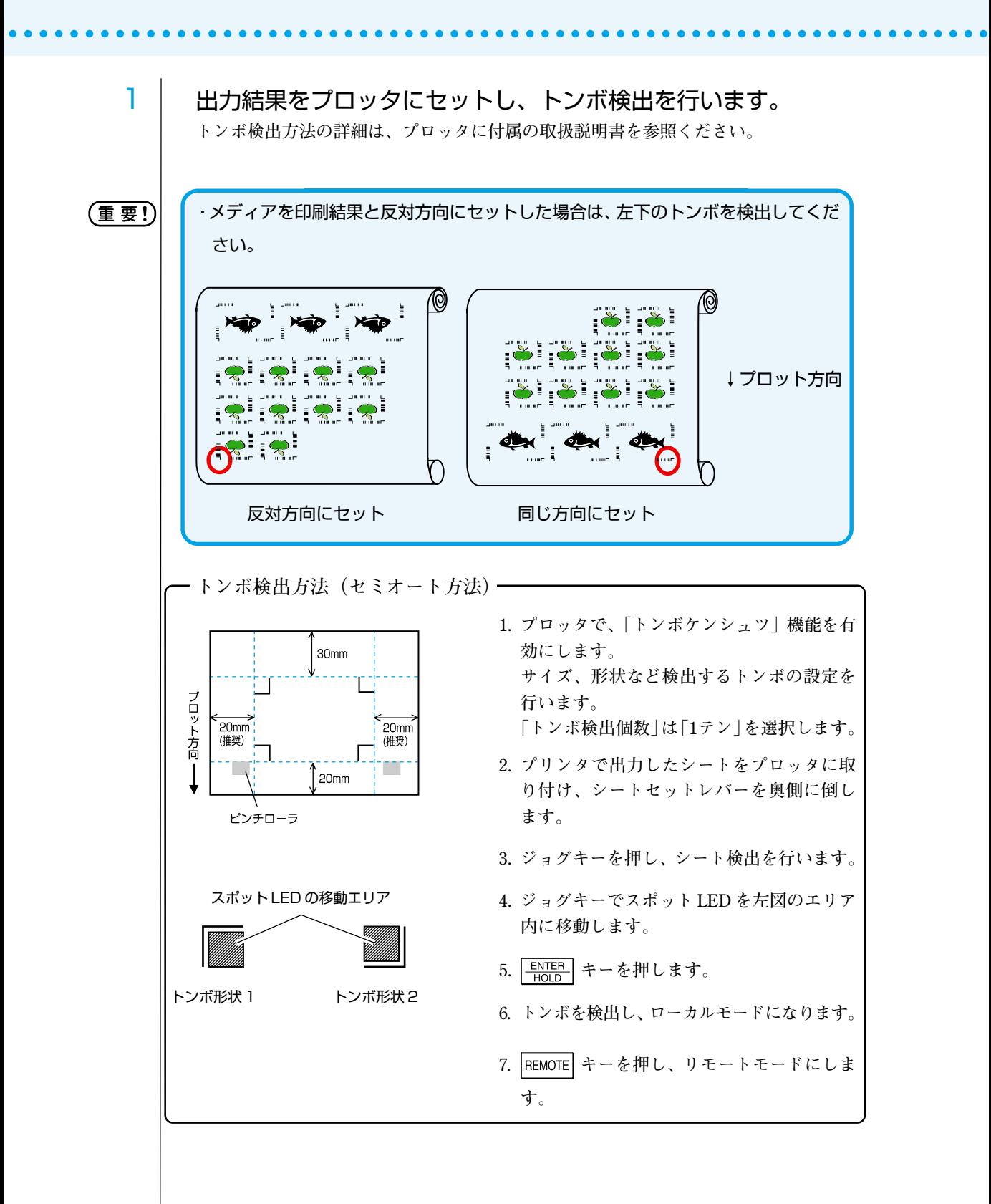

72

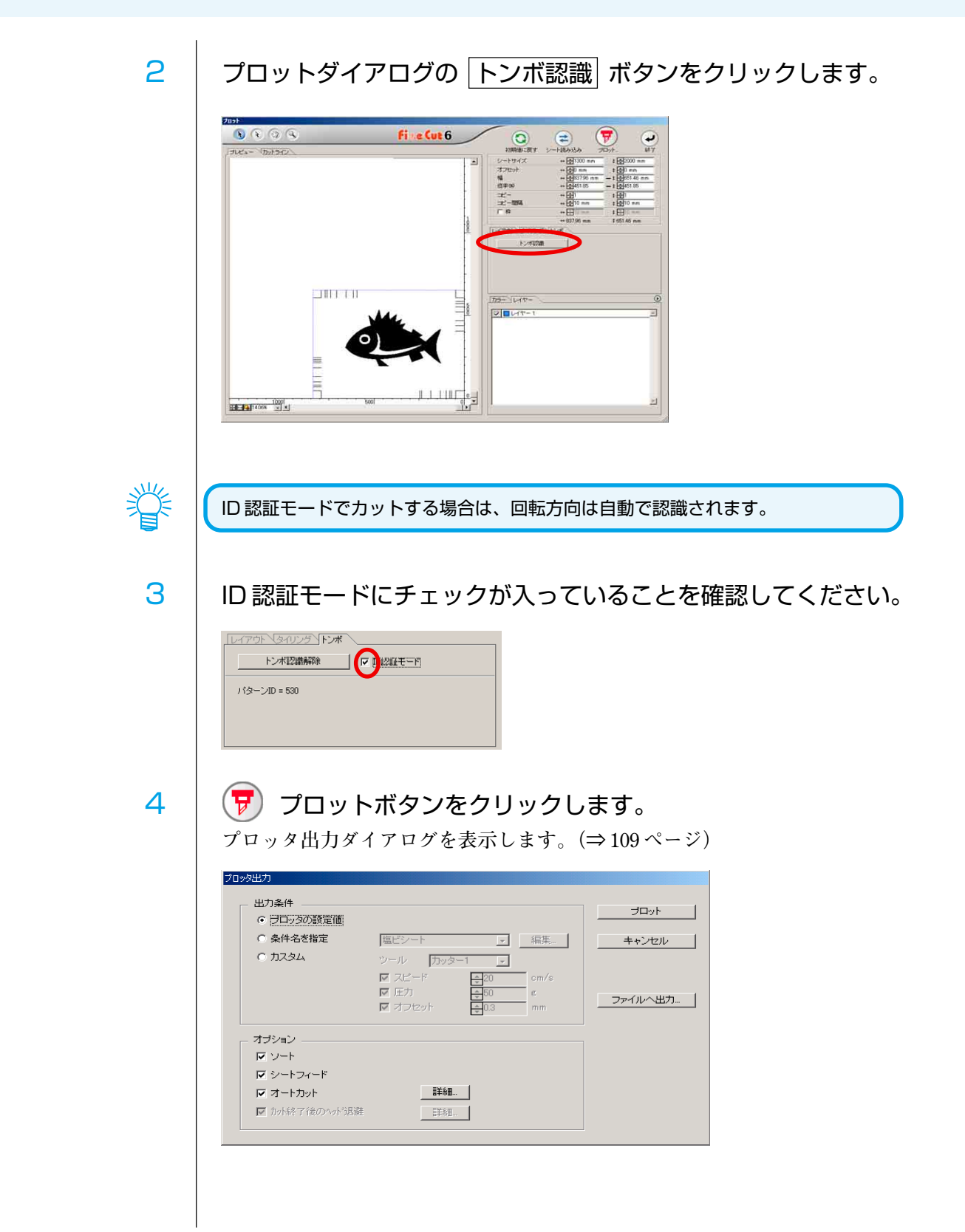

○○○○○○○○○○○○○○○○○○○○○○○○○○○○○○○○○○○○○○○○○○○○○○○○○○○○○○○○○○○○○○○○○

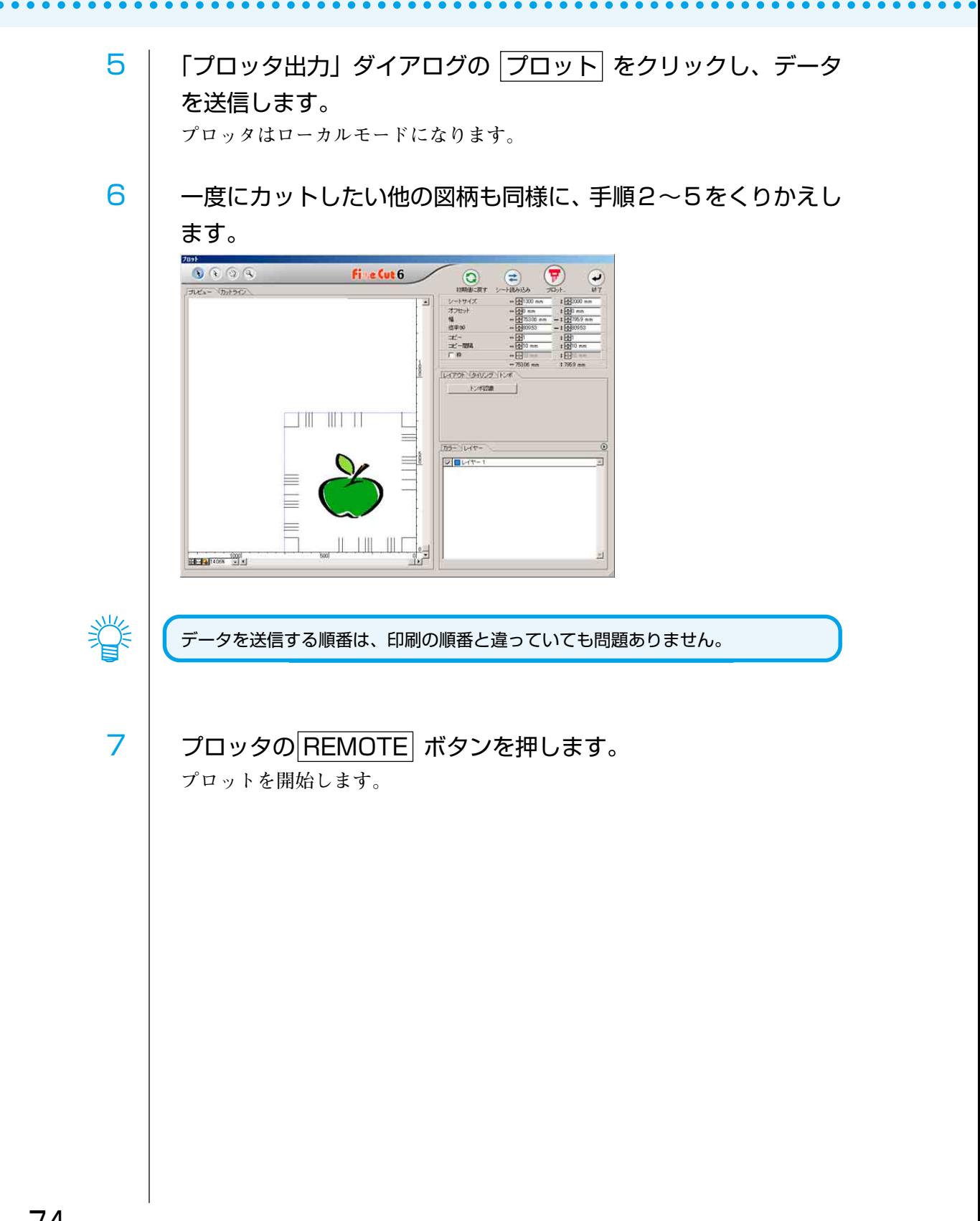

### 4-4. シールの輪郭と台紙のカットを同時にする(CG-75ML)

**CG-75MLプロッタでは、シールの輪郭カットと、台紙を切り離し易くするためのカッ ト(点線カット)が同時にできます。**

○○○○○○○○○○○○○○○○○○○○○○○○○○○○○○○○○○○○○○○○○○○○○○○○○○○○○○○○○○○○○○○○○

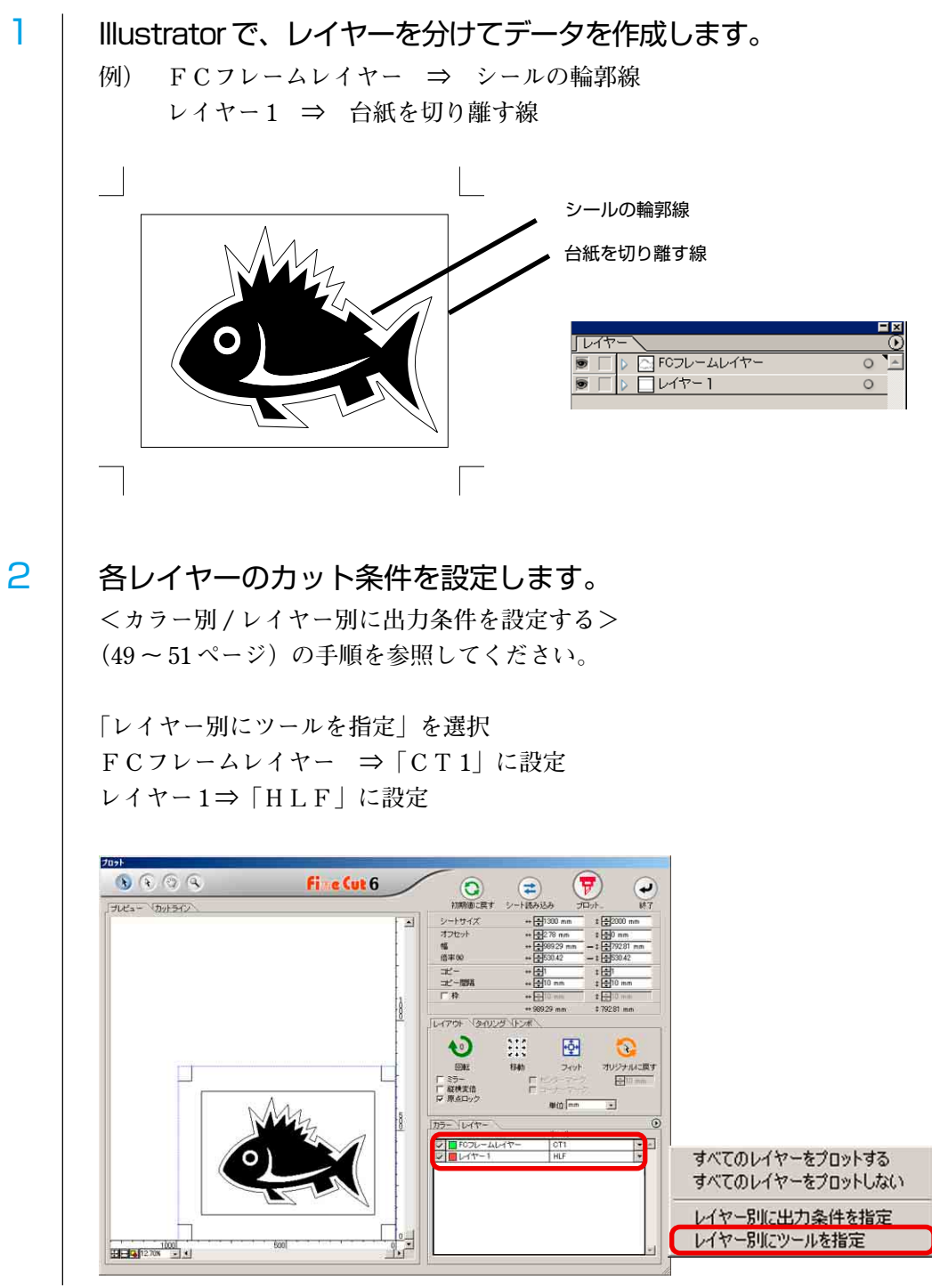

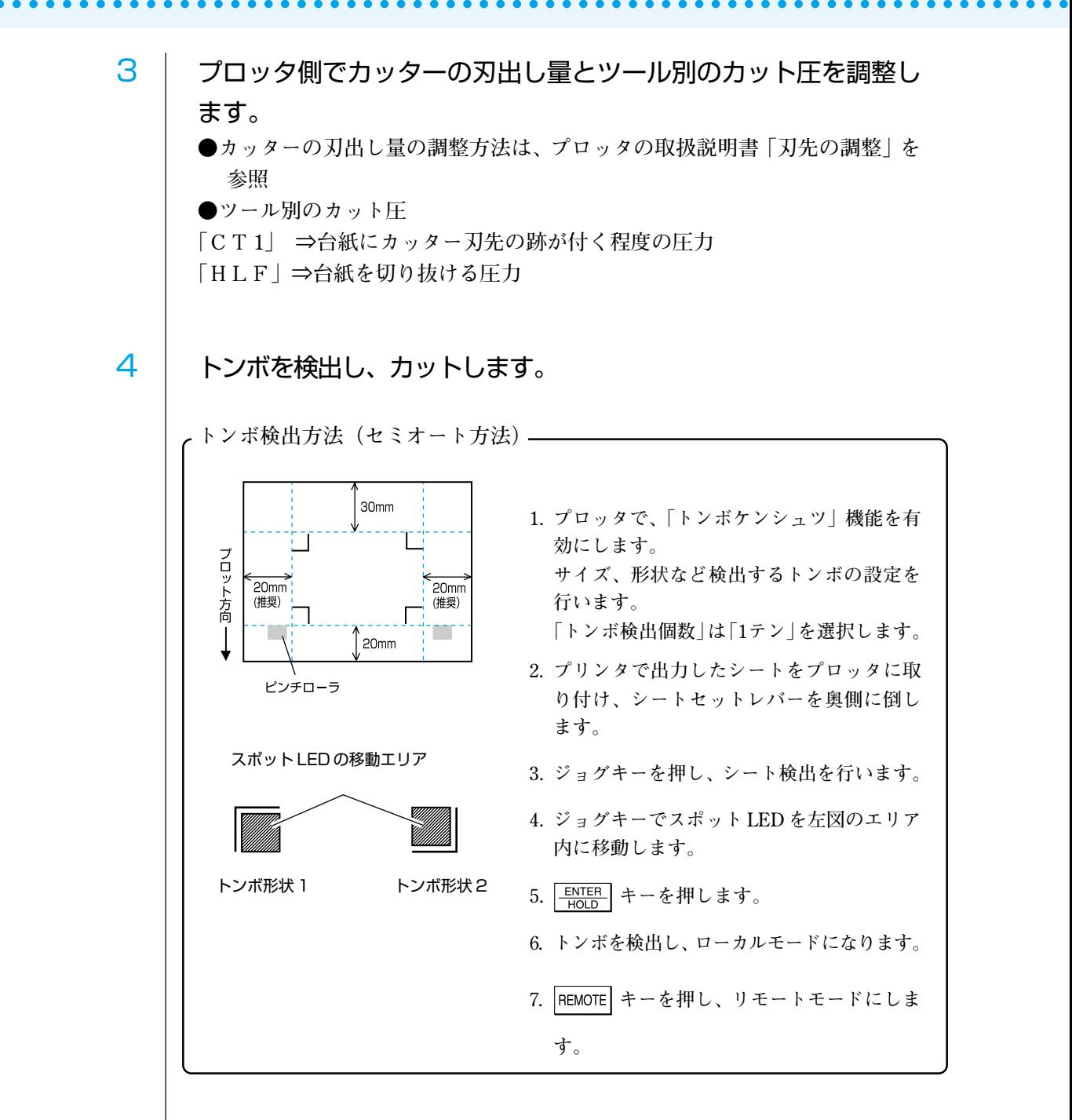

5 カットが終了したら、台紙を切り離します。

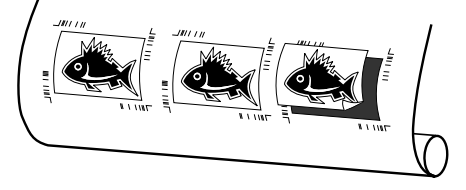

## 4-5. CF2/DC シリーズでカットする

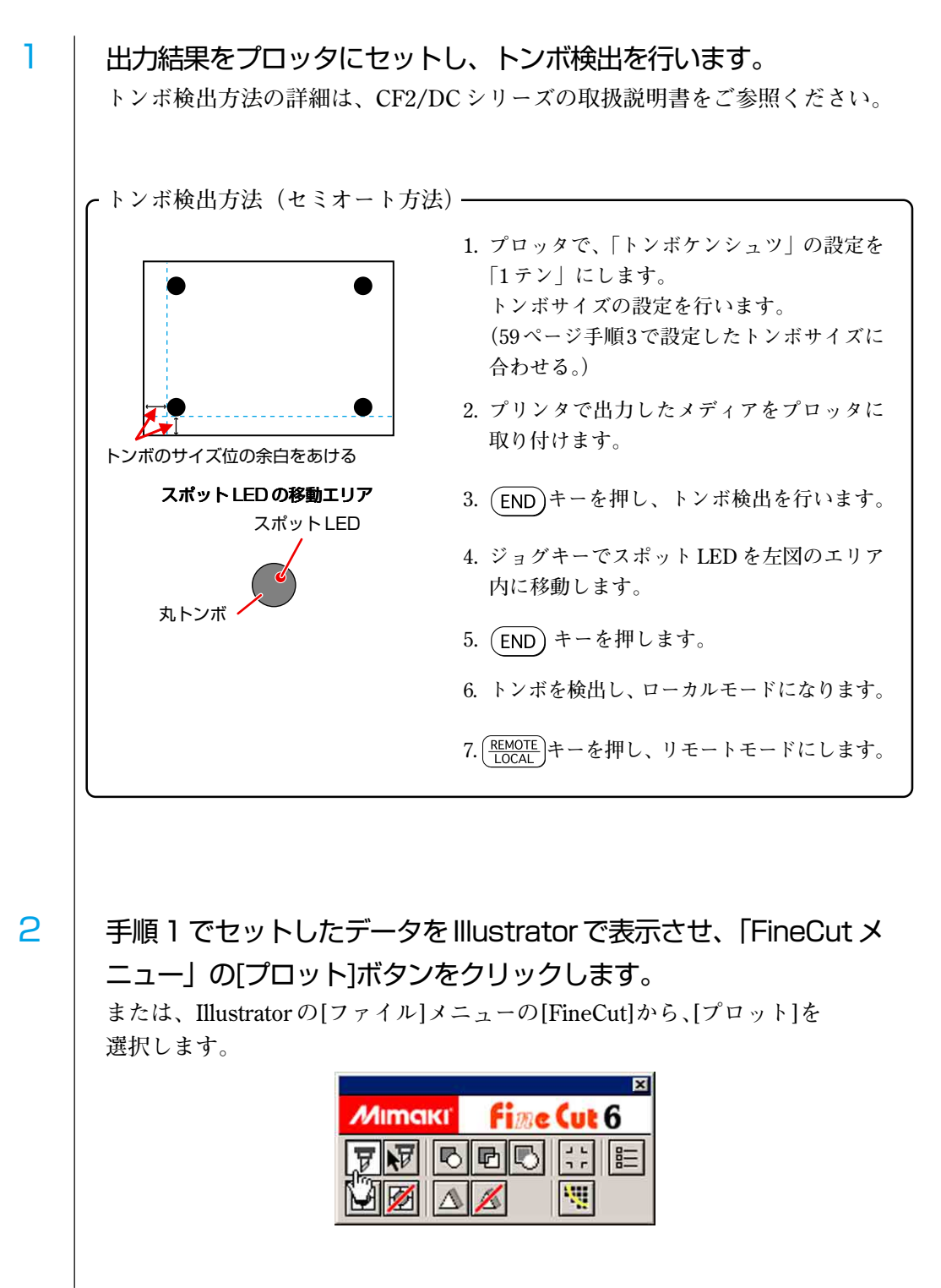

○○○○○○○○○○○○○○○○○○○○○○○○○○○○○○○○○○○○○○○○○○○○○○○○○○○○○○○○○○○○○○○○○

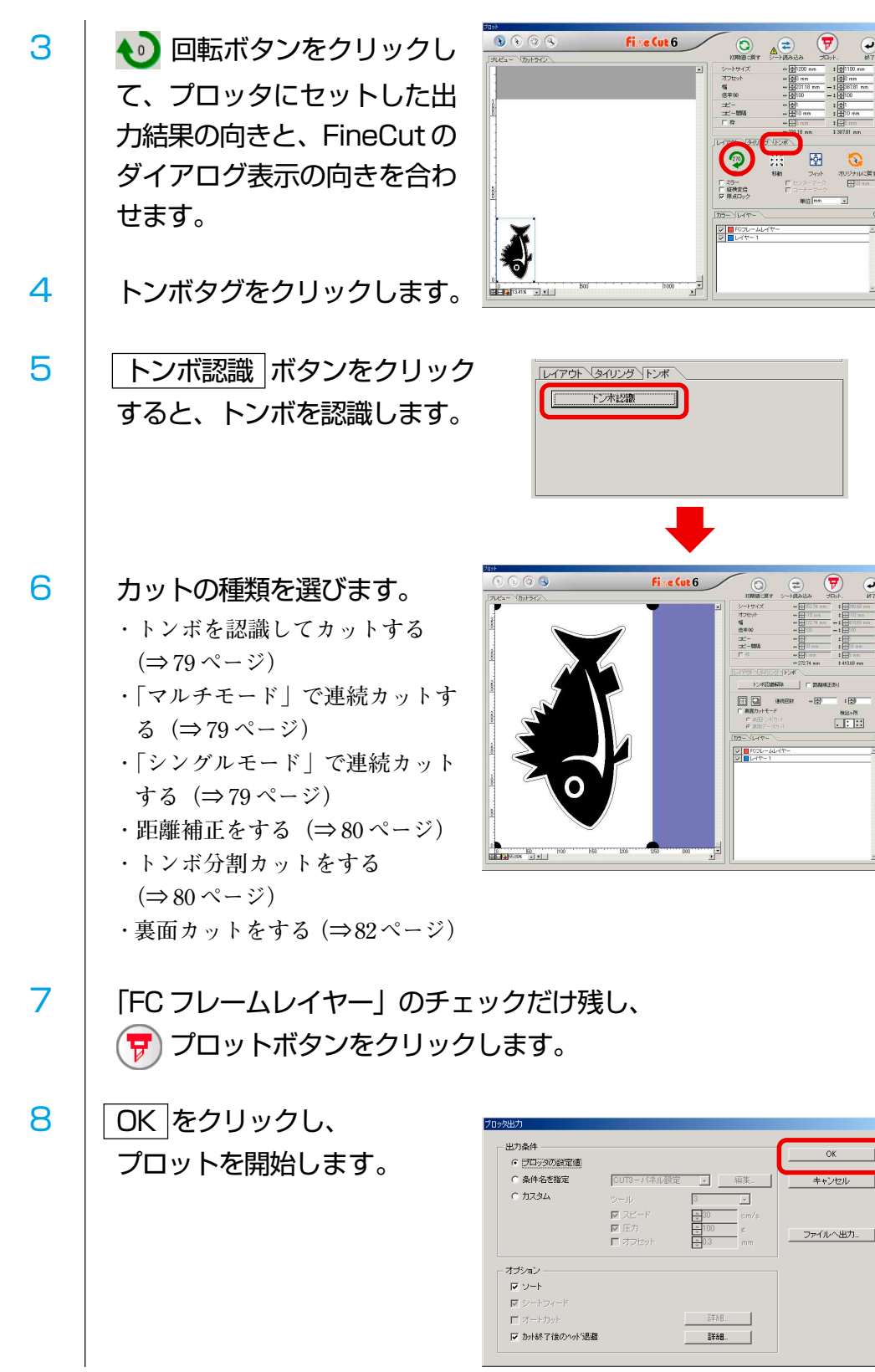

○○○○○○○○○○○○○○ ○○○○○○○○○○○○○○○○○○○○○○○○○○○○○○○○○○○○○○○○○○○○○○○○○○○

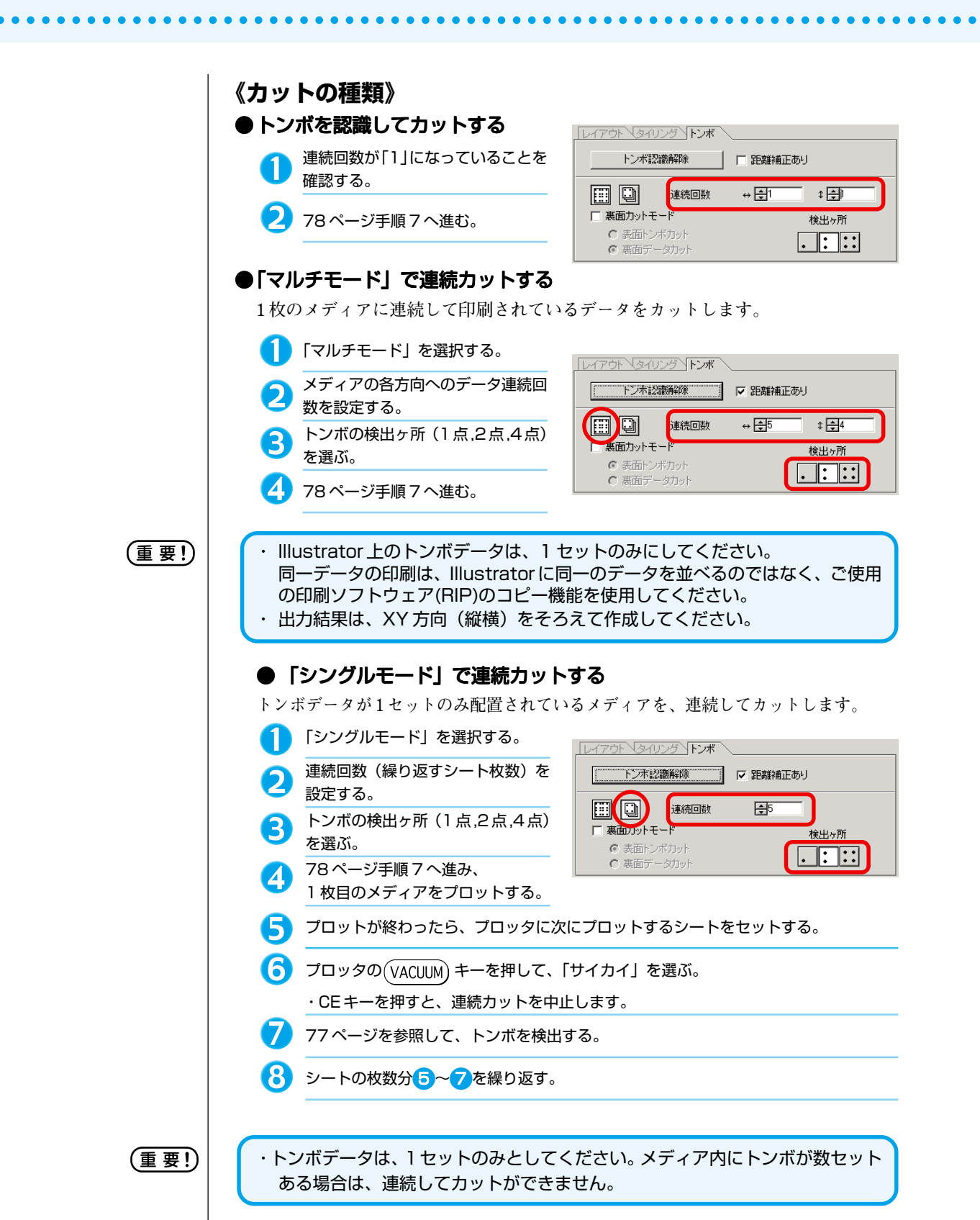

## 79

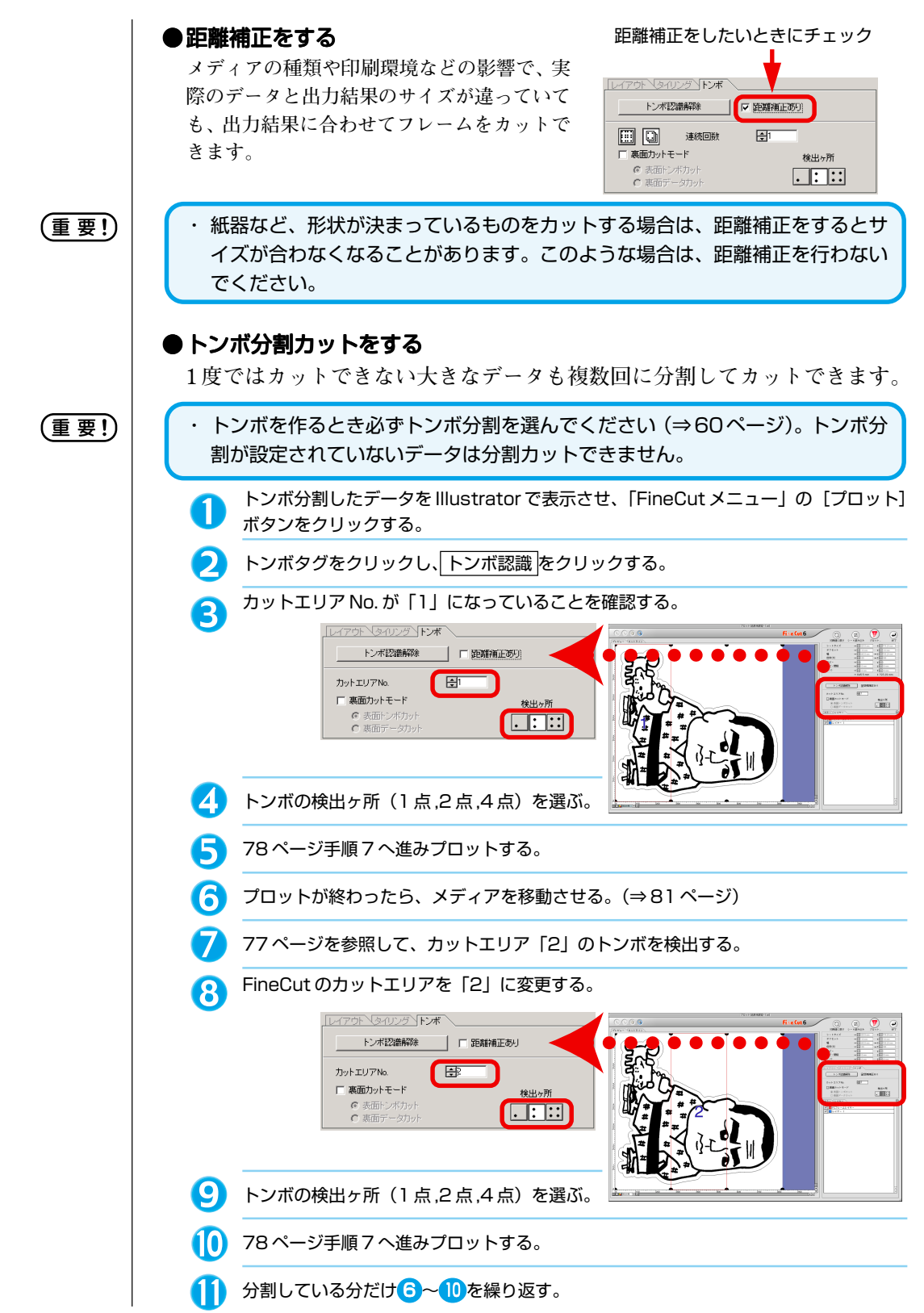

○○○○○○○○○○○○○○ ○○○○○○○○○○○○○○○○○○○○○○○○○○○○○○○○○○○○○○○○○○○○○○○○○○○

## 80

### **《メディアを移動させるときは》**

**メディアを移動させるときは、カットするエリアのトンボがプロッタのカット可 能な範囲にすべて入るように移動させてください。**

○○○○○○○○○○○○○○○○○○○○○○○○○○○○○○○○○○○○○○○○○○○○○○○○○○○○○○○○○○○○○○○○○

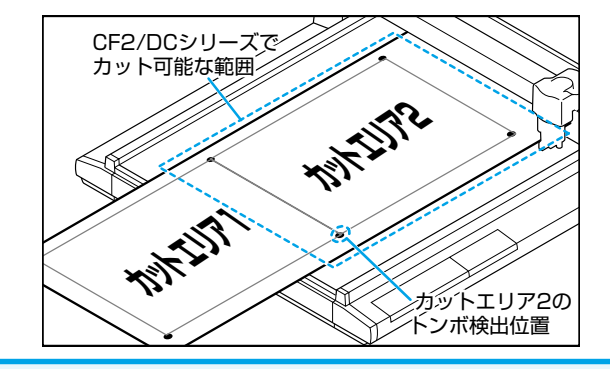

(重要!)

・ トンボ分割カットを実行すると、プロッタに「\*\*\*オフスケール\*\*\*」と 表示されますが、動作等に問題はありません。

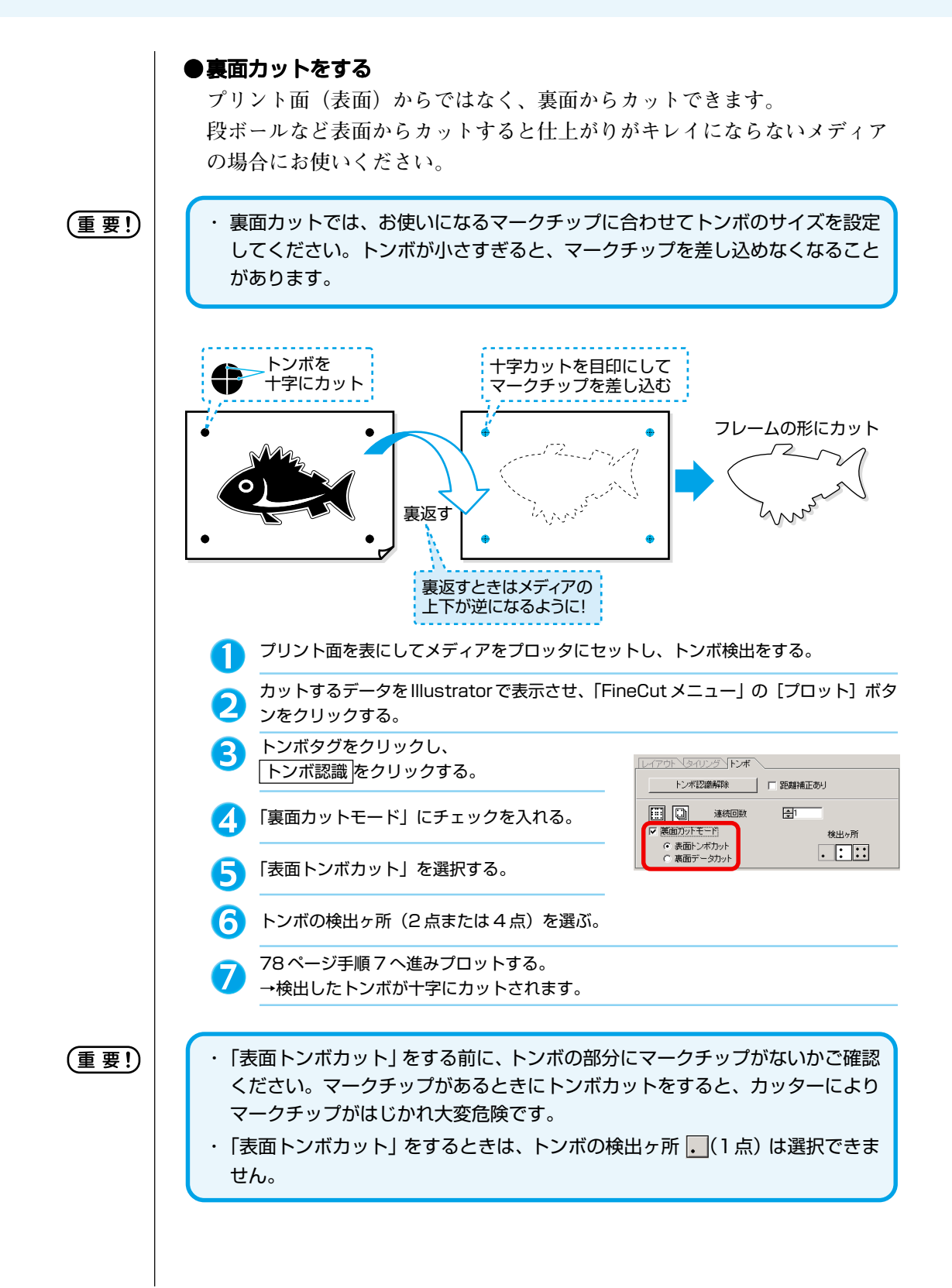

○○○○○○○○○○○○○○ ○○○○○○○○○○○○○○○○○○○○○○○○○○○○○○○○○○○○○○○○○○○○○○○○○○○

## 82

8 メディアを、上下が逆になるようにして裏返し、 プロッタにセットする。 十字カットを目印にして、マークチップを差  $\boldsymbol{\Theta}$ し込む。 →マークチップがトンボの代わりになります。 **10** プロッタでトンボ検出をする。 マー クチップを差し込む 「裏面データカット」を選択する。 **T** →読み込んだデータが上下逆に表示されます。 Fine Cut 6 **LAPON VEADLE YEAR** - トンボ認識解除 - 日 距離補正あり **图 圖 連続回数**  $\boxplus^{\mathrm{I}}$ |V 裏面カットモード 検出ヶ所  $rac{60.8}{6.11.12}$ C 表面トンボカット<br>G 裏面データカット  $\Box \Box$ (12) トンボの検出ヶ所(1点,2点,4点)を選ぶ。 78 ページ手順 7 へ進みプロットする。 **B** (重 要 !) ・ カットするメディアの厚みは、3mm 以上にしてください。

○○○○○○○○○○○○○○○○○○○○○○○○○○○○○○○○○○○○○○○○○○○○○○○○○○○○○○○○○○○○○○○○○

## シートを有効に使う

**オブジェクトを移動して、シートの無駄をなくしましょう。 例えば色の違うABCをカラー別にカットする場合、AとCをカットすると、色の異な る B の部分が空白になってしまいます。**

○○○○○○○○○○○○○○ ○○○○○○○○○○○○○○○○○○○○○○○○○○○○○○○○○○○○○○○○○○○○○○○○○○○

**空白の箇所にオブジェクトを移動してカットしてみましょう。**

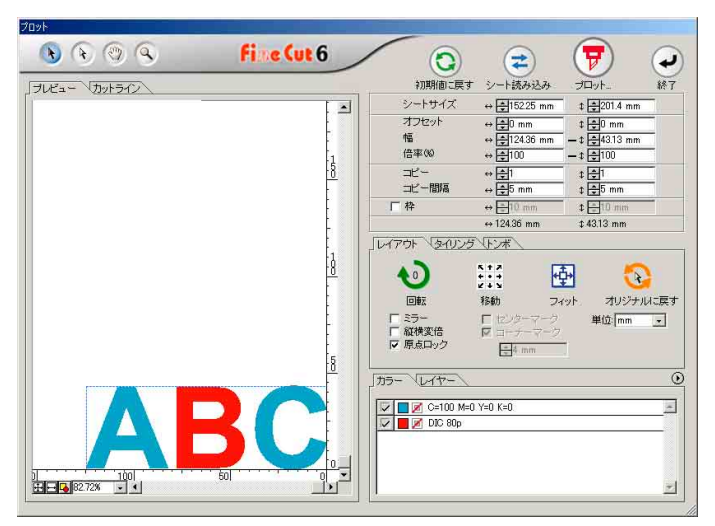

### 1 │ ◆ ダイレクト選択ツールで、移動するオブジェクトを選択します。

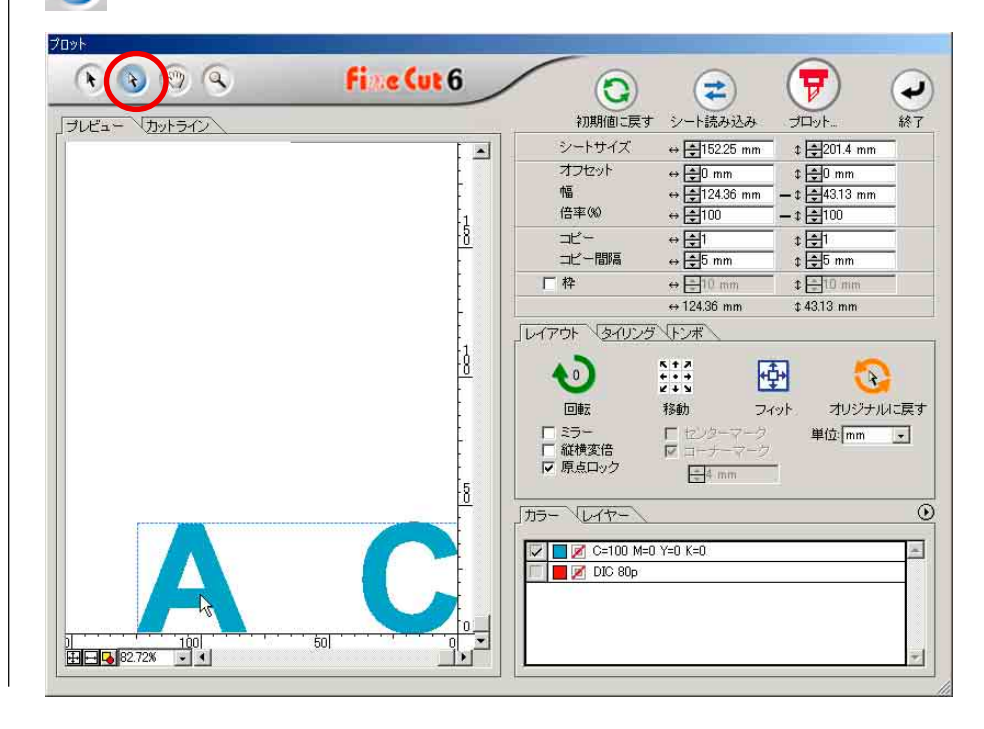

2 オブジェクトを選択したまま、移動する位置にドラッグします。

○○○○○○○○○○○○○○○○○○○○○○○○○○○○○○○○○○○○○○○○○○○○○○○○○○○○○○○○○○○○○○○○○

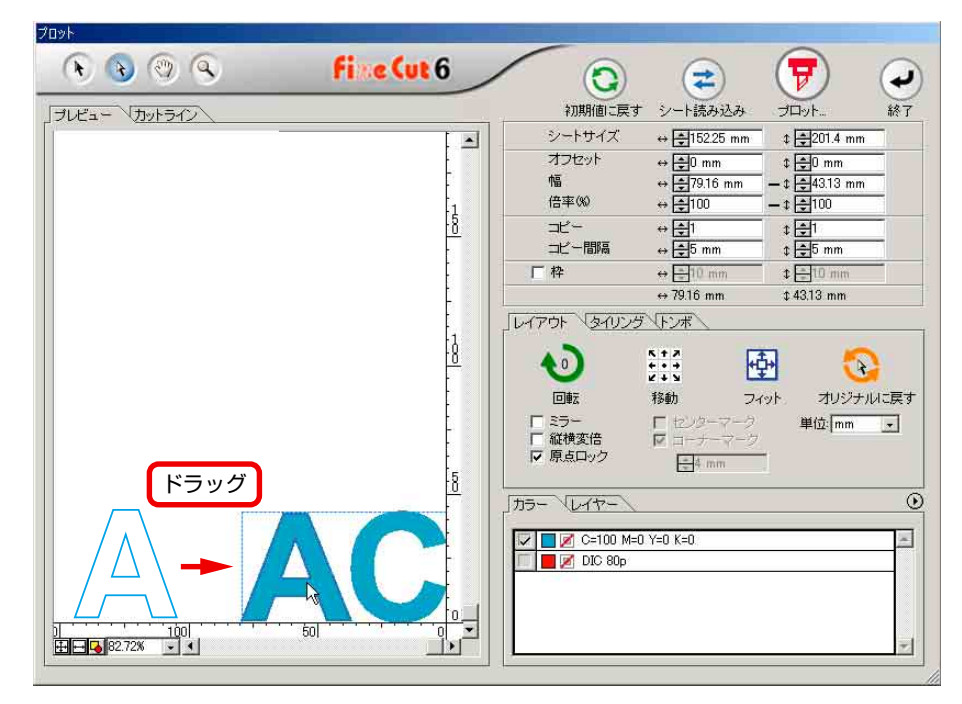

**移動したオブジェクトを元に戻す場合は、 オリジナルに戻すボタンをクリッ クします。**

## トラッピング処理を行う

**オブジェクトが重なっているレイアウトは、色の境界部分に隙間ができてしまう場合 があります。トラッピング処理を行っておくと、隙間ができるのを防ぎます。**

○○○○○○○○○○○○○○ ○○○○○○○○○○○○○○○○○○○○○○○○○○○○○○○○○○○○○○○○○○○○○○○○○○○

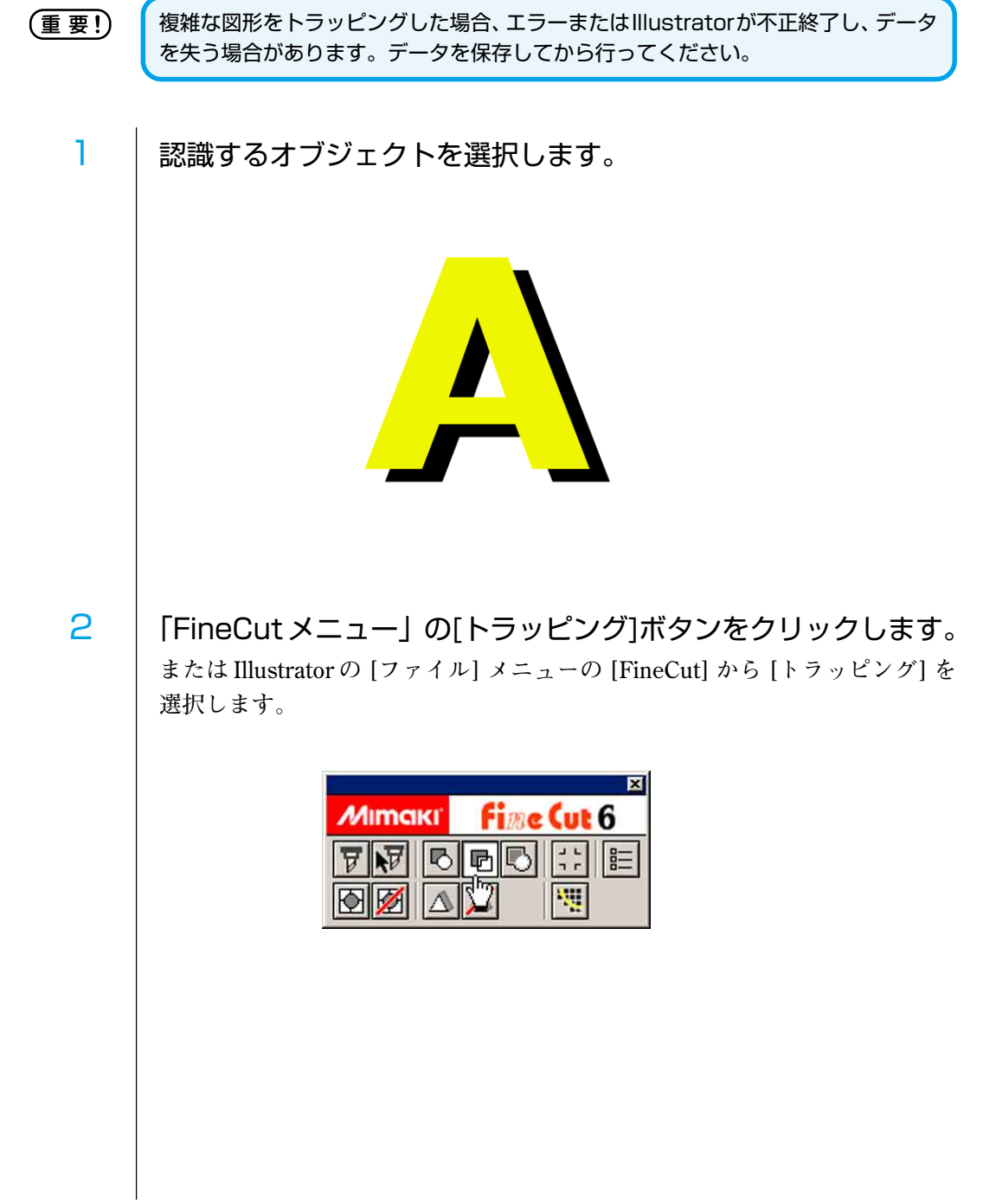

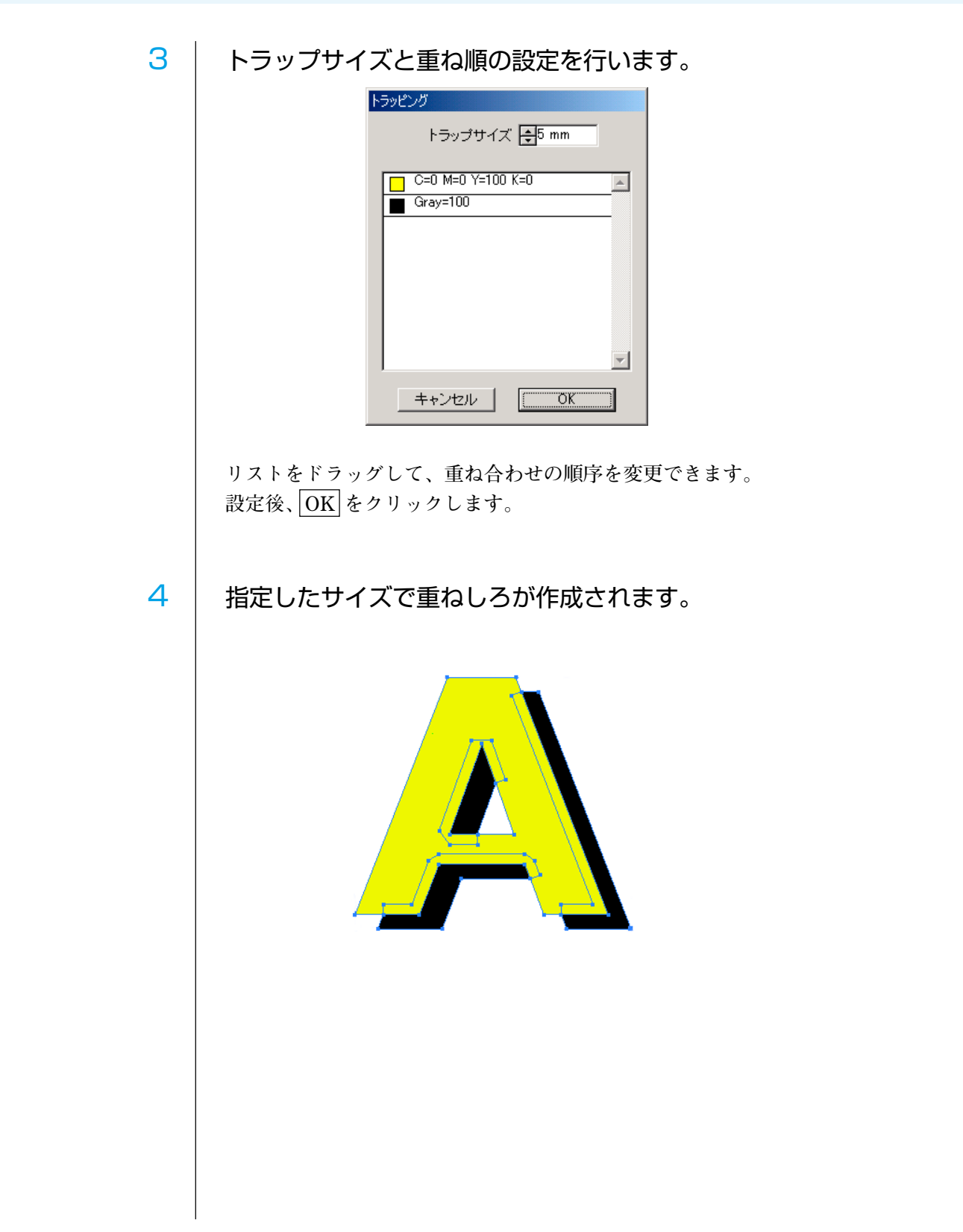

○○○○○○○○○○○○○○○○○○○○○○○○○○○○○○○○○○○○○○○○○○○○○○○○○○○○○○○○○○○○○○○○○

## 線幅・重なりを認識させる

**オブジェクトの線幅や重なりを認識させて、モニター上で見たままの図形にカットし てみましょう。**

○○○○○○○○○○○○○○ ○○○○○○○○○○○○○○○○○○○○○○○○○○○○○○○○○○○○○○○○○○○○○○○○○○○

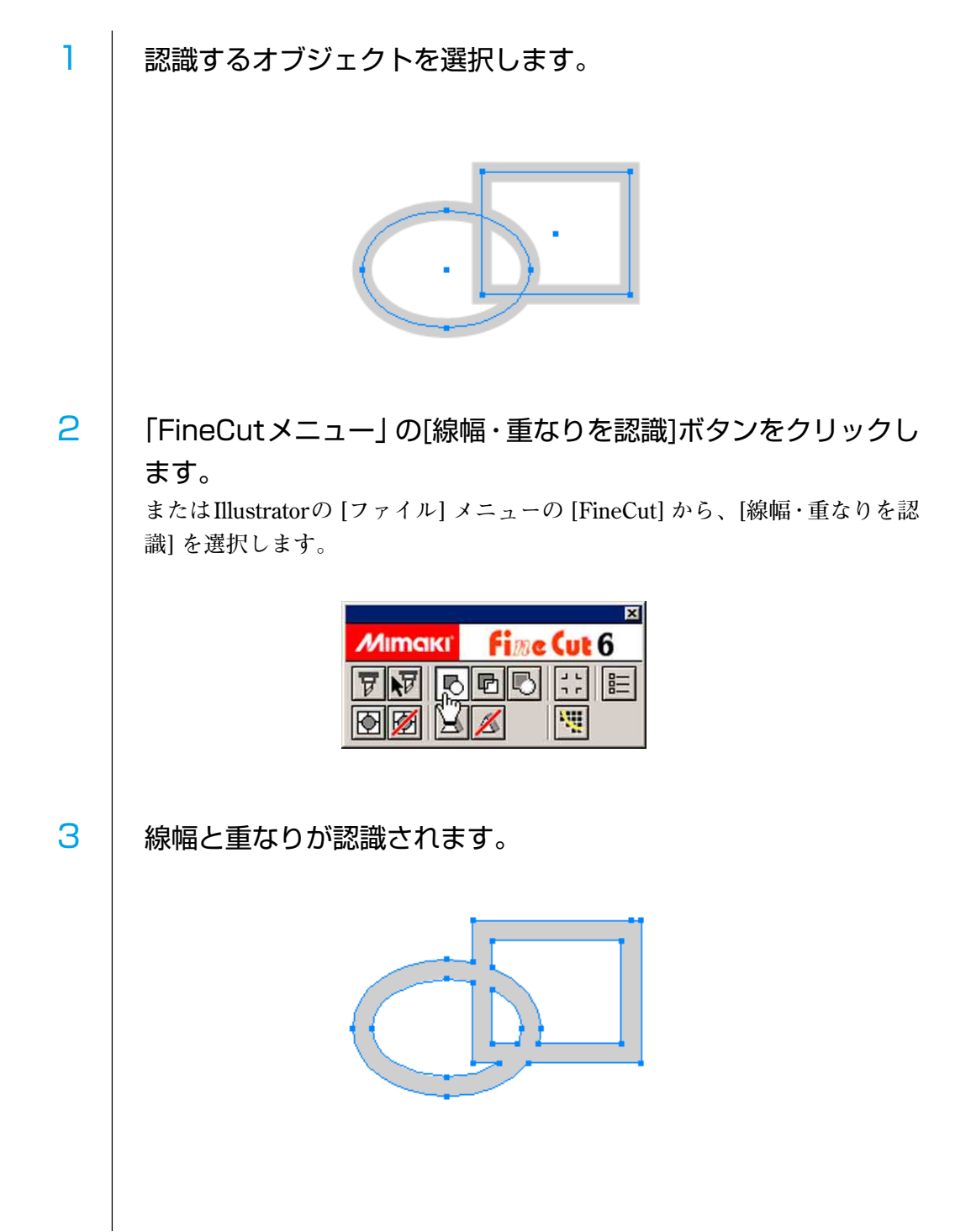

## カラーライブラリを使ってシート色を指定する

○○○○○○○○○○○○○○○○○○○○○○○○○○○○○○○○○○○○○○○○○○○○○○○○○○○○○○○○○○○○○○○○○

**FineCut CD-ROM内の「カラーライブラリ」フォルダには、各シート(フィルム)メー カー様からご提供頂いたスウォッチライブラリ、およびカラーチャート・プラグイン が含まれています。カラーライブラリをインストールすると、シート(フィルム)の 色見本を Illustrator 上に表示し、データの塗りつぶしや線の色として指定できます。**

#### ご提供メーカー(順不同)

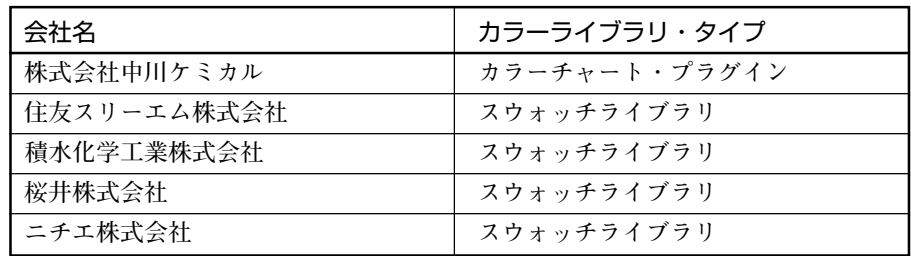

#### 動作環境

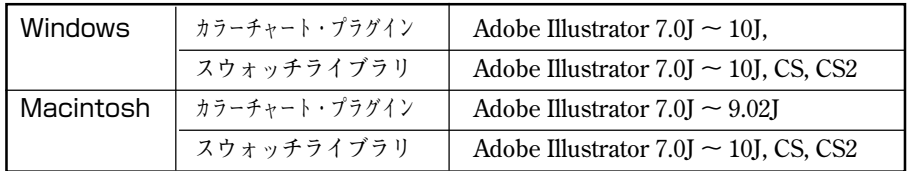

(重 要 !)

カラーライブラリを使用して発生したいかなる障害に関しても、株式会社ミマキエン ジニアリングおよびカラーライブラリ提供メーカーは責任を負いません。あらかじめ ご了承の上、ご使用ください。

### **1. インストールする**

**スウォッチライブラリをインストールしてみましょう。 (カラーチャート・プラグインは、インストーラの指示に従ってインストールしてください。)**

○○○○○○○○○○○○○○ ○○○○○○○○○○○○○○○○○○○○○○○○○○○○○○○○○○○○○○○○○○○○○○○○○○○

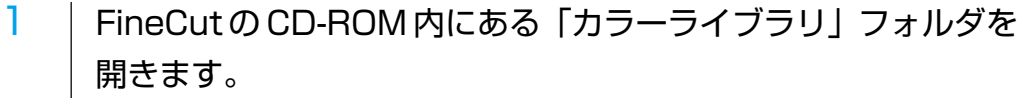

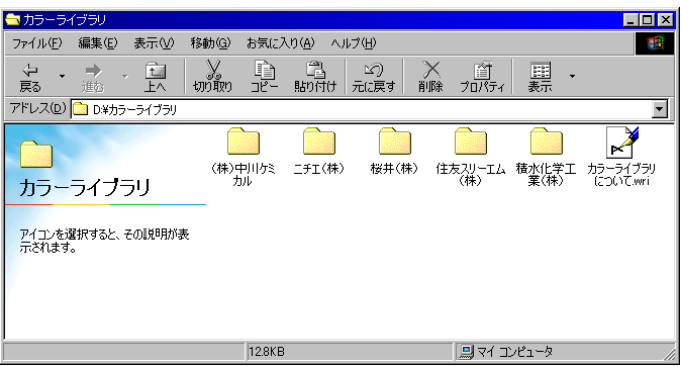

## 2 インストールするスウォッチライブラリ・ファイルをIllustrator の「スウォッチライブラリ」にドラッグ&ドロップします。

**Illstrator CS, CS2 の場合は、「プリセット」の中の「スウォッチ」にドラッグ& ドロップします。**

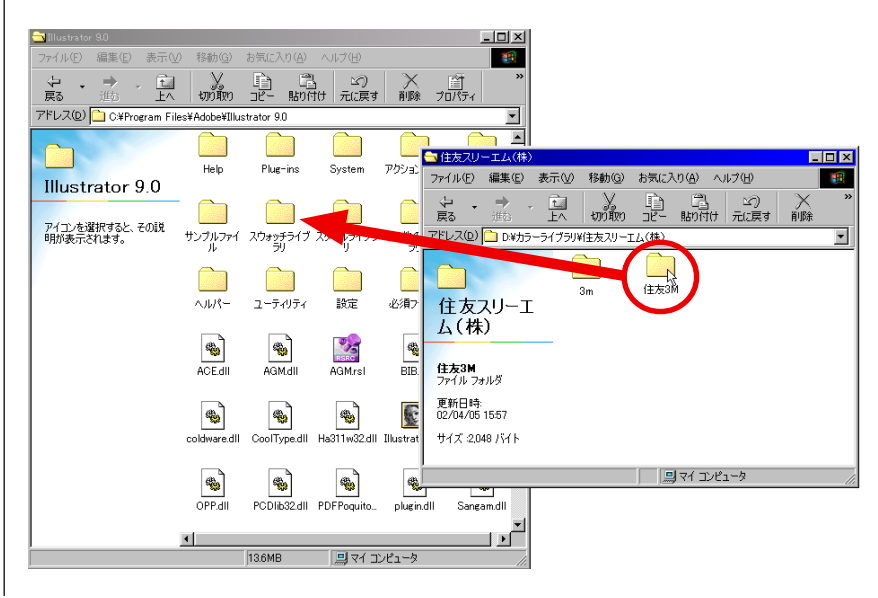

### **2. カラーライブラリを使用する**

- 1 | Illustrator を起動します。
- 2 | Illustrator の「ウィンドウ」メニューの「スウォッチライブラリ」か ら、使用するライブラリを選択します。

○○○○○○○○○○○○○○○○○○○○○○○○○○○○○○○○○○○○○○○○○○○○○○○○○○○○○○○○○○○○○○○○○

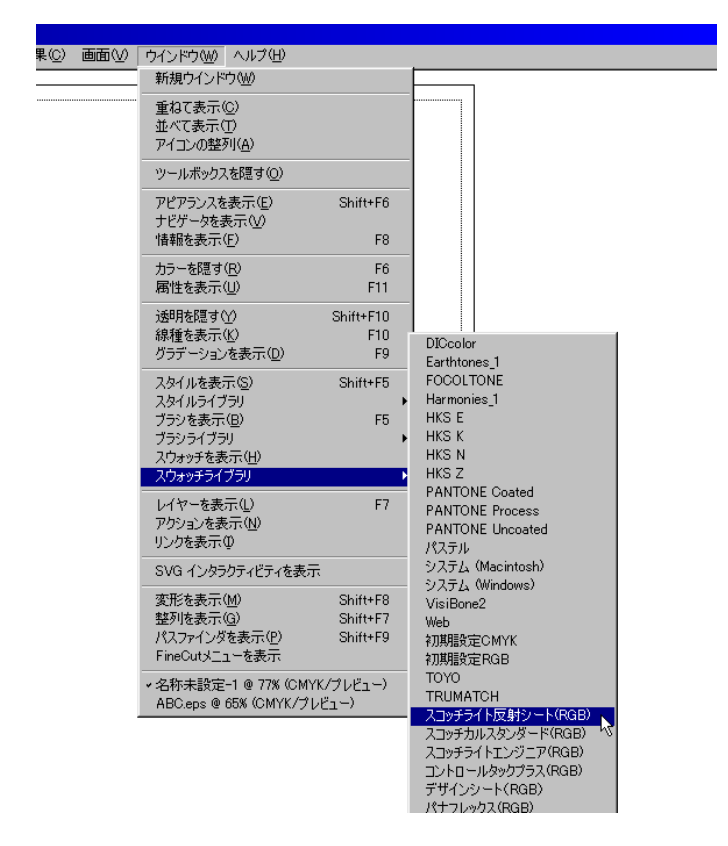

3 カッティングシート(フィルム)の色見本が、カラーパレットと して表示されます。

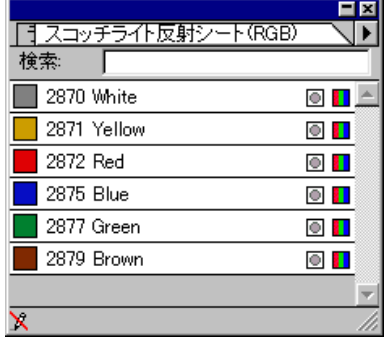

4 カットするデータに、カラーパレット内の色(シート名)を指定 します。 <mark>3</mark> Adobe Illustrator - [ABC.eps @ 65%]<br>| ディファイル(E) 編集(E) オブジェクト(Q) **ABC** <u>i akisc</u>i<br>I akisci 30  $81$ 76 Blue 2677 Green jA股谷口已已2000<mark>-</mark> 65N ■ 選択 ▼ ■ 5 「FineCut メニュー」の[プロット]ボタンをクリックします。 **またはIllustratorの [ファイル] メニューの [FineCut] から、[プロット]を選択し ます。** プロット  $\overline{\mathbf{F}}$  $\bullet$   $\circ$   $\circ$   $\circ$ **Fine Cut 6**  $\odot$  $\left( \mathbf{z}\right)$  $\overline{\phantom{a}}$ ブロット 初期値に戻す シート読み込み フレビュー リカットライン  $487$ シートサイズ  $\leftrightarrow$   $\frac{1}{2}$ 500 mm  $\frac{1}{2}$ 500 mm  $\mathbb{R}^2$ オフセット  $\Leftrightarrow \frac{1}{2}0$  mm  $\frac{1}{20 \text{ mm}}$ <br>-  $\frac{1}{2}$  = 59.71 mm 幅  $\leftrightarrow$   $\frac{20}{2}$ 170.31 mm 倍率(%)  $\leftrightarrow$   $\overline{\bigoplus}$ 100  $-1$   $\frac{1}{2100}$ ーピー  $\begin{array}{c}\n\leftrightarrow \boxed{\div 1} \\
\leftrightarrow \boxed{\div 10 \text{ mm}}\n\end{array}$  $\begin{array}{c}\n\updownarrow \quad \text{F1} \\
\updownarrow \quad \text{F10 mm}\n\end{array}$ | 1<br>| 8 コピー問題  $\frac{1}{2}$ 10 mm 厂枠  $\leftrightarrow$   $\frac{1}{2}$ 10 mm  $\leftrightarrow 170.31$  mm  $$59.71$  mm レイアウト タイリング トンボ  $\begin{array}{cccc}\n & 1 & 3 \\
 & 1 & 3 \\
 & 1 & 2 \\
 & 1 & 3\n\end{array}$ 田  $\bullet$  $\mathbb{R}$ F B オリジナルに戻す 回転 移動 フィット  $z = c$  $\begin{bmatrix} 1 & 1 & 0 \\ 0 & 1 & 0 \\ 0 & 1 & 0 \end{bmatrix}$ 単位 mm - --<br>- ■ 縦横変倍<br>- マ 原点ロック  $F5$  mm カラー マレイヤー  $\sqrt{2}$  2871 Yellow  $\frac{1}{\sqrt{1-\frac{1}{2}}}$ 指定したシートを表示します。6 | 指定したシートをプロッタにセットし、カットします。

**(例では「スコッチライト反射シート 2871 Yellow」をセットします。)**

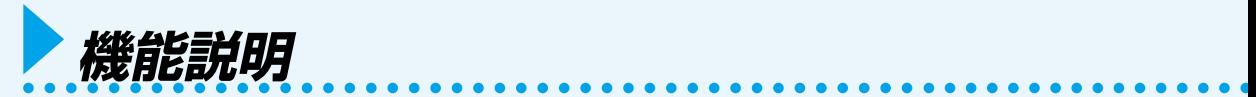

## オブジェクトの塗りと線について

**下の図は、楕円の塗りを設定して、線を太らせたオブジェクトです。 線の輪郭をカットせず、塗りの輪郭(線の中心)をカットします。**

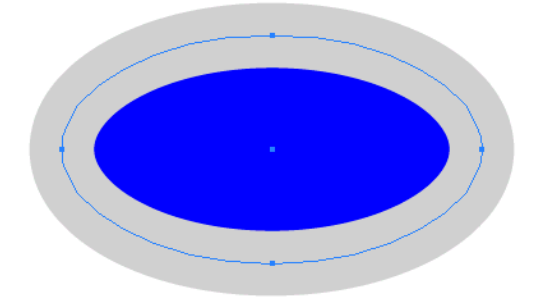

**塗りがないオブジェクトは、線のパスをカットします。**

**線は、太い線・細い線に関係なく、パスがカット対象になります。パスは、オブジェ クトを選択した場合や、Illustrator のアートワークモードで確認できます。**

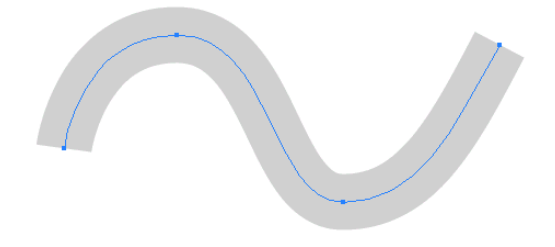

パスとは ...

Illustratorの描画ツールを使って作成する線です。グラフィックオブジェクトの アウトラインもパスで構成しています。 Illustratorで作成した直線や長方形のア ウトラインは、いずれもパスの典型的な例です。

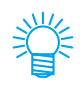

線の幅を認識させてカットしたり、線と塗りを分けてカットする場合は、「線幅、重 なりを認識させる」(⇒ 88 ページ)をご覧ください。

## FineCut メニューについて

**FineCut のメニューについて説明します。 以下の方法のいずれかでメニューを選択します。**

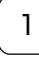

1 | Illustratorのウィンドウメニューから「FineCutメニューを表示」を選択します。 **以下の「FineCut メニュー」を表示します。**

○○○○○○○○○○○○○○ ○○○○○○○○○○○○○○○○○○○○○○○○○○○○○○○○○○○○○○○○○○○○○○○○○○○

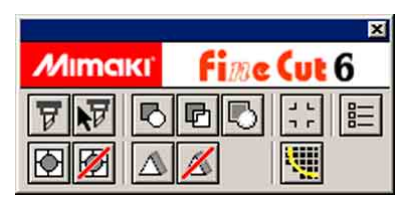

2 | Illustrator のファイルメニューから「FineCut」を選択します。

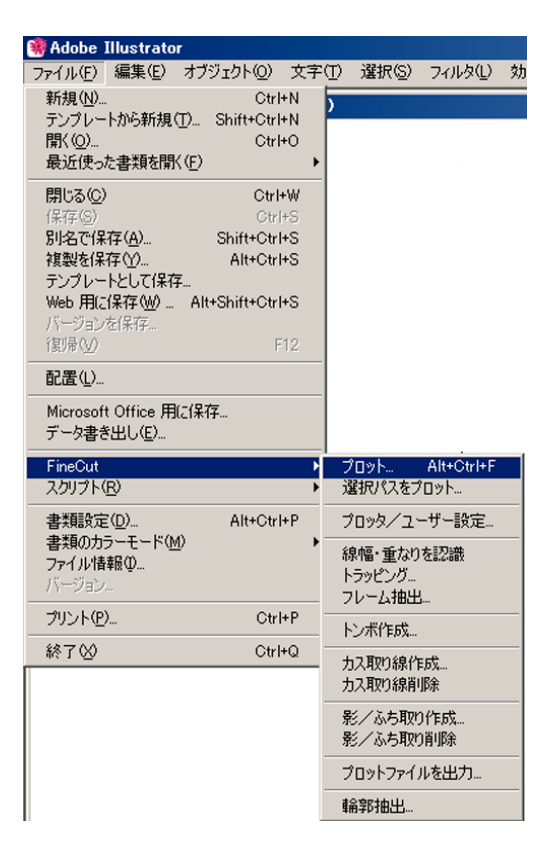

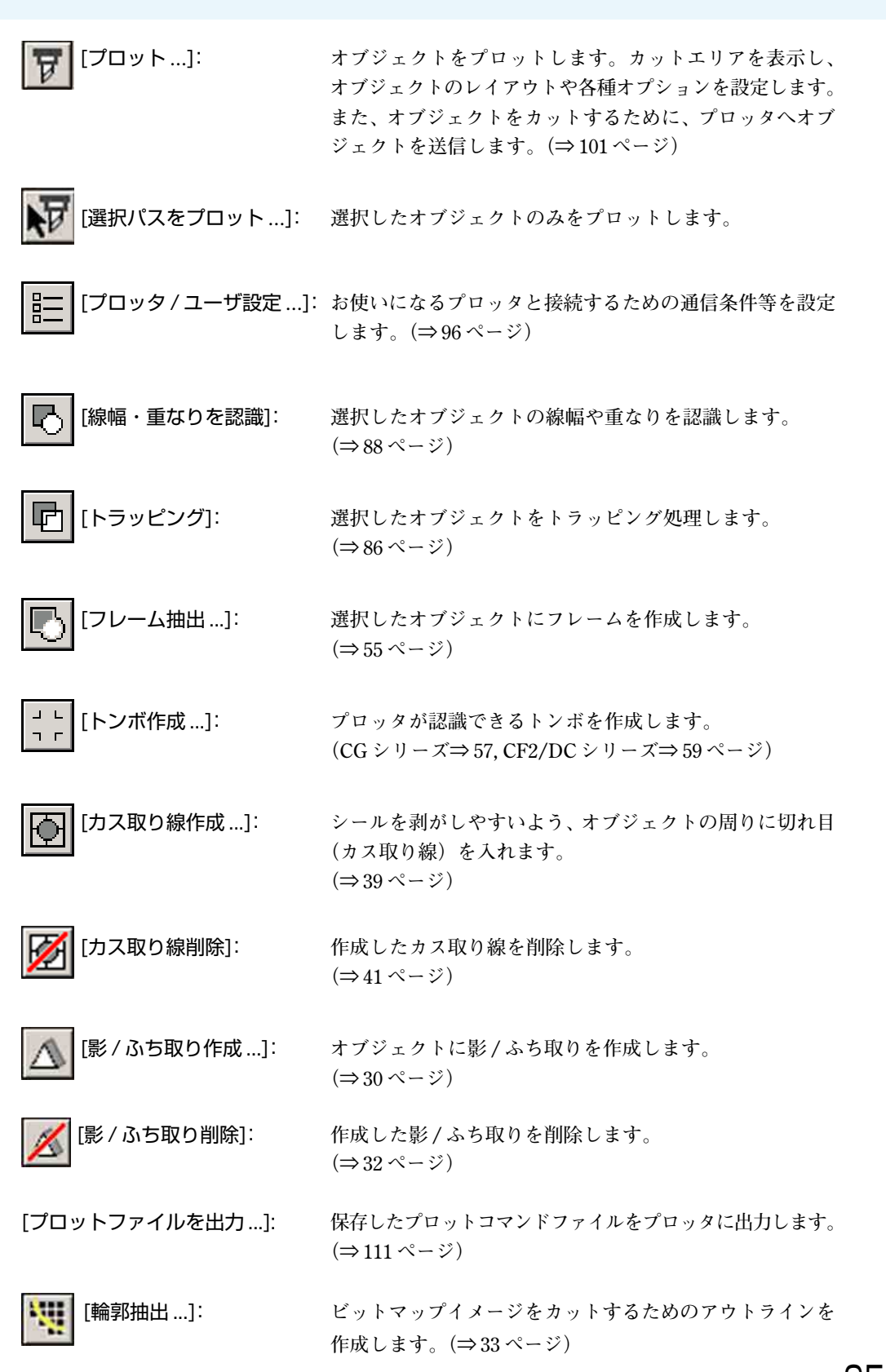

○○○○○○○○○○○○○○○○○○○○○○○○○○○○○○○○○○○○○○○○○○○○○○○○○○○○○○○○○○○○○○○○○

## プロッタ / ユーザ設定について

**FineCut とプロッタが通信できるように、通信条件等を設定します。**

(重 要 !)

入力した値がプロッタ側の設定値と異なると、正常にオブジェクトの出力が行えませ ん。必ず、プロッタの設定値と同じ値を設定してください。

○○○○○○○○○○○○○○ ○○○○○○○○○○○○○○○○○○○○○○○○○○○○○○○○○○○○○○○○○○○○○○○○○○○

**「FineCut メニュー」の [プロッタ / ユーザ設定 ...] ボタンをクリックします。 または Illustrator の [ファイル] メニューの [FineCut] から、 [プロッタ / ユーザ設定 ...] を選択します。**

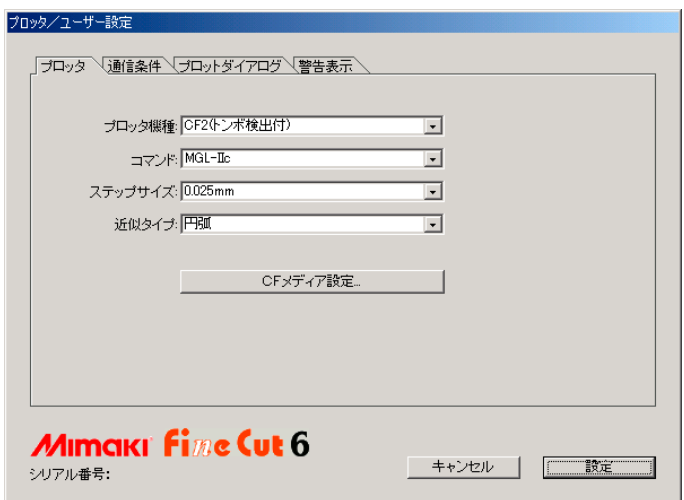

**① プロッタ**

**接続しているプロッタについて設定します。 詳しくは、接続しているプロッタの取扱説明書をご覧ください。**

プロッタ機種: **接続しているプロッタの機種を選択します。**

**コマンド: アロッタで設定しているコマンドを選択します。** 

ステップサイズ: **プロッタで設定しているステップサイズを選択します。**

近似タイプ: **オブジェクトのベジェ曲線をカットするときの近似方法を選 択します。 (CF/CF2/DC では「円弧」を選択してください。)**

(重 要 !

近似タイプを「円弧」にした場合は、再度、カット条件の調整を行ってください。お 使いのメディアによってはカッターに負荷がかかり、破損の原因となることがありま す。

\*\*メディア設定 ... **クリックすると、「出力条件設定」ダイアログを開きます。 (⇒ 97 ページ)メディア、ツールの設定が可能です。**

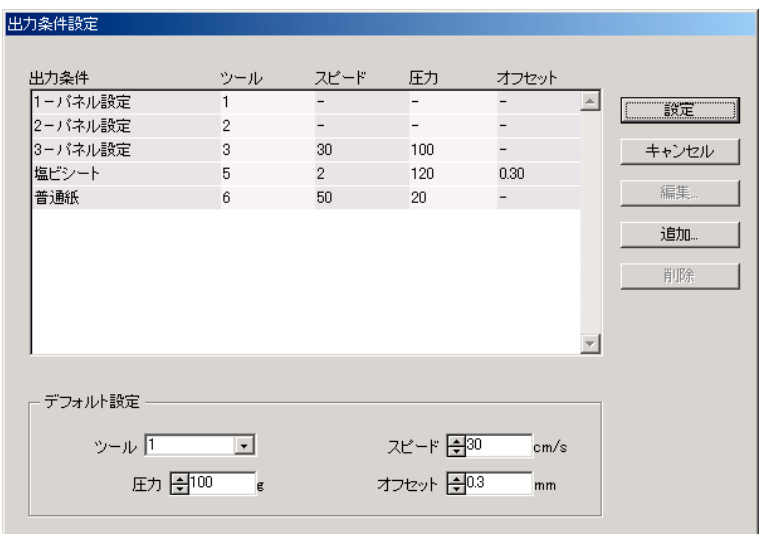

○○○○○○○○○○○○○○○○○○○○○○○○○○○○○○○○○○○○○○○○○○○○○○○○○○○○○○○○○○○○○○○○○

#### **出力条件設定**

**「プロッタ」設定画面(⇒ 96 ページ)で \*\*メディア設定 ボタンをクリック すると表示します。**

出力条件: **登録済みの出力条件(スピード / 圧力 / オフセット)を表示し ます。**

> **変更する場合は、変更する条件を選択して、 編集 をクリッ ク、またはダブルクリックします。(⇒ 45 ページ)**

> **追加する場合は、 追加 をクリックします。(⇒45ページ)**

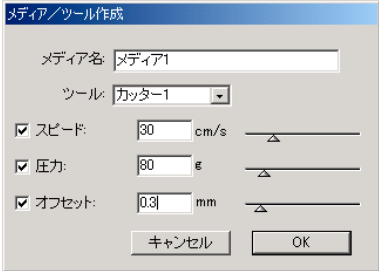

デフォルト設定: **カラー別、レイヤー別に出力条件を設定した場合に(⇒49ペー ジ)、枠やマークなどの設定できない部分の出力条件を設定し ます。**

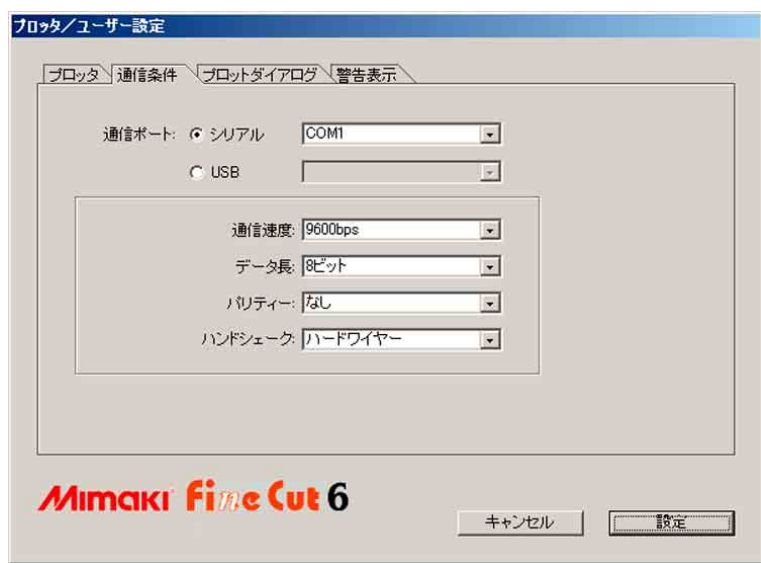

○○○○○○○○○○○○○○ ○○○○○○○○○○○○○○○○○○○○○○○○○○○○○○○○○○○○○○○○○○○○○○○○○○○

#### **② 通信条件**

**インターフェイスの通信条件を選択します。**

通信ポート: **プロッタを接続しているポートを選択します。**

- **★「Mimaki CG-FX シリーズ」または「Mimaki CG-75ML」 をご使用の際は、USB 接続が可能です。(プロッタと接 続し、プロッタの電源が ON の場合)「USB」を選択し右 側のポップアップメニューをクリックすると、「CG-FXxx」が表示されます。**
- 通信速度: **データの転送速度を選択します。(シリアル選択時)**
- データ長: **データビット長を選択します。(シリアル選択時)**
- パリティー: **パリティーチェックについて選択します。(シリアル選択時)**
- ハンドシェーク: **ハンドシェイク方式について選択します。(シリアル選択時)**

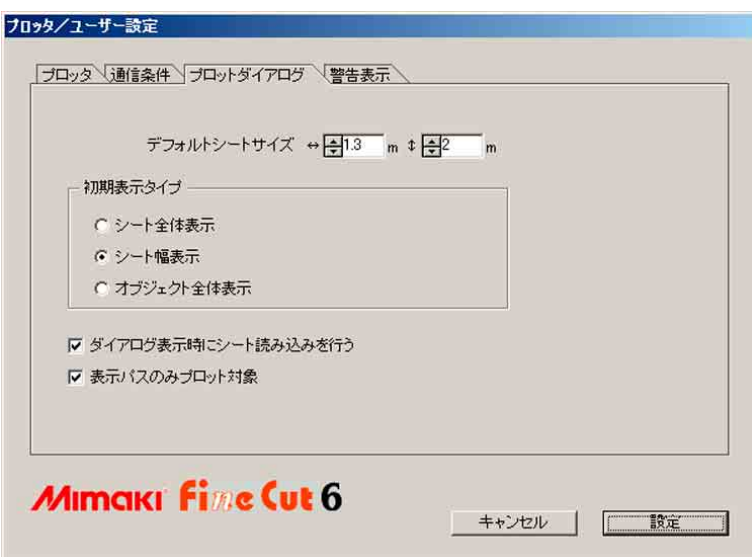

○○○○○○○○○○○○○○○○○○○○○○○○○○○○○○○○○○○○○○○○○○○○○○○○○○○○○○○○○○○○○○○○○

### **③ プロットダイアログ**

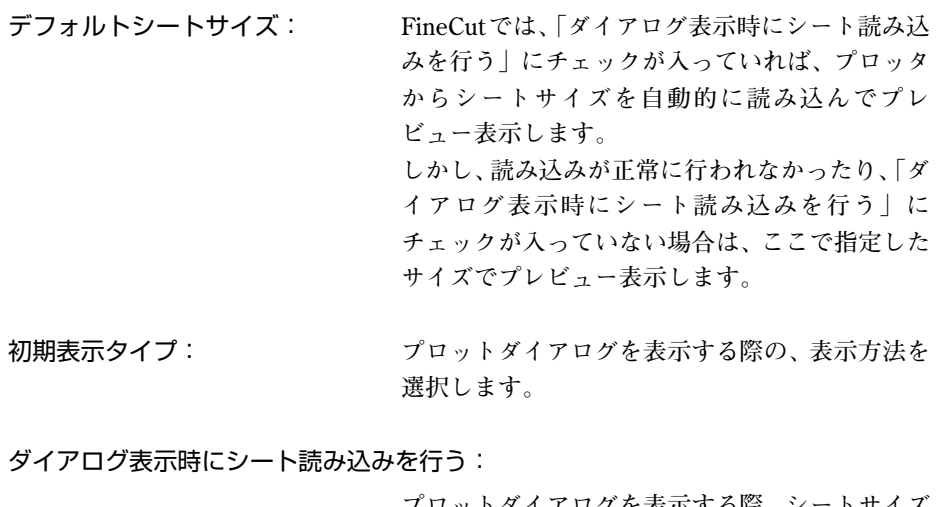

**プロットダイアログを表示する際、シートサイズ を自動的に読み込みます。**

表示パスのみプロット対象: **ここにチェックをつけておくと、非表示パス部分 はプロット対象になりません。**

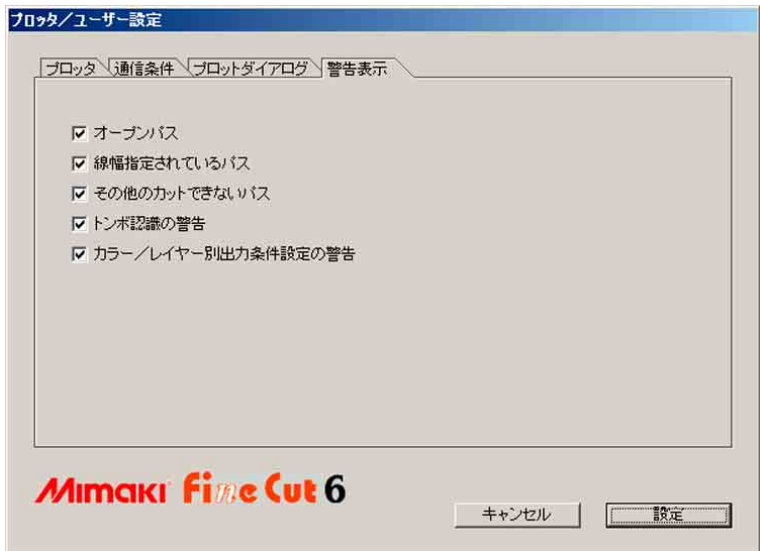

○○○○○○○○○○○○○○ ○○○○○○○○○○○○○○○○○○○○○○○○○○○○○○○○○○○○○○○○○○○○○○○○○○○

### **④ 警告表示**

**ここにチェックをつけておくと、以下の状態の際に警告を表示します。**

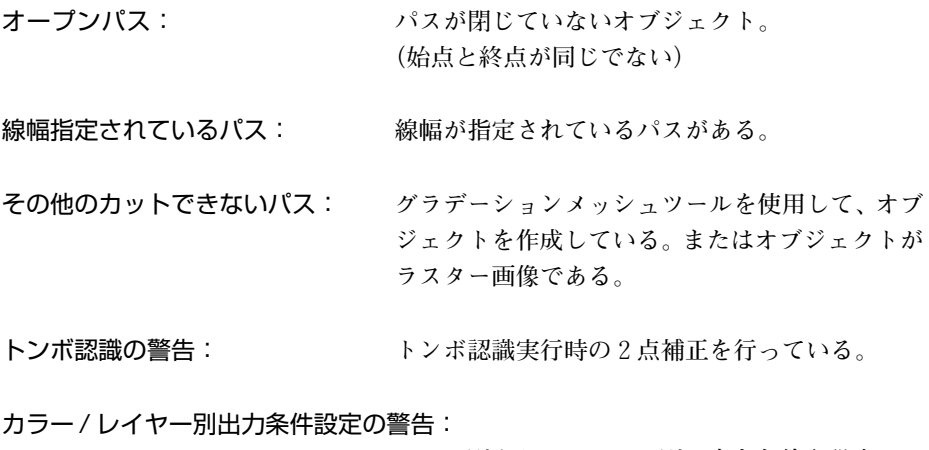

**カラー別またはレイヤー別で出力条件を設定して いる。**

## プロットダイアログについて

**プロットダイアログについて説明します。**

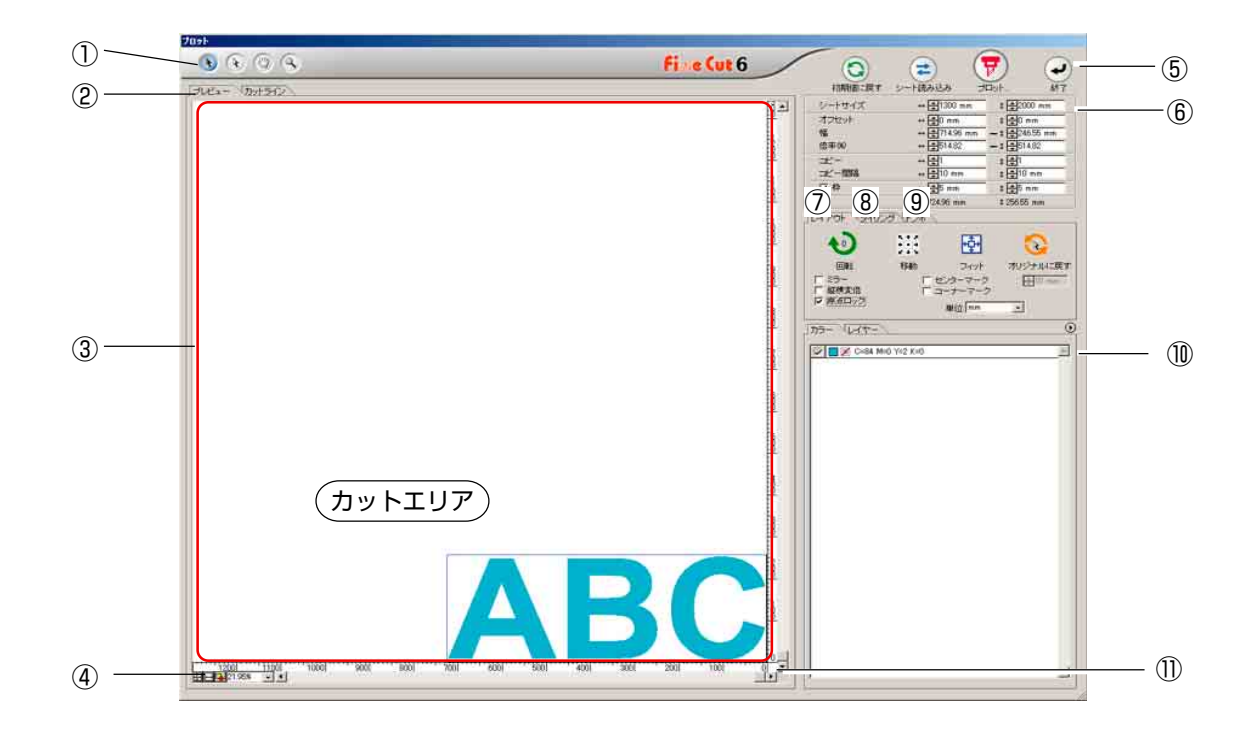

○○○○○○○○○○○○○○○○○○○○○○○○○○○○○○○○○○○○○○○○○○○○○○○○○○○○○○○○○○○○○○○○○

①ツールボックス

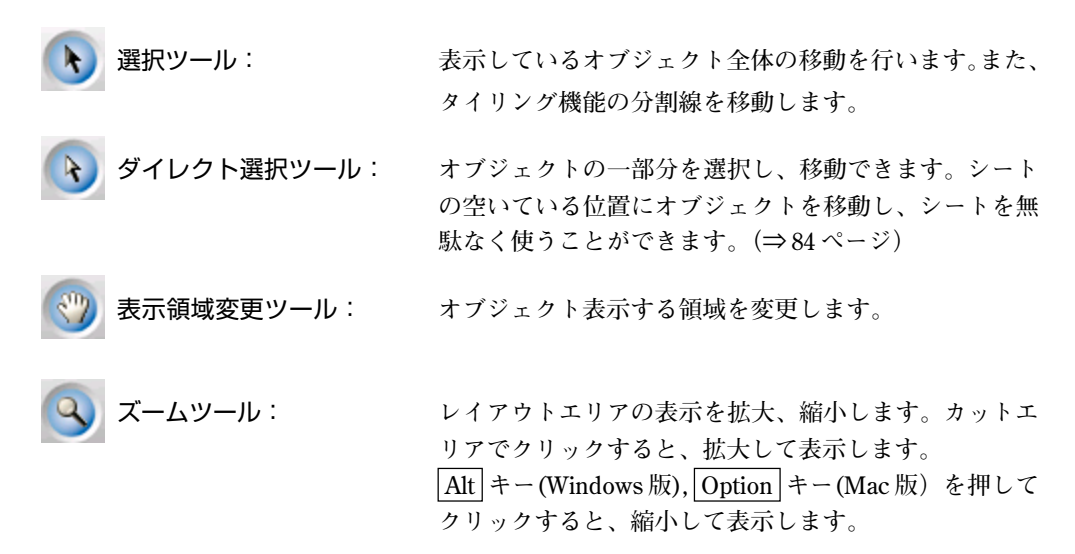

○○○○○○○○○○○○○○ ○○○○○○○○○○○○○○○○○○○○○○○○○○○○○○○○○○○○○○○○○○○○○○○○○○○

#### ②画面表示モード

**表示方法を変えることができます。新規にプロットダイアログを開くと、プレビューモードで 表示します。**

プレビューモード : オブジェクトをカラー表示します。

カットラインモード : オブジェクトをパス表示(アウトライン表示)します。白色のオ ブジェクトやカットラインのイメージを確認しやすくなります。

③レイアウトエリア

**白い部分が、シートから読み込んだ有効カットエリアです。横軸にシート幅、縦軸にシートの 長さを表示しています。 ・・・・・・・・・・。。**<br>カットエリアからオブジェクトがはみ出ると、 (▼) プロット ボタンの左横に ∧ マークを **表示します。 ∧ マークをクリックすると、エラー内容を表示します。** 

#### ④ズームサイズ表示

**現在のズームサイズを表示します。**

- **├┼┥ シート全体表示: シート全体を表示します。**
- シート幅表示: **シート幅を表示します。**

オブジェクト全体表示: **オブジェクト全体を画面全体に表示します。**

%表示: **ズームサイズを%で選択、入力できます。(0.2 ~ 6400%)**

⑤実行ボタン

**初期値に戻る: 変更したオブジェクトのレイアウトを初期値に戻します。**

シートサイズ読み込み: **プロッタにセットしてあるシートサイズを読み込みます。 ボタンの左横に / マークが表示されている場合は、プロッ タのシート寸法が読みこめていません。プロッタをリモート モードにしてから、ボタンをクリックしてください。**

プロット: **「プロッタ出力」ダイアログを表示します。(⇒ 109 ページ) ボタンの左横に ∧ マークが表示されている場合は、カット エリアからオブジェクトがはみ出ています。オブジェクトを カットエリア内に移動、またはサイズ変更してください。**

終了: **プロットダイアログを閉じます。**

### ⑥サイズ入力エリア

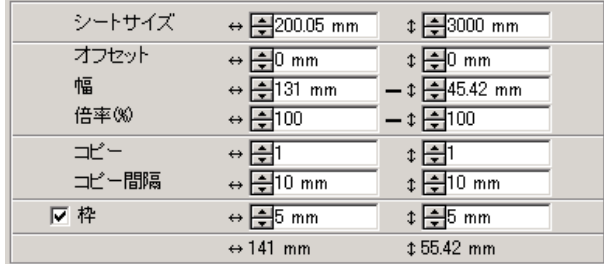

#### シートサイズ

**プロッタにセットしたシートの寸法を元に、カットエリアを表示します。 シート読み込みボタンをクリックし、シートを読み込んだシートサイズを表示します。 または、シート寸法(カットエリアの幅と長さ)を入力します。**

○○○○○○○○○○○○○○○○○○○○○○○○○○○○○○○○○○○○○○○○○○○○○○○○○○○○○○○○○○○○○○○○○

#### オフセット

**レイアウトエリアの右下隅(Mimaki CGシリーズ)、または左下隅(Mimaki CF/CF2/DCシリー ズ)が原点になります。FineCutを起動した直後の原点位置は、レイアウトエリアの横0mm,縦 0mm の位置です。原点の値を変更して、オブジェクトを移動できます。**

Mimaki CG シリーズ Mimaki CF/CF2/DC シリーズ

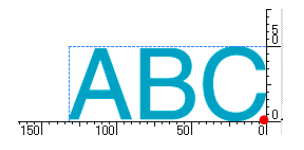

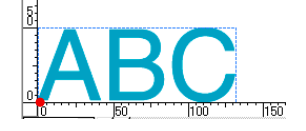

#### 幅

**オブジェクトの横幅と縦幅を変更できます。**

**横幅と縦幅の値が連動している場合(横幅と縦幅の間に"-"マークがついている場合)、横幅 と縦幅の比率が変わりません。横幅と縦幅を別々に変える場合は、オプションの「縦横変倍」 のチェックボックスをクリックして、チェックを付けます。**

#### 倍率(⇒ 20 ページ)

**オブジェクトの横幅と縦幅の倍率を設定します。 横幅と縦幅の値が連動している場合(横幅と 縦幅の間に"-"マークがついている場合)、横幅と縦幅の比率が変わりません。横幅と縦幅を 別々に変える場合は、オプションの「縦横変倍」のチェックボックスをクリックして、チェッ クを付けます。**

コピー(⇒ 24 ページ)

**1つのオブジェクトを横方向および縦方向にコピーする個数を入力します。**

#### コピー間隔(⇒ 24 ページ)

**コピーしたオブジェクトの間隔を横方向および縦方向に設定します。**

#### 枠

**カットするオブジェクトの周りに、枠(⇒ 18 ページ)をカットします。また、オブジェクトか ら枠までの距離が設定できます。枠をカットすると、不要なシートのはぎ取りが容易になりま す。**

○○○○○○○○○○○○○○ ○○○○○○○○○○○○○○○○○○○○○○○○○○○○○○○○○○○○○○○○○○○○○○○○○○○

**また、センターマーク、コーナーマーク(⇒ 22 ページ)をつけると、カットしたシートを貼る 際の位置合わせが簡単にできます。**

#### 全体サイズ

**通常は、オブジェクトの幅と高さを表示します。 コピーで個数を入力した場合は、横方向および縦方向のコピーした個数分の長さを表示します。 コピー間隔や枠が設定してあれば、その値も含みます。**

#### ⑦レイアウト・オプション

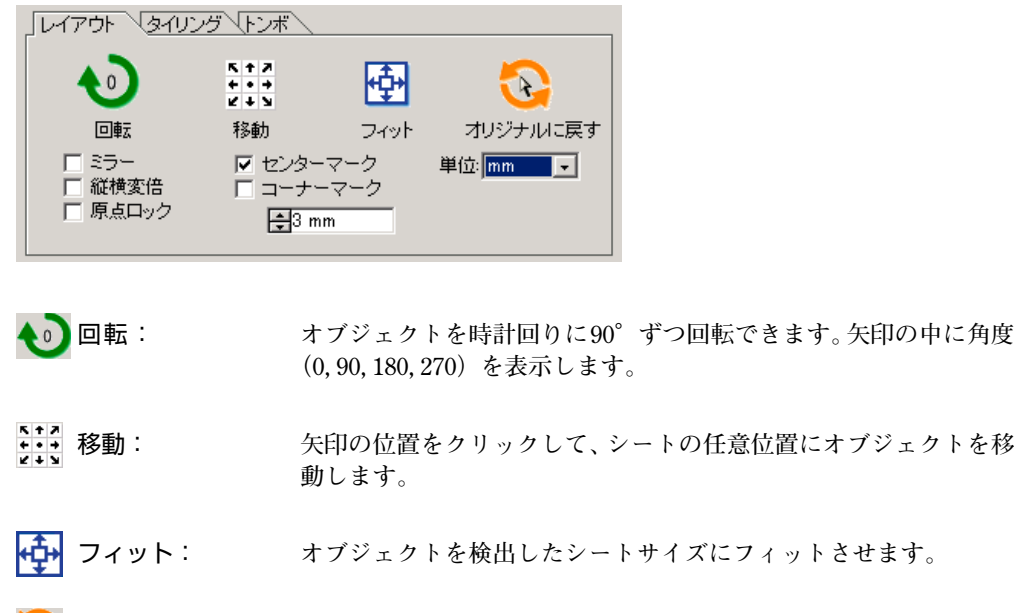

オリジナルに戻す: **ダイレクト選択ツールで変更したレイアウトを元に戻します。 (⇒ 85 ページ)**

### ミラー

**オブジェクトを鏡で写したように反転してカットします。**

# ABC  $\diamond$  38A

#### 縦横変倍(⇒ 20 ページ)

**オブジェクトの横幅と縦幅の比率を変えて、大きさを変えることができます。**

○○○○○○○○○○○○○○○○○○○○○○○○○○○○○○○○○○○○○○○○○○○○○○○○○○○○○○○○○○○○○○○○○

#### 原点ロック(⇒ 43 ページ)

**ロックすると、オブジェクトの位置関係が保持されます。 ロックを外すと、選択した特定の色(またはレイヤー)のオブジェクトをシートの無駄なくカッ トできます。**

#### センターマーク(⇒ 22 ページ)

**枠を設定した際、枠の縦横の真ん中にマークをつけます。 カットしたシールを貼る際、マークを基準にして、任意の位置にシールを貼れます。**

#### コーナーマーク(⇒ 23 ページ)

**枠を設定した際、枠の四隅にマークをつけます。 カットしたシールを貼る際、マークを基準にして、シールを水平に貼れます。**

#### 単位

**プロットダイアログ内での表示単位を設定します。cm、mm、inch、および pt のいずれかを設 定します。**

### ⑧タイリング・オプション(⇒ 27 ページ)

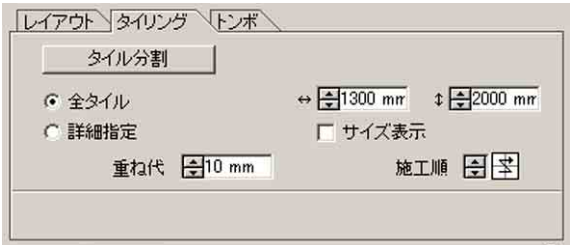

#### タイル分割

**分割の設定を行った後、このボタンをクリックして分割を実行します。**

#### 全タイル

**タイルのサイズを入力します。全て同じタイルサイズでオブジェクトを分割します。**

#### 詳細指定

自在に分割します。 ▶ 選択ツールで、分割線を移動します。

○○○○○○○○○○○○○○ ○○○○○○○○○○○○○○○○○○○○○○○○○○○○○○○○○○○○○○○○○○○○○○○○○○○

#### サイズ表示

**各タイルのサイズを表示します。**

#### 重ね代

**タイルの重ね代を設定します。**

#### 施工順

**カットしたタイルを張り合わせる順番を選択します。**

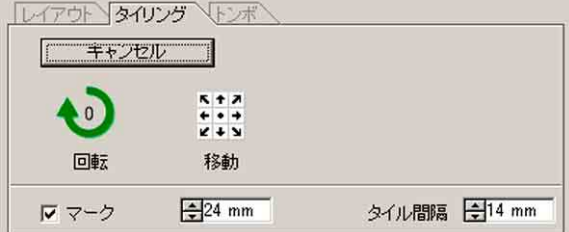

### $40.00$  $50.00 \times 40.00$ 重ね代  $50.00 \times 400$ 40.00 施工順  $\mathbf{1}$

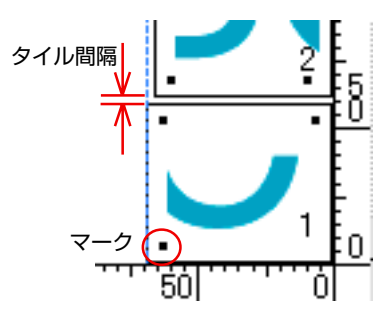

#### マーク

**分割したオブジェクトにマークをつけます。 マークを合わせると、分割前のオブジェクトを 復元できます。**

#### タイル間隔

**各タイルをカットする間隔を設定します。**

#### ⑨トンボ・オプション

#### トンボ認識

**[プロッタ/ユーザー設定]画面の[プロッタ種類]で「(トンボ検出付)」と書いてあるプロッタを 選択している場合のみ、この機能が有効になります。**

**マークセンサー付きカッティングプロッタ「Mimaki CG-EXシリーズ」、「Mimaki CG-FXシリー ズ」、「Mimaki CG-75ML」または「Mimaki CF2/DC シリーズ」でトンボ検出を実行すると、そ のトンボ読み取り結果に対して傾き補正とサイズ補正を行います。**

#### トンボ認識解除

**トンボ認識を中止します。**
#### 連続カットの設定

**「Mimaki CG-FX シリーズ」、または「Mimaki CG-75ML」、「Mimaki CF2/DC シリーズ」をご使 用の場合は、ロールシート(マルチモード)とハザイシート(シングルモード)での各検出方 法を設定できます。(⇒ 64,79 ページ)**

○○○○○○○○○○○○○○○○○○○○○○○○○○○○○○○○○○○○○○○○○○○○○○○○○○○○○○○○○○○○○○○○○

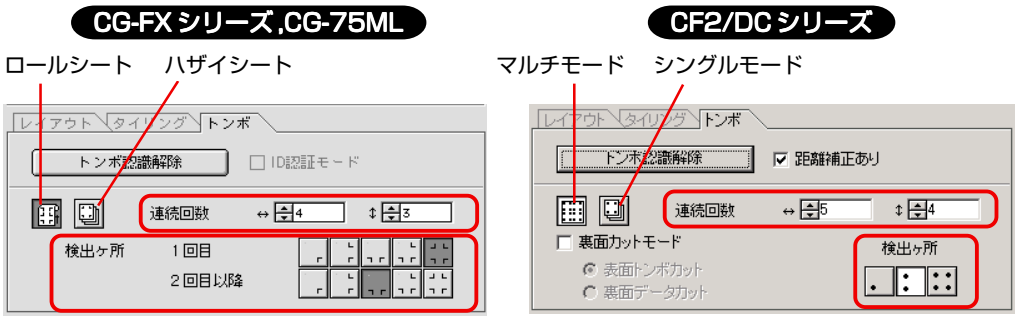

#### 連続回数

**連続認識する回数を設定します。**

**ロールシートまたはマルチモードの場合は、1 枚のシートの各方向へデータの個数を設 定します。(⇒ 65,79 ページ) ハザイシートまたはシングルモードの場合は、交換するシートの枚数を設定します。 (⇒ 69,79 ページ)**

#### 検出ヶ所(CF2/DC では 1,2,4 点のみ)

**1 番目のデータのトンボ検出ヶ所を選択します。 2番目以降のデータのトンボ検出ヶ所を選択します。(CF2/DC シリーズでは設定できませ ん。)**

#### 裏面カットモード(⇒ 82 ページ)

**「Mimaki CF2/DC シリーズ」をご使用の場合は、メディアを裏面からカットできる「裏面カッ トモード」の選択ができます。**

表面トンボカット **表面からトンボを十字にカットします。** 裏面データカット **裏面からデータをカットします。**

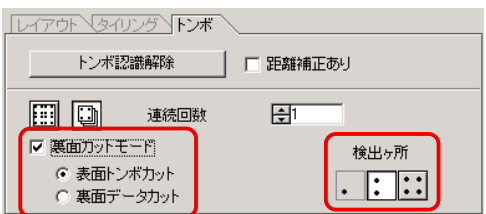

#### 検出ヶ所

**トンボ検出ヶ所を選択します。**

**「表面トンボカット」では(2 点または 4 点)、「裏面データカット」では(1 点 ,2 点 ,4 点)から選べます。**

#### 分割トンボ (⇒80ページ)

**「Mimaki CF2/DC シリーズ」をご使用の場合は、データを複数回(2 ~ 5 回)に分けてカット できる「分割トンボ」ができます。**

○○○○○○○○○○○○○○ ○○○○○○○○○○○○○○○○○○○○○○○○○○○○○○○○○○○○○○○○○○○○○○○○○○○

カットエリア **カットするエリアを選択します。 検出ヶ所 トンボ検出ヶ所を選択します。**

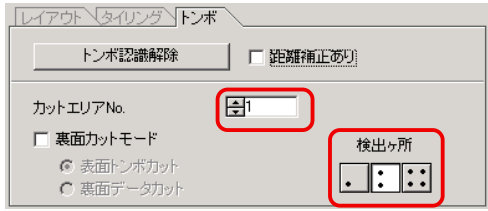

#### ⑩選択リスト(⇒ 44 ページ)

**オブジェクトをカラー別、またはレイヤー別にカットするかを選択し、選択した内容をリスト に表示します。タイリング機能を実行すると、タイル・リストが表れます。 左端のチェックボックスに、チェックをつけたオブジェクトのみをカットします。 カラーリストでは、塗りの色、線の色を選択して各情報を表示します。 右上のボタンをクリックして、出力条件を設定できます。(⇒ 49 ページ)**

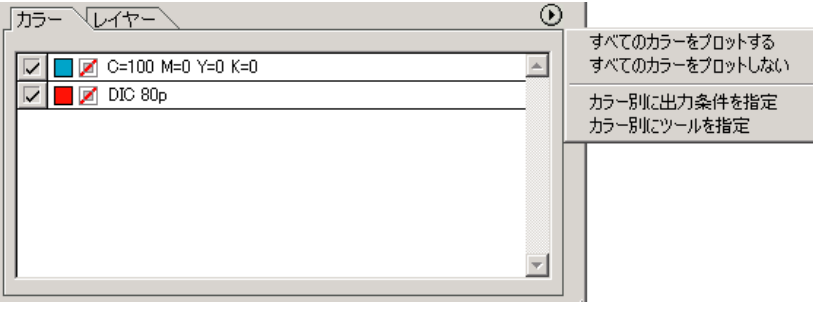

#### ⑪サイズ変更ボタン

**ダイアログのサイズを変更したい時、このボタンをクリックしたまま、変更したい大きさにド ラッグします。**

## プロッタ出力ダイアログについて

**プロットボタンをクリックすると、プロッタ出力ダイアログを表示します。**

○○○○○○○○○○○○○○○○○○○○○○○○○○○○○○○○○○○○○○○○○○○○○○○○○○○○○○○○○○○○○○○○○

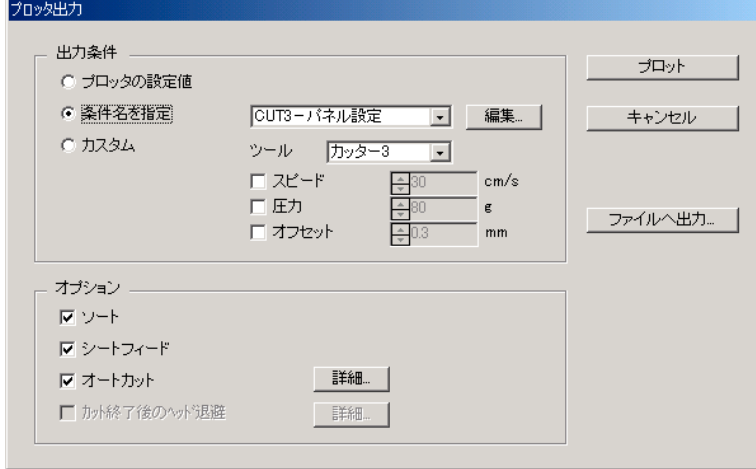

#### ①出力条件

**出力条件を選択します。**

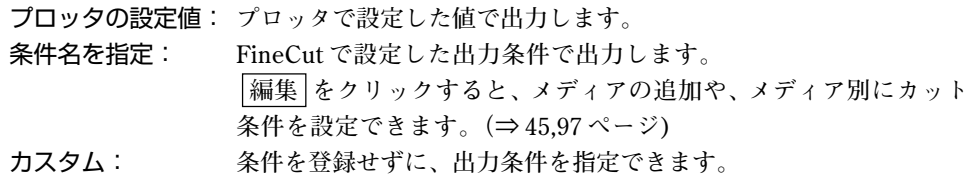

カラー/レイヤー別に出力条件またはツールを指定した場合は、この画面で編集でき (重 要 !) ません。

#### ②オプション

ソート

**「Mimaki CGシリーズ」の場合、ヘッドの無駄な移動を最小限にしたソートを行い、効率良 くカットできます。**

**「Mimaki CF/CF2/DCシリーズ」の場合、ヘッドの無駄な移動をなるべく少なくし、かつ内 側にあるオブジェクトを優先的にカットするようにソートを行います。また、カラー/レイ ヤー別に出力条件またはツールを指定した場合は、カラー/レイヤーごとにソートを行い、 リストの上位にあるカラー / レイヤーから順にカットします。**

シートフィード (「Mimaki CG シリーズ」の MGL-IIc のみ)

**カット前に、シートをフィードして、データを最後までカットできるか確認します。**

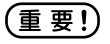

失敗した時はプロッタ側にエラーを表示します。プロットを中止し、シートをセット し直して再度プロットしてください。

#### オートカット

**「Mimaki CG-FX シリーズ」、「Mimaki CG-75ML」をご使用の際、この機能が有効になります。 ロールシートで連続カットを行う場合、カット終了後、自動的にシートを切り離します。 詳細 をクリックすると、以下の設定を行うことができます。(⇒ 66 ページ)**

○○○○○○○○○○○○○○ ○○○○○○○○○○○○○○○○○○○○○○○○○○○○○○○○○○○○○○○○○○○○○○○○○○○

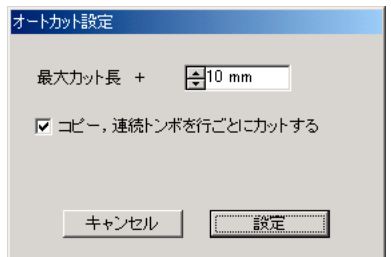

#### 最大カット長 +

**最後にプロットした行から、シートをカットするまでの長さを設定します。** コピー、連続トンボを行ごとにカットする

**データを行ごとにカットするか、選択します。**

#### カット終了後のヘッド退避

**データを出力した後、ヘッドを指定位置に移動させ、データの確認を容易にします。 詳細 をクリックすると、以下の設定を行うことができます。(⇒ 53 ページ)**

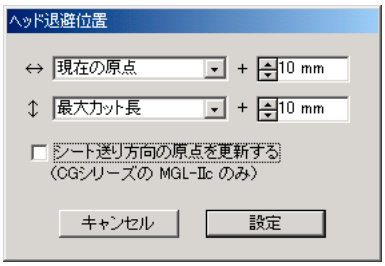

#### 幅方向のヘッド退避位置

**幅方向のヘッド退避位置を設定します。 基準位置を「現在の原点」、「最大カット幅」から選択します。**

#### 長さ方向のヘッド退避位置

**長さ方向のヘッド退避位置を設定します。 基準位置を「現在の原点」、「最大カット長」から選択します。**

#### シート送り方向の原点を更新する

**ヘッドの退避位置を原点に設定します。**

#### (重要!)

原点更新は Mimaki CGシリーズの MGL-IIcのみ使用できます。

③ファイルへ出力 ...

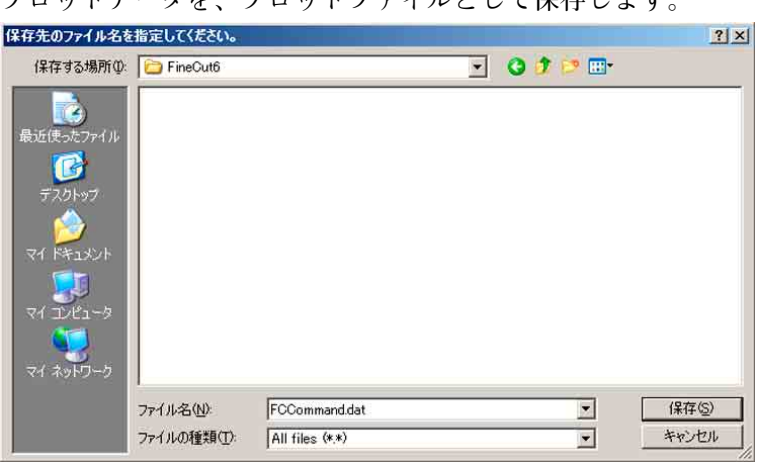

**プロットデータを、プロットファイルとして保存します。**

○○○○○○○○○○○○○○○○○○○○○○○○○○○○○○○○○○○○○○○○○○○○○○○○○○○○○○○○○○○○○○○○○

保存先を選択して、 [保存] をクリックします。

**保存したデータをプロットする場合は、Illustratorのファイルメニューの[FineCut]か ら「プロットファイルを出力 ...」を選択します。(⇒ 95 ページ)**

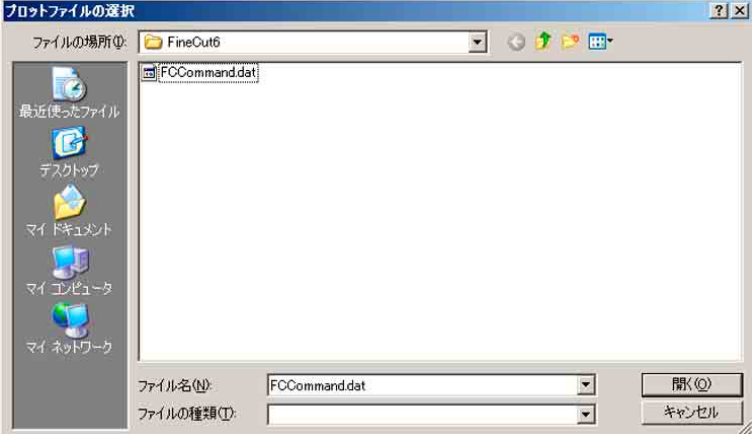

**プロットするファイルを選択し、 開く をクリックします。**

**プロットを実行します。**

## 輪郭抽出ダイアログについて

**輪郭抽出ダイアログについて説明します。**

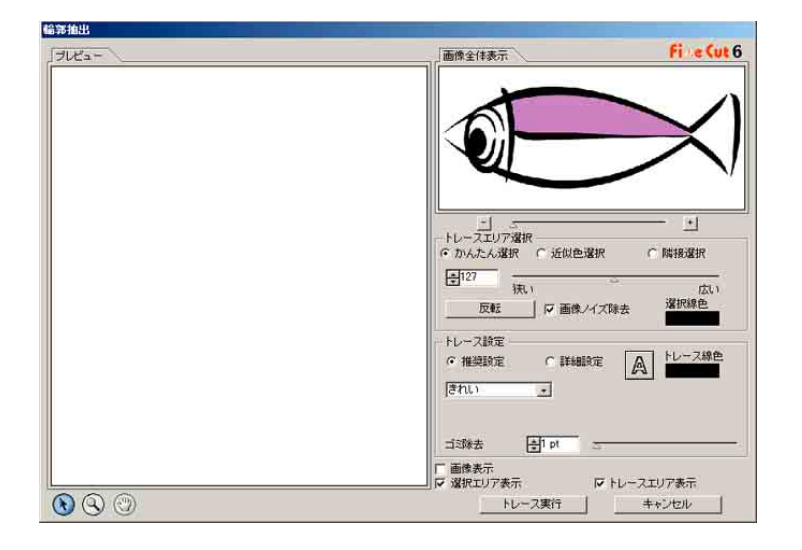

○○○○○○○○○○○○○○ ○○○○○○○○○○○○○○○○○○○○○○○○○○○○○○○○○○○○○○○○○○○○○○○○○○○

#### ①トレースエリア選択

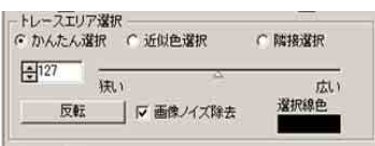

かんたん選択: 画像の明るさを基にトレース領域を選択します。(選択範囲:2-255)

近似色選択: プレビュー画面上で指定した色と、その近似色を画面全体から選択し ます。

隣接選択: プレビュー画面上で指定した位置とつながっている、同色の領域を選 択します。

選択線色: プレビュー画面に表示される線分の色を選択します。

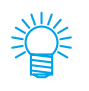

近似色選択・隣接選択をする場合、スライダーの数値を小さくするとより精度の高い 抽出ができます。

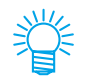

輪郭の凹凸を減らし、なめらかに線分をつなげたい場合は、 「画像ノイズ除去」に チェックを付けます。

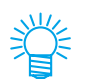

選択エリアを反転させる場合は「選択エリアの反転 ボタンをクリックします。

②トレース設定

■推奨設定の場合

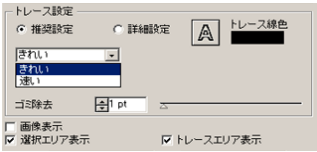

きれい: 輪郭線は細部まで作成されます。

速い: 抽出の処理時間は速くなりますが、輪郭の細部は粗くなります。

○○○○○○○○○○○○○○○○○○○○○○○○○○○○○○○○○○○○○○○○○○○○○○○○○○○○○○○○○○○○○○○○○

#### **■**詳細設定の場合

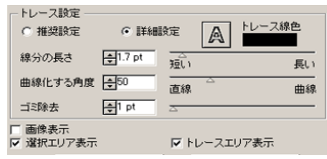

線分の長さ: 線分一本の長さを指定します。線分の長さが短くなるほど細部まで表 現されます。

- 曲線化する角度:線分のつなぎ目形状を角にするか、または曲線にする場合の角度を指 定します。角度が小さいほど角の部分が多くなり、大きいほど曲線の 部分が多くなります。
- ゴミ除去: 指定した長さより小さい線分を削除します。スキャナで読み込みをし た場合等に現れるカット不要な線分を除去します。
- 画像表示: トレース対象の画像を表示します。トレース結果と画像を比較できま す。

選択エリア表示:トレースエリアの選択されている領域を表示します。

トレースエリア表示:トレース結果を表示します。

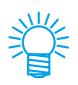

アウトラインのみ輪郭抽出を行う場合は をクリックします。

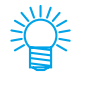

「画像を表示する」にチェックを入れると、「トレース結果表示」のプレビューに輪郭 抽出対象画像が表示され、抽出線分の確認ができます。

## 線分修正ダイアログについて

**線分修正ダイアログについて説明します。 始点と終点を指定し、その間に存在する複数の線分をまとめて一括修正します。また、 線分を一本づつ修正することも可能です。**

○○○○○○○○○○○○○○ ○○○○○○○○○○○○○○○○○○○○○○○○○○○○○○○○○○○○○○○○○○○○○○○○○○○

始点・終点を指定し修正操作を行います

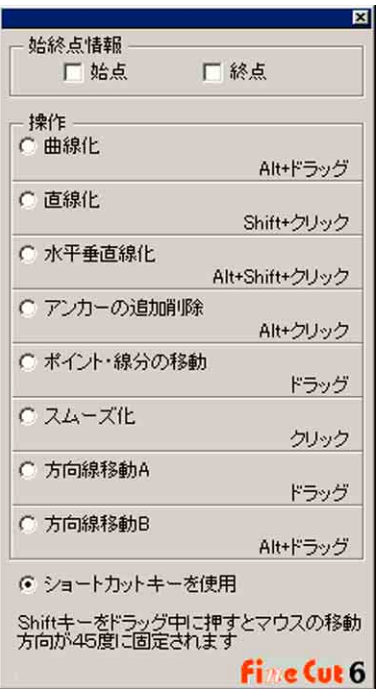

曲線化: 始点と終点間の線分を曲線化します。始点と終点を選び、線分をド ラッグします。

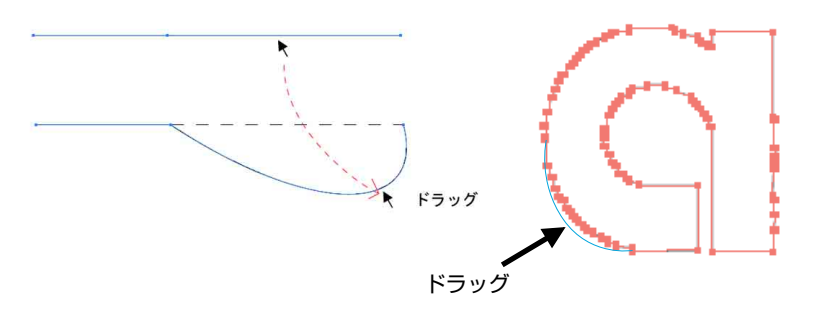

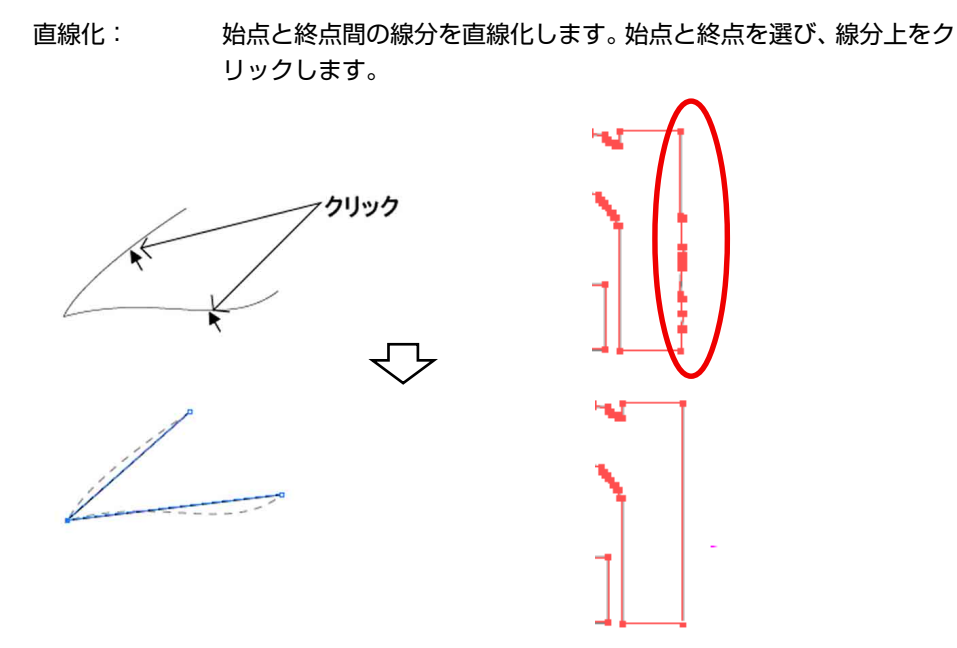

○○○○○○○○○○○○○○○○○○○○○○○○○○○○○○○○○○○○○○○○○○○○○○○○○○○○○○○○○○○○○○○○○

水平垂直化: 線分の上をクリックすると水平もしくは垂直に線分が変更します。ク リックした線分の角度により、水平か垂直かを判断します。

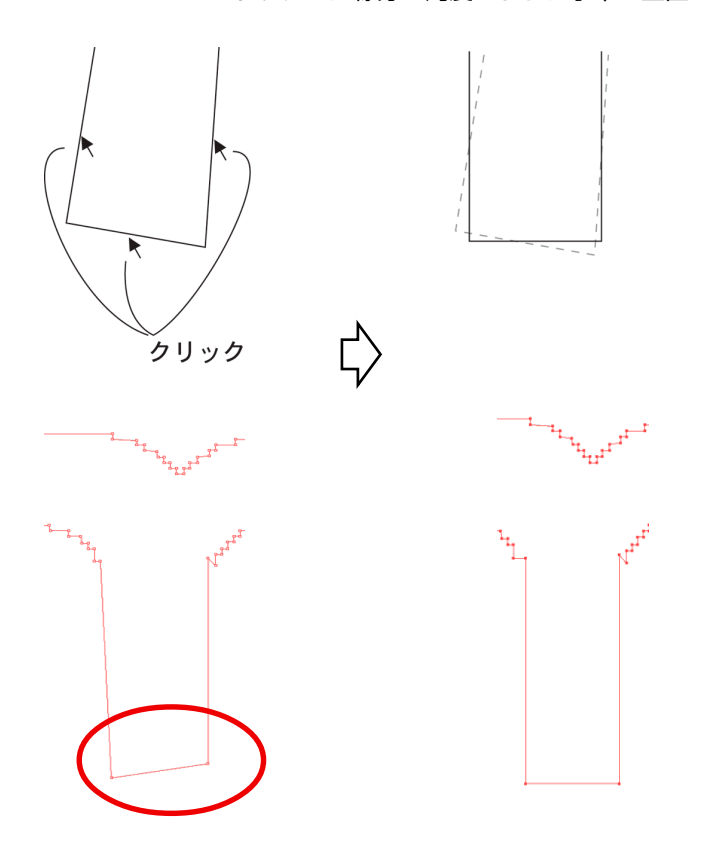

アンカーの追加削除:

アンカーポイントを追加する場合は、線分上の追加する位置をクリッ クします。アンカーポイントを削除する場合は、アンカーポイントを クリックします。

ポイント・線分の移動:

始点と終点間の形状を保ったまま線分を移動します。

○○○○○○○○○○○○○○ ○○○○○○○○○○○○○○○○○○○○○○○○○○○○○○○○○○○○○○○○○○○○○○○○○○○

スムーズ化: コントロールポイントの傾きを同じにし、線分の接続をスムーズにし ます。

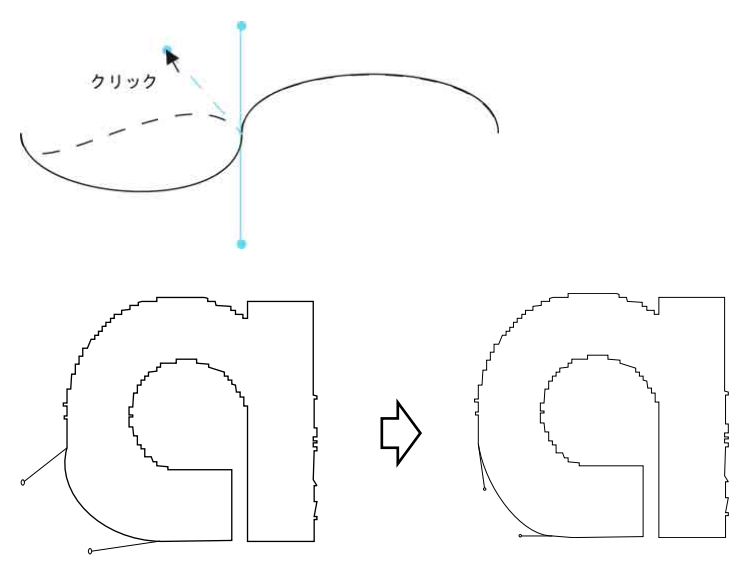

方向線移動 A: コントロールポイントを移動して、曲線形状を変化させます。その際 接続がスムーズになるように反対側のコントールポイントも移動しま す。

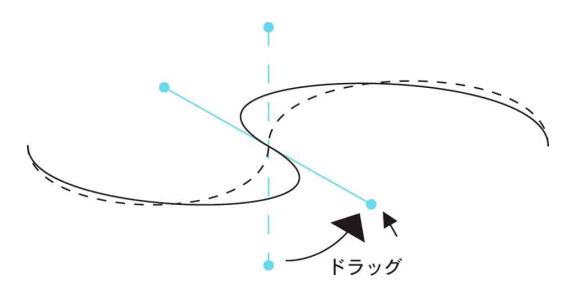

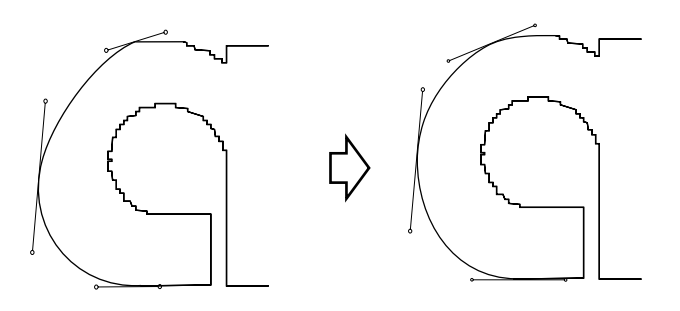

○○○○○○○○○○○○○○○○○○○○○○○○○○○○○○○○○○○○○○○○○○○○○○○○○○○○○○○○○○○○○○○○○

方向線移動 B: 選択されているコントロールポイントのみを移動して、曲線形状を変 化させます。

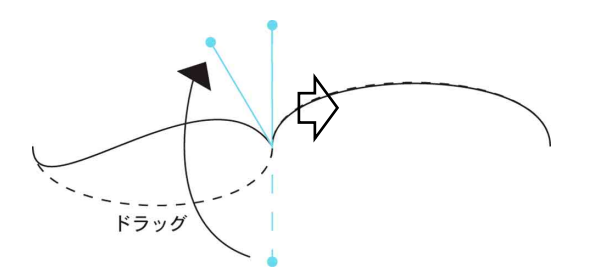

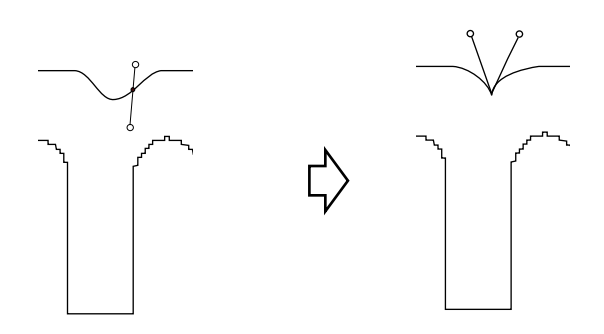

**こんな時は ...**

### シート寸法が変更できない

#### \* コマンドが MGL-IIc の場合

**プロッタ側の原点を移動して、(<del>■</del>)シート読み込みボタンをクリックしても、シート寸 法は変わりません。 常にプロッタにセットしているシートサイズを表示します。この場合、レイアウトエリア のカットエリア内にデータが収まっていても、データがはみ出してカットする場合があり ます。**

○○○○○○○○○○○○○○○○○○○○○○○○○○○○○○ ○○○○○○○○○○○○○○○○○○○○○○○○○○○○○ ○

#### \* コマンドが MGL-Ic の場合

**有効カットエリアを表示するため、プロッタ側で原点を移動しても、カットエリア内にデー タが収まっていれば、問題なくカットできます。**

## 線幅・重なり認識、フレーム抽出、トラッピング、輪郭抽 出時にメモリ不足になる

**「線幅・重なりを認識」、「フレーム抽出」、「トラッピング」、「輪郭抽出」機能は、複 雑なオブジェクトでは大量のメモリを消費します。マシンのスペックによっては、目 的のオブジェクトがメモリ不足で処理できないことがあります。**

**オブジェクトの種類にもよりますが、オブジェクト全てを選択して実行せず、いくつ かに分割して選択して複数回実行すると、メモリ不足のエラーを回避できることがあ ります。**

**輪郭抽出の場合、解像度を低くすることでメモリ不足エラーを回避できることがあり ます。**

- **例 1: 複雑なオブジェクトで線幅・重なりを認識する場合、タイトルとオブジェクトで分 かれているようなオブジェクトは、全てを選択せず、別々に選択して実行します。重 なっている部分があれば、重なっている部分のみ選択して実行します。**
- **例 2: 複雑なオブジェクトでフレーム抽出する場合、外枠があるようなオブジェクトは、 外枠のパスだけを選択してフレーム抽出を実行すると、無駄なメモリを消費するこ となく、スピーディに処理を実行できます。**

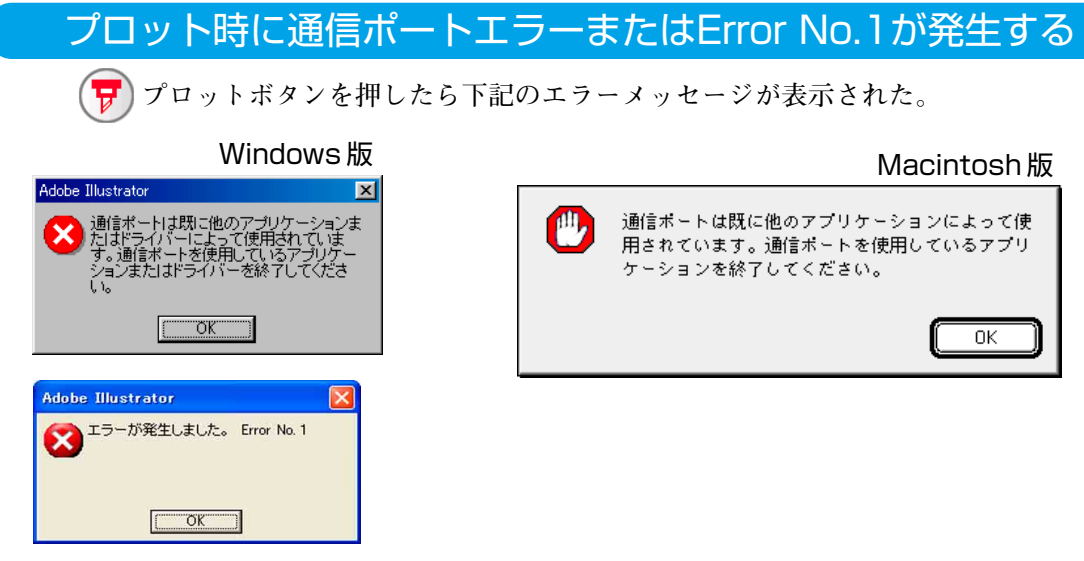

○ ○○○○○○○○○○○○○○○○○○○○○○○○○○○○○○○○○○○○○○○○○○○○○○○○○○○○○○○○○○○○○○○○ ○

\* Windows の場合

**タブレット やプリンタドライバなどの周辺機器のドライバソフトでシリアルポートを使 用するものをお使いの場合、通信ポートエラーまたはError No.1が発生します。この場 合は、他のポートを使用するように設定してください。**

#### \* Macintosh の場合

**プロッタを接続しているポートが、すでにAppleTalkで使用している可能性があります。 セレクタでAppleTalk を「不使用」に設定します。または、AppleTalkコントロールパネ ル書類で、プロッタを接続していないポートを選択してください。**

**プリンタポートにプロッタを接続している場合は、「モデムポート」または「Ethernet」 等を選択してください。**

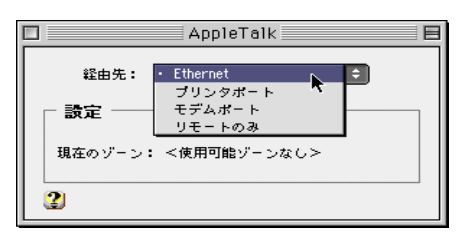

## パスワードが認証されない

**FineCut は、バージョンアップごとにパスワードが変更されます。 お手数ですが、CD-ROM に添付の「ユーザ登録カード」を FAX でご送信ください。 新しいパスワードが取得できます。新しいパスワードが発行されるまでは、「後で登 録」ボタンをクリックすると、通常にご利用いただけます。**

**弊社では、お客様へのサポートおよびバージョンアップサービスなどを円滑に行うため、お 客様がご利用されている環境情報を弊社データベースに登録させていただいております。 登録された情報は、一切外部へ持ち出されることはありません。**

## 回り込みテキストに「フレーム抽出」、「カス取り線作成」、 「影 / ふち取り作成」を実行すると、不正な結果になる

○ ○ ○○○○○○○○○○○○○○○○○○○○○○○○○○○○○○○○○○○○○○○○○○○○○○○○○○○○○○○○

**IllustratorCS/CS2の[オブジェクト]-[テキストの回り込み]-[回り込みの作成]メニュー で作成した回り込みテキストに、「フレーム抽出」、「カス取り線作成」、「影 / ふち取 り作成」を行うと、正しい結果が得られません。**

**回り込みテキストを[文字]-[アウトライン作成]メニューでアウトライン化してから実 行すると、正しい結果が得られます。**

## ふち取りを作成すると、オブジェクトの中に不正なパスが 作成される

**パスの形状により、作成したふち取りの中に不正なパスが作成されることがあります。 ふち取り作成のオフセット値を小さくするか、角の形状を変更してください。**

「影/ふち取り作成」で作成した影やふち取りが削除できない

**「影/ふち取り作成」で作成した影やふち取りのパスを編集すると、「影/ふち取り削除」 を実行しても削除できない場合があります。 影、またはふち取りのパスをグループ解除し、手動で削除してください。**

# 索引

## 記号

## $\mathbf C$

CF2/DC シリーズでカットする ............. 77

## F

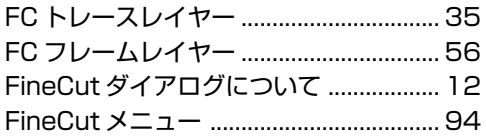

## $\cup$

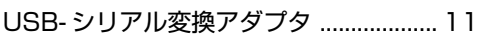

#### $\blacktriangleleft$

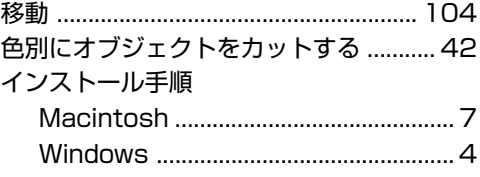

### ゥ

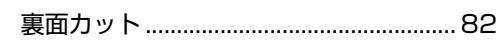

### $\mathbf{I}$

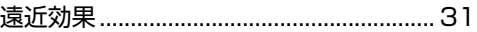

### 才

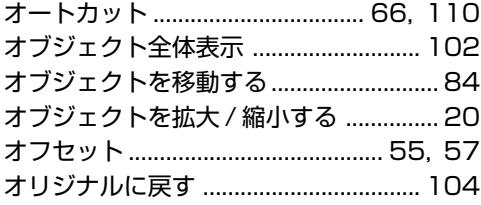

### カ

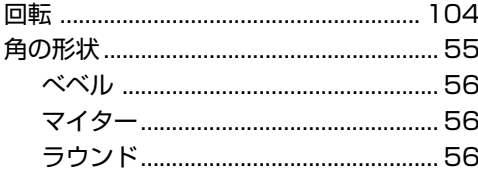

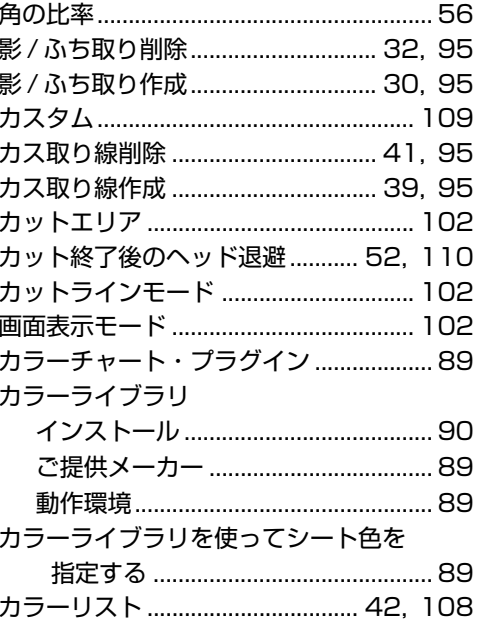

### $\ddagger$

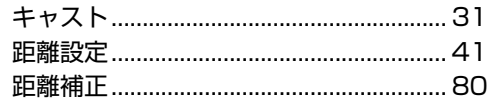

### ケ

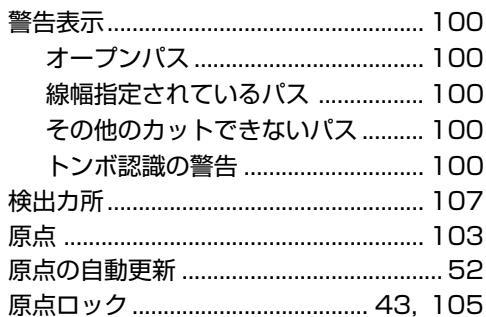

### $\Box$

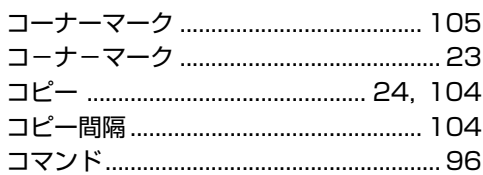

### サ

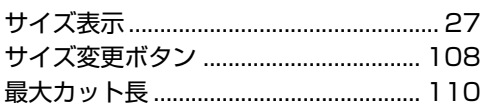

## シ

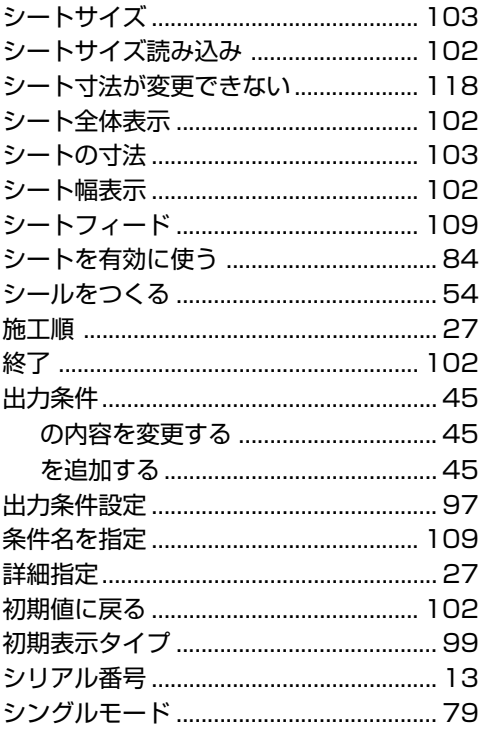

## $\overline{\mathbf{z}}$

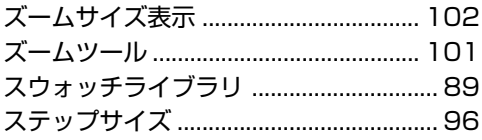

## t

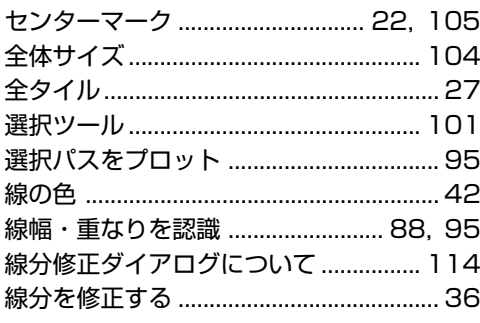

## $\mathbf{y}$

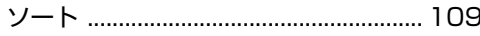

## 夕

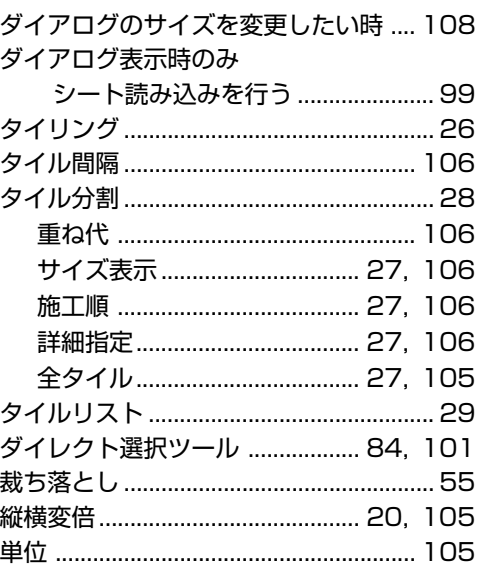

## ッ

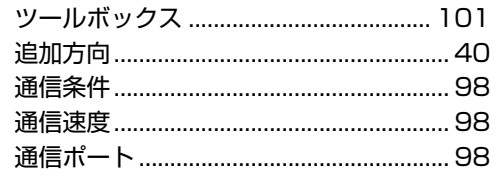

## テ

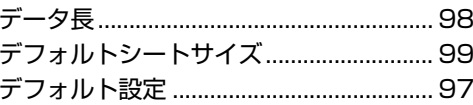

## $\blacktriangleright$

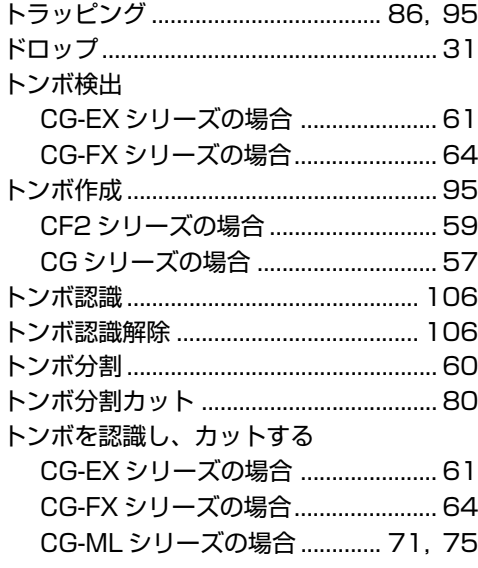

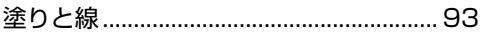

### $\mathbf{N}$

 $\overline{\mathbf{x}}$ 

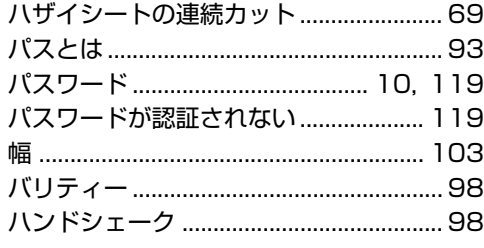

## Ł

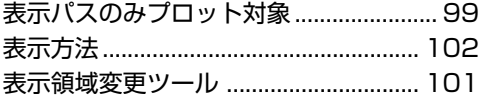

### $\overline{\mathbf{z}}$

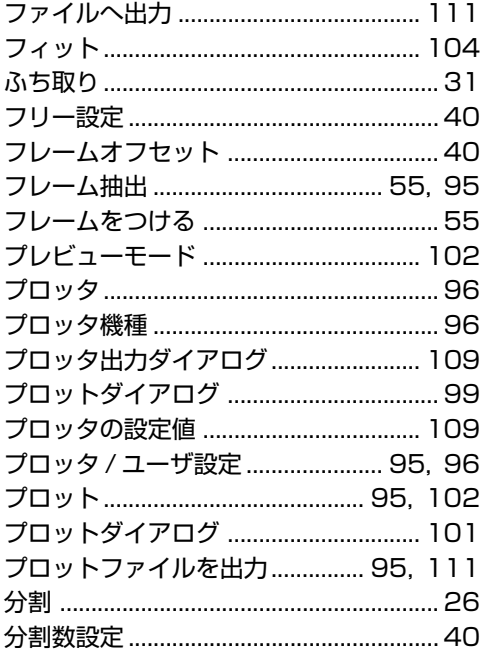

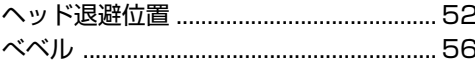

### ホ

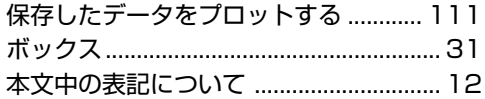

#### $\overline{\textbf{Y}}$

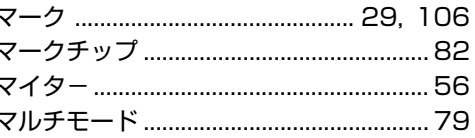

### $\Xi$

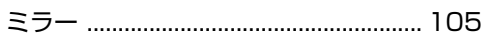

#### $\boldsymbol{\mathsf{x}}$

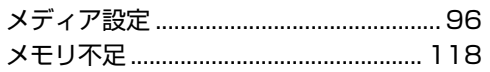

### $\mathbf{I}$

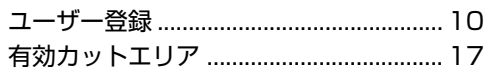

#### ラ

## $\overline{\mathsf{U}}$

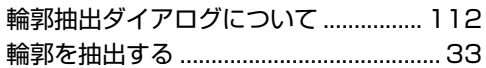

### $\mathbf{v}$

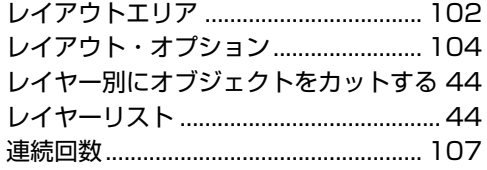

### $\blacksquare$

ロールシートの連続カット ......................... 64

ワ

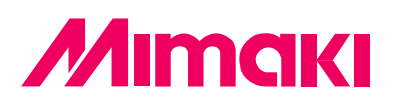

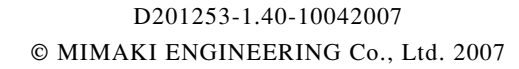

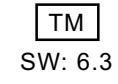